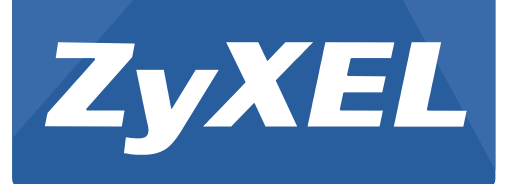

# **UAG50**

Unified Access Gateway

Version 1.00 Edition 1, 05/2015

# **User's Guide**

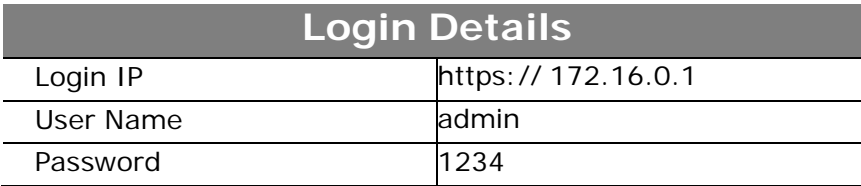

#### **IMPORTANT!**

#### **READ CAREFULLY BEFORE USE.**

#### **KEEP THIS GUIDE FOR FUTURE REFERENCE.**

Screenshots and graphics in this book may differ slightly from your product due to differences in your product firmware or your computer operating system. Every effort has been made to ensure that the information in this manual is accurate.

#### **Related Documentation**

• Quick Start Guide

The Quick Start Guide shows how to connect the UAG and access the Web Configurator. It also contains a connection diagram and package contents list.

# **Contents**

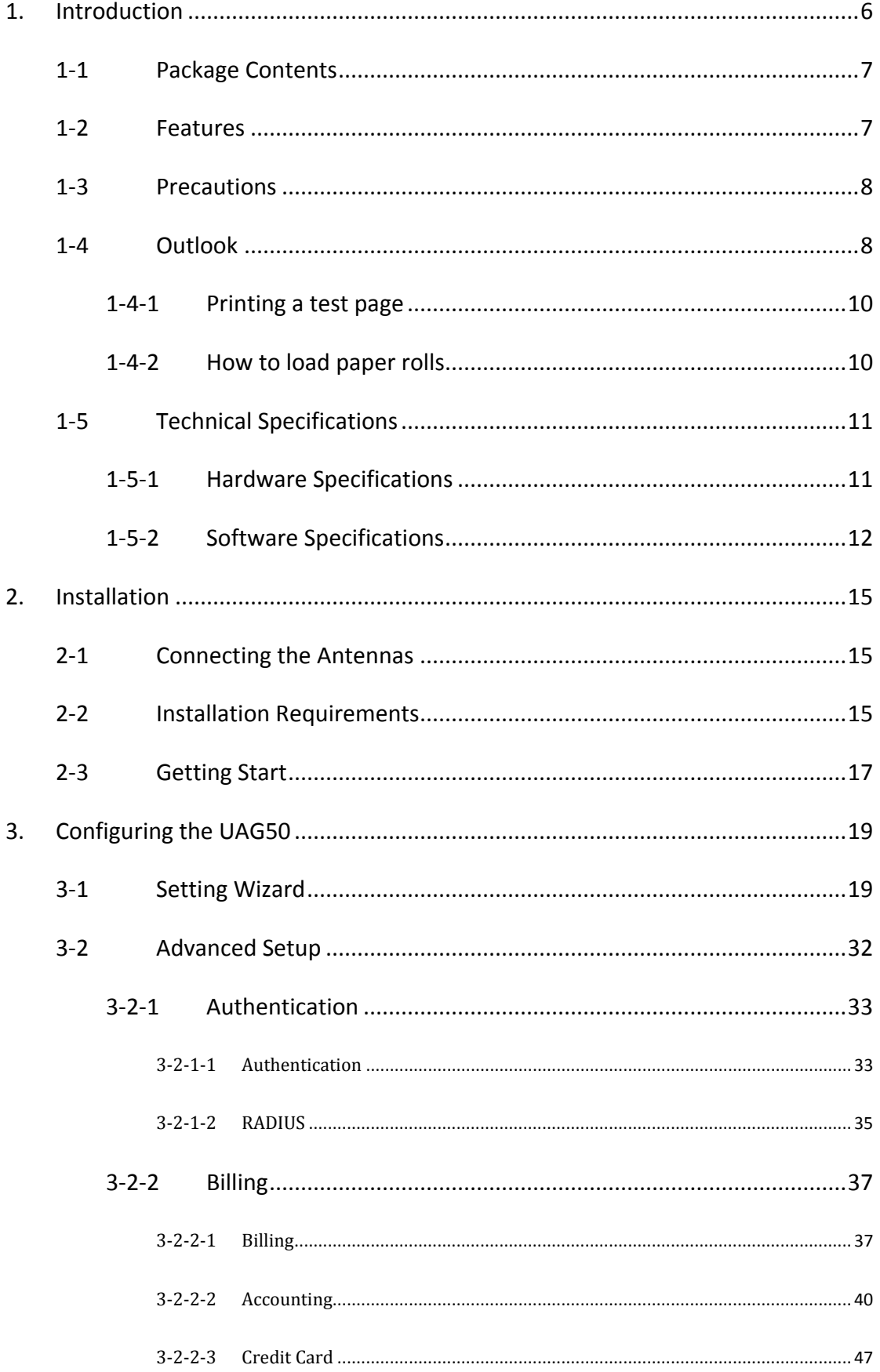

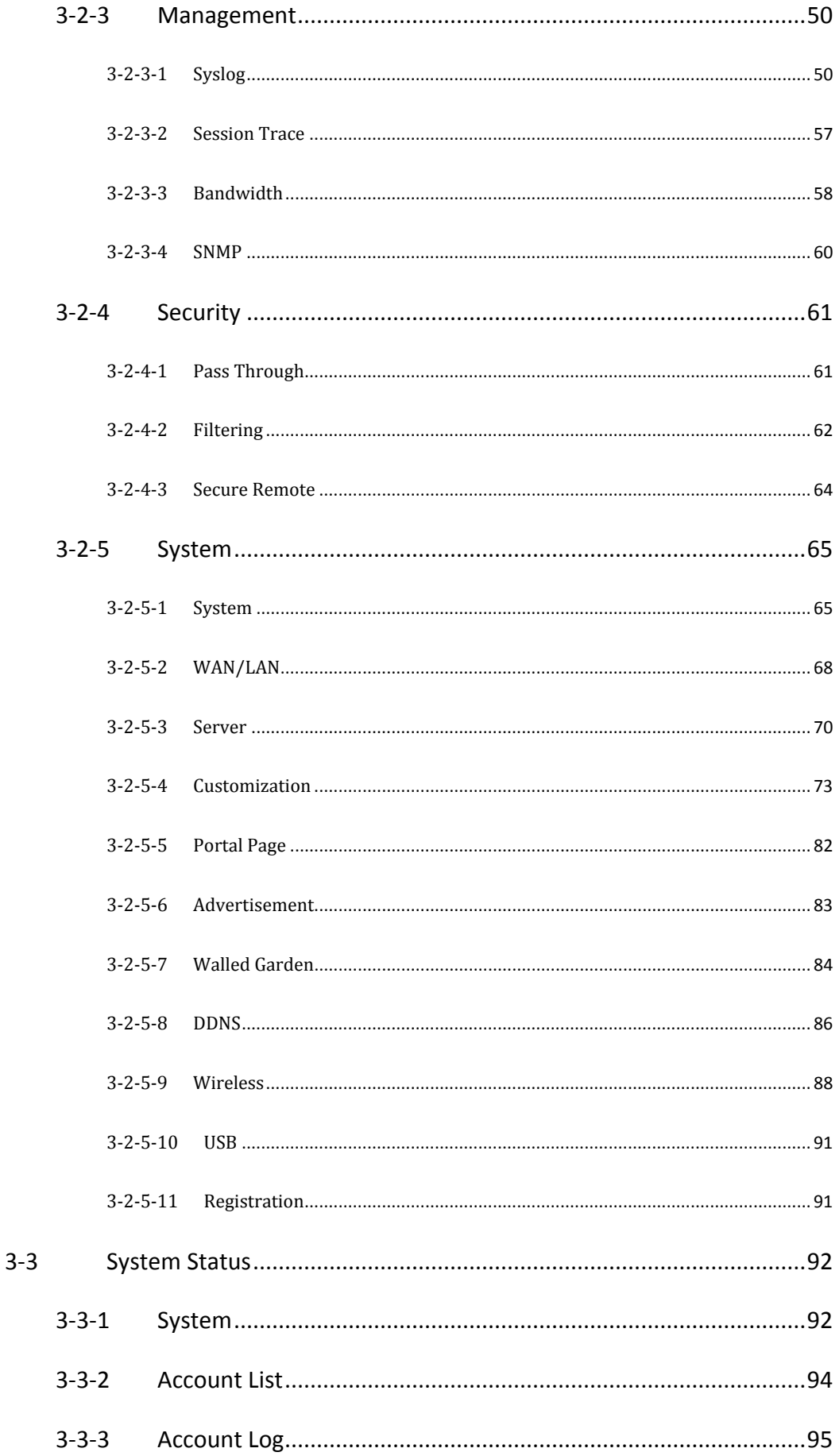

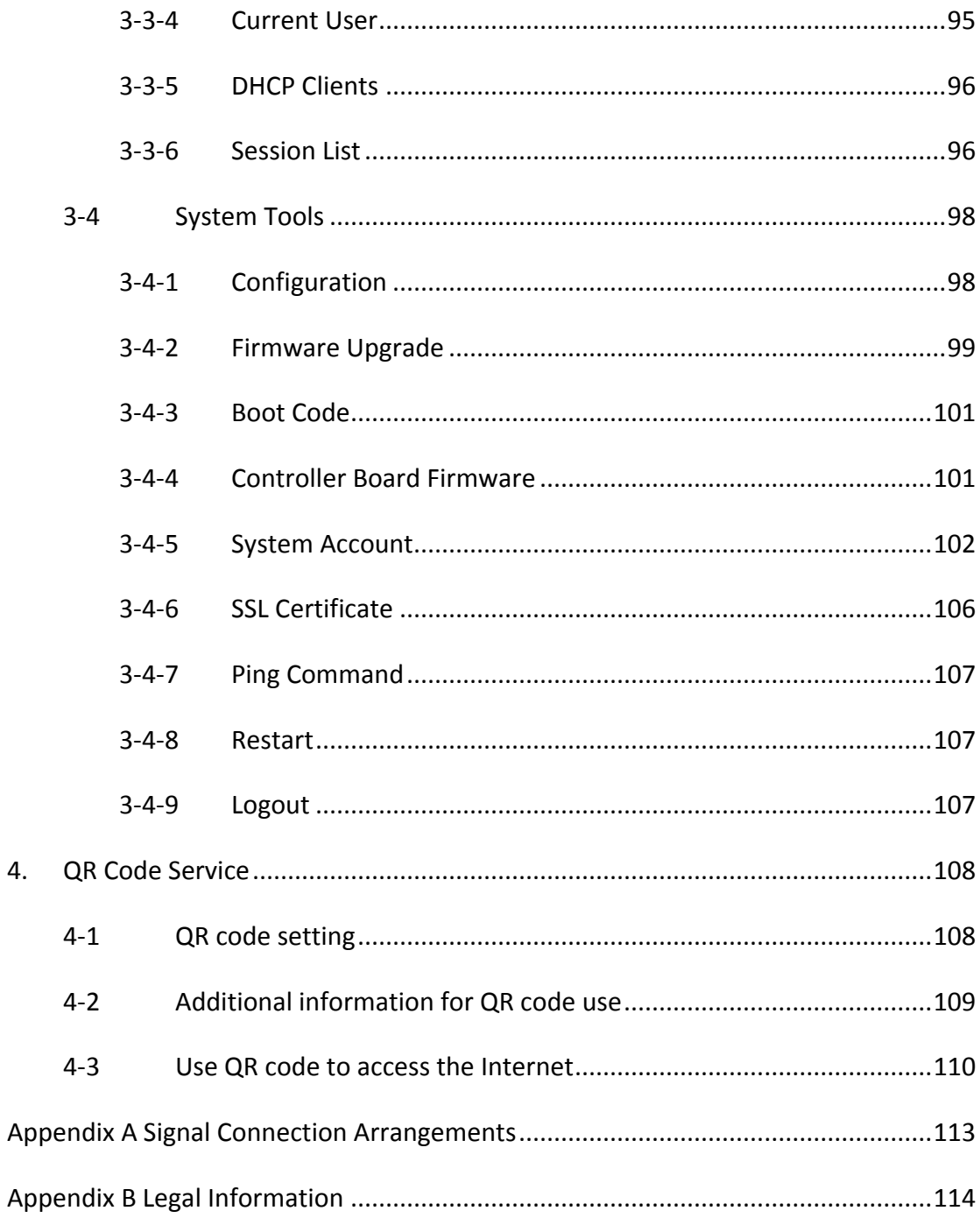

# **1. Introduction**

<span id="page-5-0"></span>The UAG50 is a compact intelligent gateway. It provides Plug' Play Internet access, advanced security and network management.

The UAG50 is designed for service providers, system integrator or hotspot venue operator without backend-RADIUS-Server to have integrated solution for rapid deployment, which can start hotspot service quickly and easily and enhance service performance.

The UAG50 is an ideal solution for hotel lobbies, coffee bars, airport lounges, conference facilities and other sites that commonly host business travelers, and offers instant high-speed Internet connections. With its IP Plug and Play technology, it accepts any client configuration login, when client open browser the UAG50 immediately recognizes new end-user and redirects their browser to customized Web pages. There's no need for end-user to change any of their default network (Static IP), e-mail (SMTP Server behind firewall), or browser settings (HTTP Proxy) or load any special software to access hotspot service. It's completely Plug' Play with any browser.

The UAG50 provides QR code service. You can install any QR code APP to your mobile device, and then scan QR code on the ticket to get access of the Internet! You could save the time to key in the account and the password.

# <span id="page-6-0"></span>**1-1 Package Contents**

Please inspect your package. The following items should be included:

#### **UAG50**

- $\bullet$  One UAG50
- **One Thermal papers (50 meter)**
- **One Power Adapter**
- One Ethernet Cable (1.5 meter)
- **One Quick Installation Guide**
- **•** Two Detachable Antennas
- One Micro USB to RJ-45 converter

If any of the above items are damaged or missing, please contact your dealer immediately.

# <span id="page-6-1"></span>**1-2 Features**

- Wireless data rates up to 300 Mbps
- **Supports up to 50 simultaneous Users**
- IP Plug and Play (iPnP)
- **•** Comprehensive security 64/128-bit WEP encryption WPA encryption WPA2 Encryption IP/URL filtering
- **•** Intelligent Management
- Built-in AAA (Authentication/Accounting/Authorization) and Billing mechanism
- **Internet access via QR code scanning**

**Note:** The "iPnP" Function only can be used with TCP/IP-based Network.

# <span id="page-7-0"></span>**1-3 Precautions**

- Never remove or open the cover. You may suffer serious injury if you touch these parts.
- Never install the system in the wet locations.
- Use only the original fitting AC power adapter otherwise there is a danger of severe electrical shock.
- Avoid exposing the UAG50 to direct sunlight or another heat source.
- Choose a well-ventilated area to position your UAG50.

## <span id="page-7-1"></span>**1-4 Outlook**

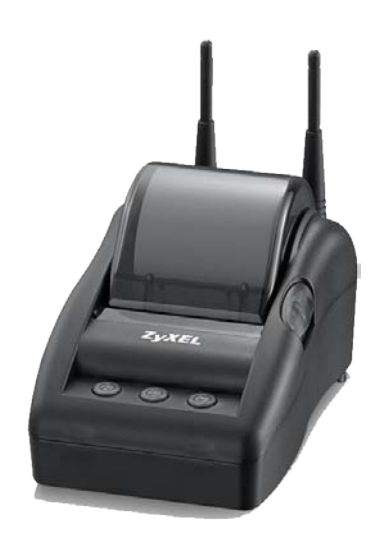

Figure 1-4-1 UAG50

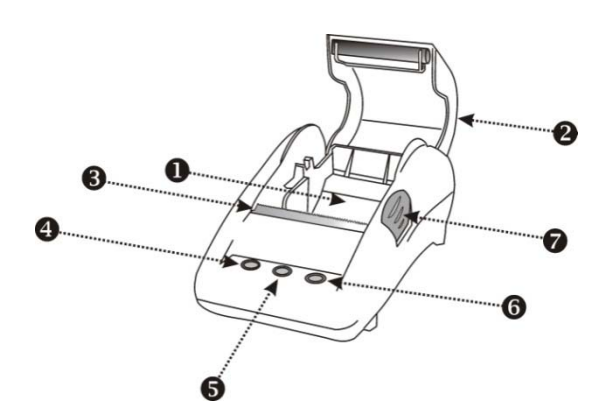

Figure 1-4-2 Front Panel

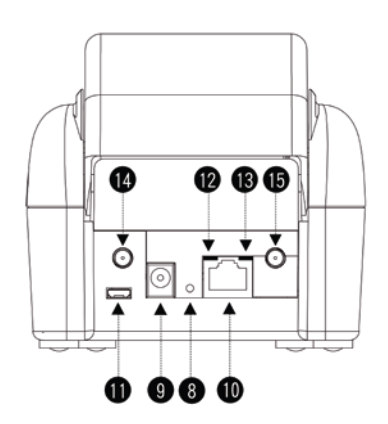

Figure 1-4-3 Rear Panel

- 1. Paper roll housing
- 2. Printer Cover
- 3. Tear Bar, for paper cutting
- 4. Button A
- 5. Button B
- 6. Button C<br>7. Push But
- Push Button, for printer cover opening
- 8. Reset Button
- 9. DC power supply connector
- 10. RJ45 port
- 11. Micro USB to RJ-45 LAN Port
- 12. WLAN LED (Green)
- 13. WAN LED(Yellow) 14. SMA connector
- 15. SMA connector
- 

#### **WLAN LED:**

Off: The wireless is not ready.

Green light: The UAG50 has established a valid wireless connection.

- Green Blinking: The wireless connection is active.
- **WAN LED:**

Off: A port has not established any network connection.

Yellow light: A port has established a valid 10/100 Mbps network connection.

Yellow Blinking: 10/100 Mbps traffic is traversing the port.

- **Reset Button:** The UAG50 has a reset button at the rear panel of the device. Use this function to reset the system back to factory defaults.
- **Power Jack:** Used to connect the external power supply with the UAG50.

#### <span id="page-9-0"></span>**1-4-1 Printing a test page**

After you have installed your printer, you should print a test page to make sure the printer is functioning properly. To do this act as follows:

- 1. Turn the printer off.
- 2. Hold down the button A for approximately five seconds, and then turn the printer on.
- 3. The printer will print a test page.

#### <span id="page-9-1"></span>**1-4-2 How to load paper rolls**

Please follow the steps to correctly load paper rolls.

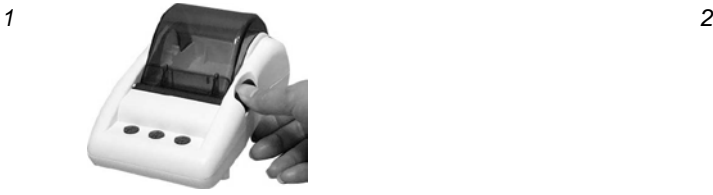

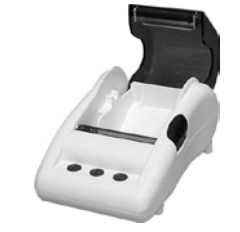

UAG50 User's Guide

*3*

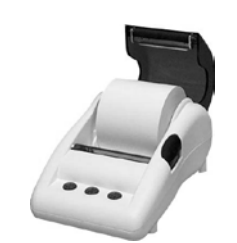

 $L_{\bullet}$ 

*4*

Figure 1-4-4 Paper rolls loading

# <span id="page-10-0"></span>**1-5 Technical Specifications**

#### <span id="page-10-1"></span>**1-5-1 Hardware Specifications**

#### **Network Specification**

- IEEE802.3 10BaseT Ethernet
- IEEE802.3u 100BaseTX Fast Ethernet
- $\bullet$  IEEE802.11b/g/n Wireless LAN
- Wi-Fi Compatible

#### **Connectors**

- One WAN Port (10BaseT/100BaseTX Auto cross-over)
- One Micro USB connector

#### **Encryption**

- WEP (Wired Equivalent Privacy) 64/128-bit RC4
- WPA (Wi-Fi Protected Access)
- WPA2 (Wi-Fi Protected Access)

#### **External Antenna Type**

Dual 2.4GHz detachable diversity antenna with reverse SMA

#### **LED Indicators**

- One WAN 10/100M Link/Activity LED
- One Wireless Link/Activity LED

#### **Power Requirement**

External Power Adapter

- − Input: 100-240 VAC, 50/60 Hz
- − Output: 12V, 1.5A

#### **Environment Conditions**

- Operating Temperature: 0 to 50°C
- Storage Temperature: -10 to 60°C
- Operating Humidity: 20~80% non-condensing
- Storage Humidity: 20% to 95% non-condensing

#### **Certifications**

● CE, FCC, C-tick, NCC, BSMI

#### **Dimension**

- $\bullet$  Size: 109×155×90 (W×D×H)mm
- Weight: About 340g (Net)

#### **Printer Tray**

- **•** Push button: push to open printer cover
- **Tear bar: cuts receipt paper**
- Button A: flashing when printer cover is opened
- **•** Paper roll housing: put paper roll here

#### **Paper Roll and Printing**

- $\bullet$  Paper width: 58 (+0/-1)mm
- Paper length: 50M (max.)
- **•** Paper thickness: 65 um
- Paper roll outside diameter: 63 (+2/-2) mm
- Paper roll inside diameter: 12 (+0.5/-0) mm
- **•** Paper Detection: Photo interrupter
- **•** Printing width: 48 mm
- **•** Printing Method: Direct thermal
- Printing Speed: 25.4 mm/ sec
- Dot resolution (dots/ mm): 8 (203 dpi)
- **•** Thermal head service life: 108 pulses or 50Km

#### <span id="page-11-0"></span>**1-5-2 Software Specifications**

#### **Networking**

**IFFE802.3 10BaseT Ethernet** 

- IEEE802.3u 100BaseTX Fast Ethernet
- IEEE802.11b Wireless LAN
- IEEE802.11g Wireless LAN
- **IEEE802.11n Wireless LAN**
- **Supports 50 Simultaneous Users**
- IP Plug and Play (iPnP)
- **•** HTTP Proxy Support
- WEP64/128bit
- WPA-PSK (TKIP)
- WPA2-PSK(AES)
- WPA/WPA2 Mix mode
- **SMTP Server Redirection**
- DHCP Server(RFC 2131)
- DHCP Relay(RFC 1542)
- **Static IP WAN Client**
- **•** DHCP WAN Client
- **PPPOE WAN Client (RFC 2516)**
- **•** PPTP WAN Client
- $\bullet$  NAT(RFC 1631)
- **•** IP Routing
- NTP (Network Time Protocol) Support
- Local Account: 256
- **Max Session Number: up to 16384**

#### **Marketing Cooperation**

- **Advertisement URL link**
- Walled garden
- **•** Customize login pages
- Portal Page

#### **User Accounting and Authentication**

- Built-in Authentication
- Web-based Authentication
- RADIUS AAA Support (RFC 2865, 2866)
- **Secondary RADIUS**
- **User Authentication and Accounting**
- **•** Logout Window Timer Control

#### **Security and Firewall**

- **•** Layer 2 Isolation Security
- **SSL User Login page/ Configuration Page**
- SSL Administration
- VPN Pass through (IPSec/PPTP)
- **•** Customize SSL Certificate
- **•** Pass Through IP/MAC/URL Address
- **•** Restricted Destination Filtering IP/URL
- VPN (IPSec/PPTP) Pass through
- **•** PPTP VPN Client
- WEP
- WPA
- $\bullet$  WPA2
- WPA/WPA2 Mix mode

#### **Management**

- Web-based Management Tool
- **•** Firmware Upgrade via HTTP/TFTP
- Wizard setup for step-by-step Configuration
- Backup/Restore/Factory Default Setting
- Remote Authorized Management
- **•** Real-time Session List
- Syslog (System/Subscriber/LAN device)
- E-mail logs
- $\bullet$  SNMP v1/v2 (MIB II)
- System Information Table
- Status Report (Daily/Monthly/System/Network)
- **•** SSL certificate upload

# **2. Installation**

# <span id="page-14-1"></span><span id="page-14-0"></span>**2-1 Connecting the Antennas**

The UAG50 provides two antenna connectors on the rear of the unit.

## <span id="page-14-2"></span>**2-2 Installation Requirements**

Before installing the UAG50, make sure your network meets the following requirements.

#### **System Requirements**

The UAG50 requires one of the following types of software:

- Windows 98 Second Edition/NT/2000/XP/Vista
- Red Hat Linux 7.3 or later version
- $\bullet$  MAC OS X 10.2.4 or later version
- Any TCP/IP-enabled systems like Mac OS and UNIX (TCP/IP protocol installed)
- Standard phone line for xDSL modem Or Coaxial cable for Cable modem
- Web Browser Software (IE 8.0 or later version, Chrome 14.0 or later version, Firefox 14.0,15.0,16.0, or 17.0, Safari 4.0 or 5.0)
- One computer with an installed 10Mbps, 100Mbps or 10/100Mbps Ethernet card
- UTP network Cable with a RJ-45 connection (Package contents)

**Note:** Prepare twisted-pair cables with RJ-45 plugs. Use Cat.5 cable for all connections. Make sure each cable not exceed 328 feet (Approximately 100 meters).

#### **ISP Requirements**

Verify whether your ISP use fixed or dynamic IP. If it is a fixed IP, be sure to get the IP from your ISP. For dynamic IP, which is mostly used, the PC will get the IP automatically whenever it hooks up on the modem.

#### **Dynamic IP**

**•** Dynamic IP Setting

#### **Fixed IP**

- Your fixed IP address for the UAG50
- Your subnet mask for the UAG50
- **•** Your default gateway IP address
- Your DNS IP address

#### **PPPoE**

Your user name and password from your ISP

#### **PPTP**

- **PPTP Server IP Address from your ISP**
- **•** PPTP Local IP address from your ISP.
- **PPTP Local IP subnet mask from your ISP.**
- Your user name from your ISP
- Your password from your ISP
- **•** Your PC Requirements

#### **The Static IP settings for the PC**

- Your PC's fixed IP address
- Your PC's subnet mask
- Your PC's default gateway IP address
- Your PC's primary DNS IP address

#### **Note:**

- 1. The gateway's default IP address setting is "172.16.0.1".
- 2. The gateway's default subnet mask setting is "255.255.255.0".

#### **The Dynamic IP settings for the PC**

We recommend that you leave your IP settings as automatically assigned. By default, the UAG50 is a DHCP server, and it will give your PC the necessary IP settings.

# <span id="page-16-0"></span>**2-3 Getting Start**

#### **UAG50 Connection**

- 1. Connect the DC power adapter to the UAG50 and plug it into a power socket.
- 2. Connect UAG50 and xDSL modem with an Ethernet Cable.

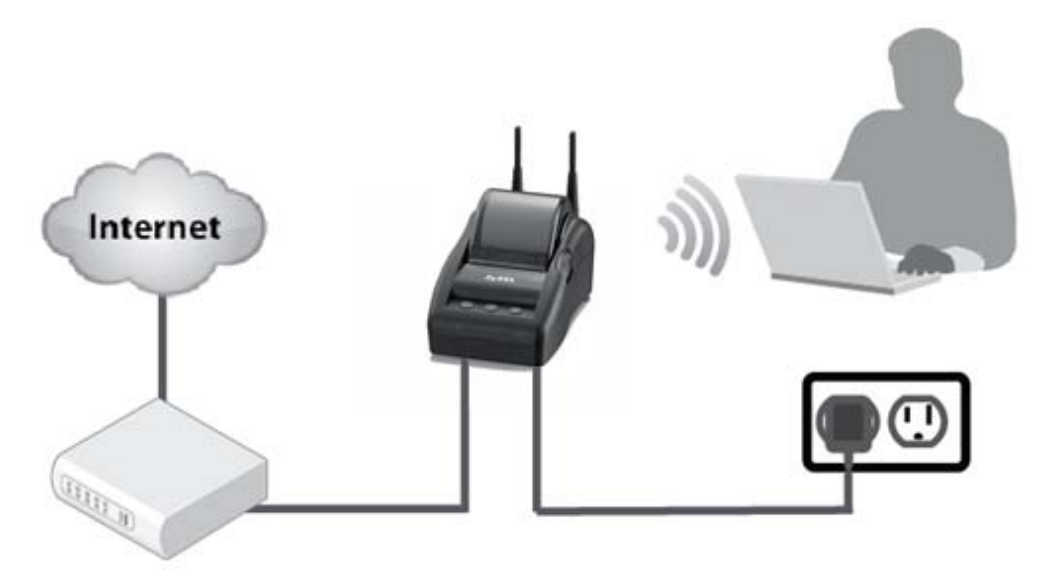

Figure 2-3-1 UAG50 Connection

#### **Configure TCP/IP of your computer**

For Windows user,

- 1. Click Start > Control Panel, click Switch to Classic View and double click on Network Connections.
- 2. Right click on the Local Area Connection and click Properties.
- 3. Double click Internet Protocol (TCP/IP).
- 4. Choose Obtain an IP address automatically.
- 5. Click OK to close the Internet Protocol (TCP/IP) Properties and click OK again to close the Local Area Connection.

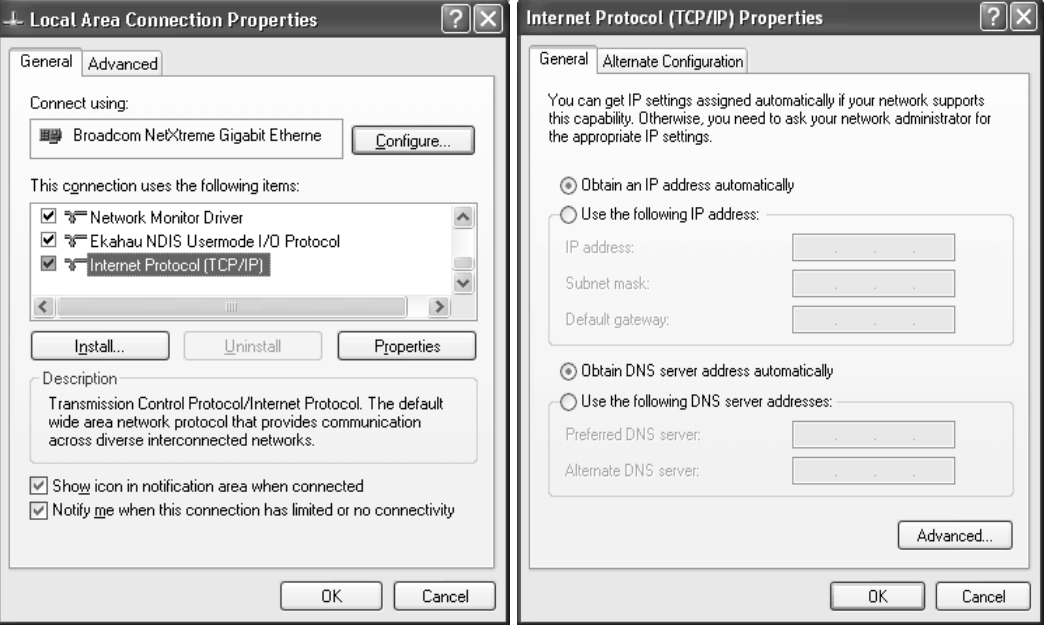

Figure 2-3-2 TCP/IP Setting

# **3. Configuring the UAG50**

### <span id="page-18-1"></span><span id="page-18-0"></span>**3-1 Setting Wizard**

**Step 1:** The UAG50's default ESSID (wireless network name) is "ZyXEL01". Please search and connect to the wireless network.

**Step 2:** Start your browser, and then enter the factory default IP address **172.16.0.1** in your browser's location box. Press **Enter**.

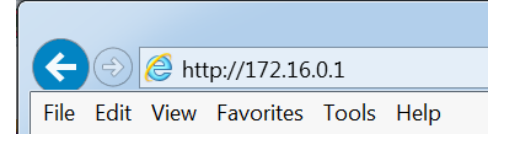

Figure 3-1-1 Web Browser Location Field (Factory Default)

**Step 3:** The UAG50 configuration tools menu will appear. In the Username and Password field, type the factory default user name **admin** and password **1234** and click **Login**. If you are first time setting the system, the wizard setup screen will appear. You will be guided, step-by-step, through a basic setup procedure.

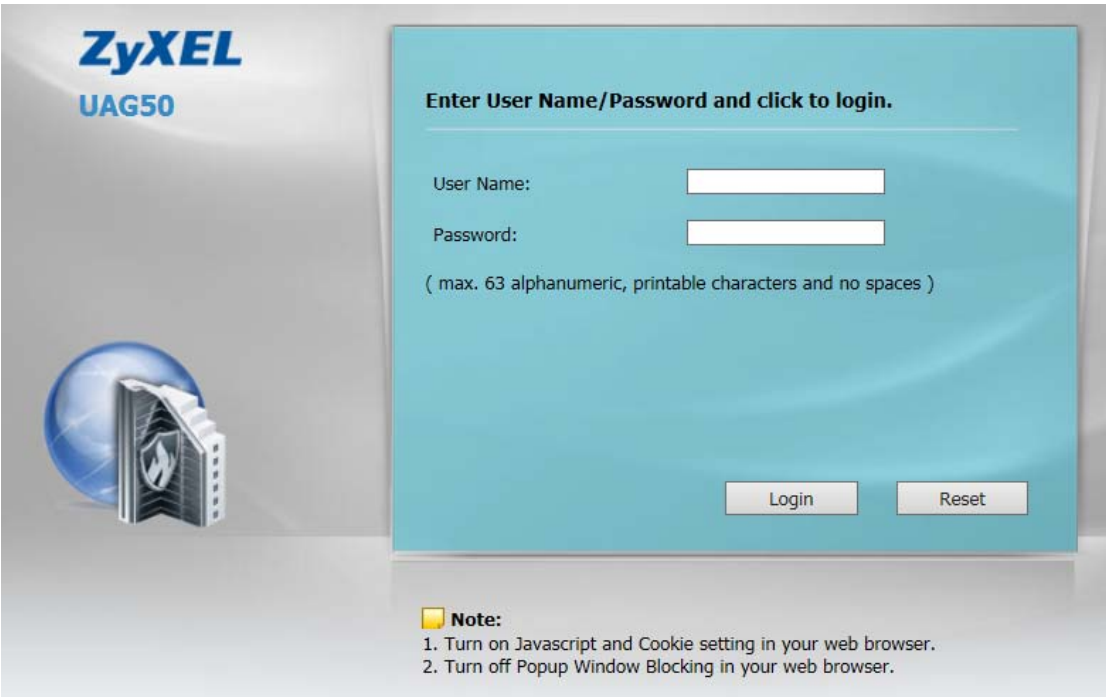

Figure 3-1-2 Configuration Tools Menu

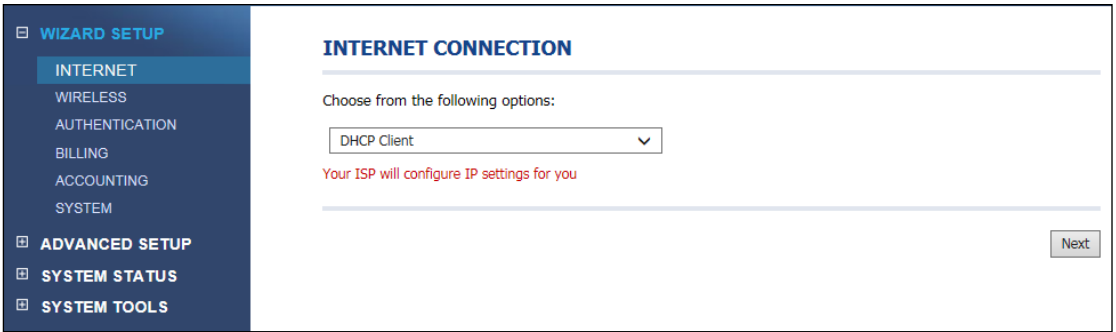

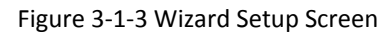

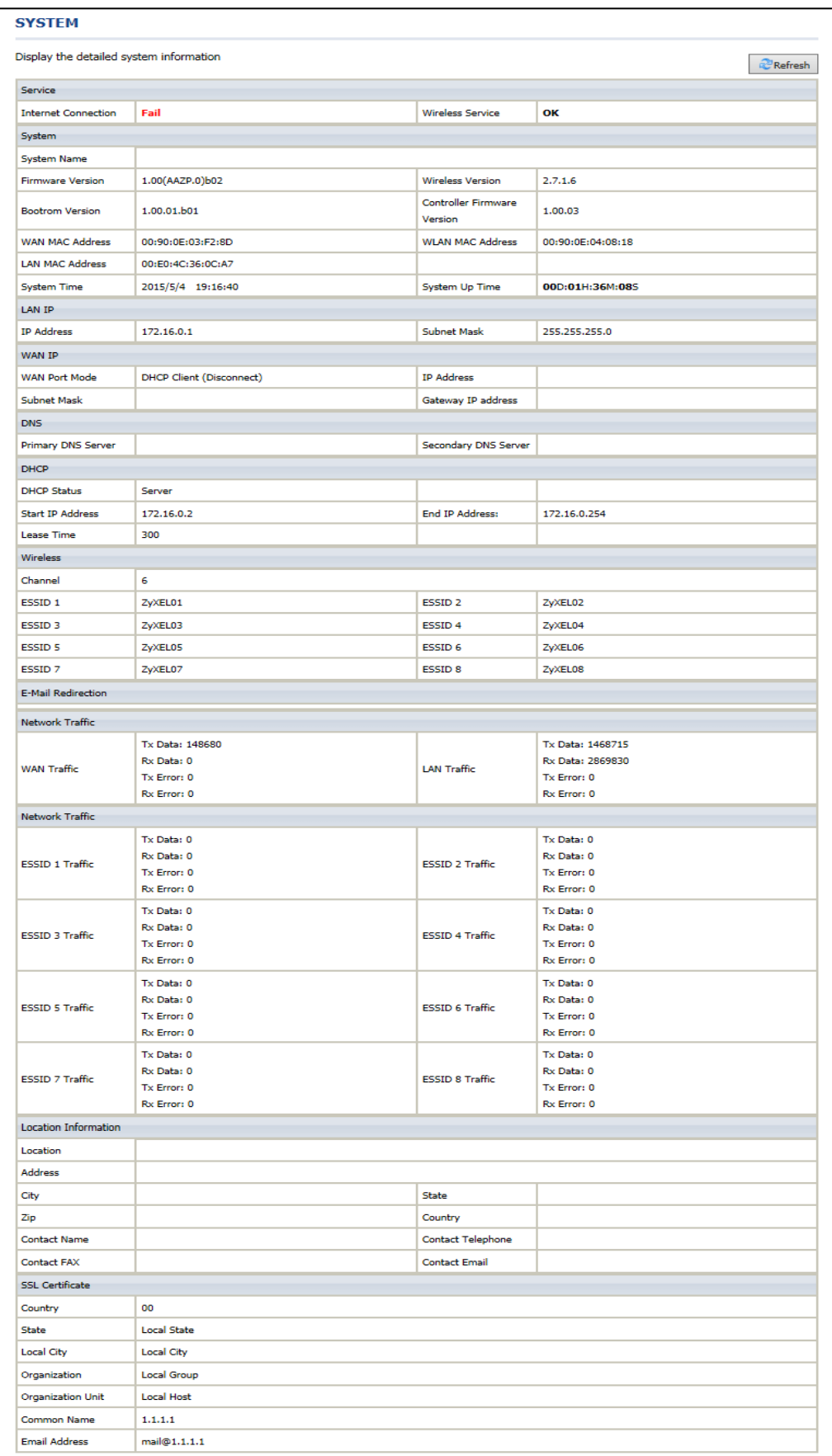

#### **Step 4: Internet Connection Setting**

Select the appropriate Internet connection type to connect to your ISP.

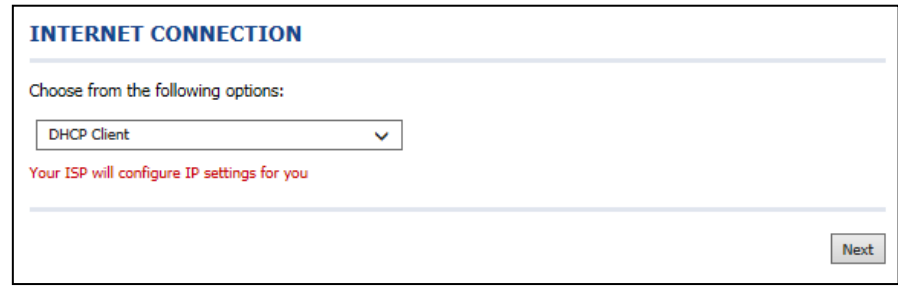

Figure 3-1-5 Internet Connection Setting Screen

#### **DHCP Client**

The device can work as a DHCP client. This allows the device to obtain the IP address and other TCP/IP settings from your ISP. If your xDSL/Cable comes with this feature, please enable Use DHCP Client.

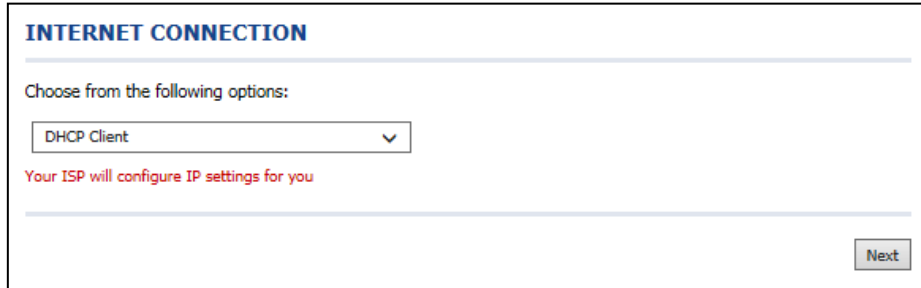

Figure 3-1-6 Internet Connection Setting Screen

#### **Static IP Setting**

If **Static IP Setting** is selected, then this screen will appear. Enter the IP address information provided by your ISP.

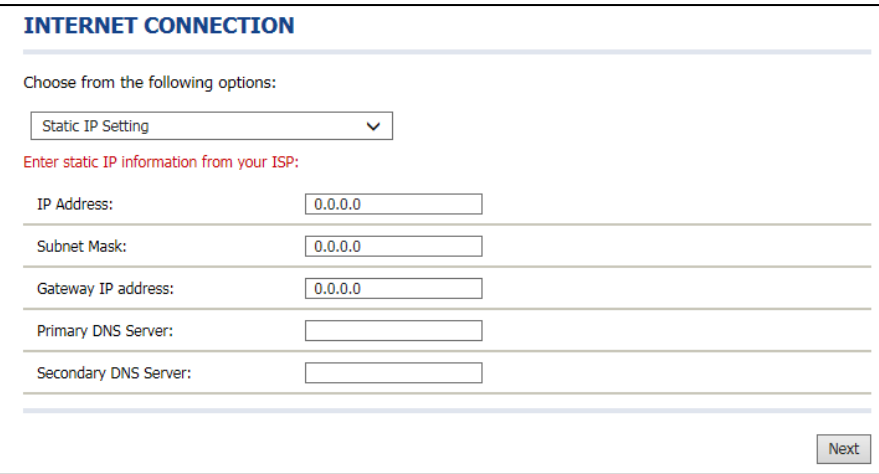

Figure 3-1-7 Internet Connection Setting Screen—Static IP Setting

| <b>Item</b>               | <b>Default</b> | <b>Description</b>                                                       |  |
|---------------------------|----------------|--------------------------------------------------------------------------|--|
| <b>IP Address</b>         | 0.0.0.0        | Enter the IP address provided by your ISP.                               |  |
| Subnet Mask               | 0.0.0.0        | Enter the subnet mask for the IP address.                                |  |
| Gateway IP Address        | 0.0.0.0        | Enter the Gateway IP Address provided by your ISP.                       |  |
| <b>Primary DNS Server</b> | Empty          | Enter the primary DNS server IP address for the xDSL/Cable connection    |  |
|                           |                | (provided by your ISP).                                                  |  |
| Secondary DNS Server      | Empty          | Enter the secondary DNS server IP address for the xDSL/Cable connection  |  |
|                           |                | (provided by your ISP). If the primary DNS Server IP were not available, |  |
|                           |                | meanwhile, Secondary DNS Server IP would start in the same time.         |  |

#### **PPPoE (Point-to-Point Protocol over Ethernet)**

If "PPPoE" is selected, then this screen will appear. Enter the username, password and other major fields.

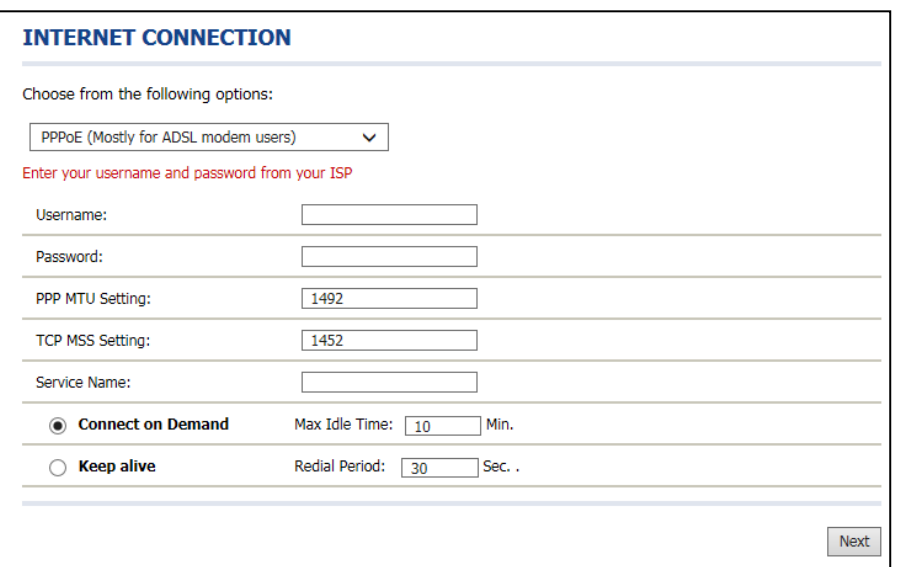

Figure 3-1-8 Internet Connection Setting Screen—PPPoE Setting

| <b>Item</b>                         | <b>Default</b> | <b>Description</b>                                                             |  |  |
|-------------------------------------|----------------|--------------------------------------------------------------------------------|--|--|
| Username                            | Empty          | Enter the user name provided by your ISP. The user name can consist of up      |  |  |
|                                     |                | to 80 alphanumeric characters and is case sensitive.                           |  |  |
| Password                            | Empty          | Enter the user password provided by your ISP. The password can consist of      |  |  |
|                                     |                | up to 80 alphanumeric characters and is case sensitive.                        |  |  |
| PPP MTU Setting                     | 1492           | MTU (Maximum Transfer Unit) specifies maximum transmission unit size.          |  |  |
| <b>TCP MSS Setting</b>              | 1452           | MSS (Maximum Segment Size) specifies maximum segment size.                     |  |  |
| Service Name                        | Empty          | Enter the service name provided by your ISP. The service name can consist      |  |  |
|                                     |                | of up to 64 alphanumeric characters and is case sensitive.                     |  |  |
| Connect on Demand and Max Idle Time |                |                                                                                |  |  |
| Connect on                          | Enable         | You can configure your UAG50 to cut your connection with your ISP after a      |  |  |
| Demand                              |                | specified period of time (Max Idle Time). If you have been disconnected due    |  |  |
| Max Idle Time                       | 10 Minutes     | to inactivity, Connect on Demand enables your UAG50 to automatically           |  |  |
|                                     |                | re-establish your connection as soon as you attempt to access the Internet     |  |  |
|                                     |                | again. If you wish to activate Connect on Demand, click the radio button. If   |  |  |
|                                     |                | you want your Internet connection to remain, click the radio button of keep    |  |  |
|                                     |                | alive. The Max Idle Time maximum value is 65535 minutes.                       |  |  |
| Keep alive and Redial Period        |                |                                                                                |  |  |
| Keep alive                          | <b>Disable</b> | This option keeps your PPPoE enabled Internet access connected                 |  |  |
| <b>Redial Period</b>                | 30 Seconds     | indefinitely, even when it sits idle. The Redial Period maximum value is 65535 |  |  |
|                                     |                | seconds.                                                                       |  |  |

#### **PPTP Client (Point-to-Point Tunneling Protocol)**

If PPTP Setting is selected, then this screen will appear. Please enter the IP address, Username and Password provided by your ISP.

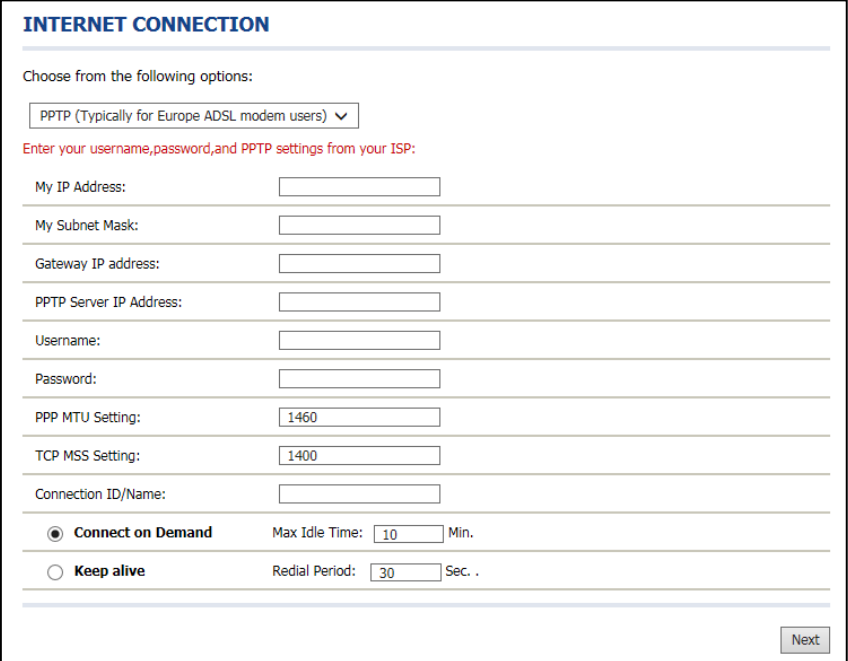

#### Figure 3-1-9 Internet Connection Setting Screen—PPPoE Setting

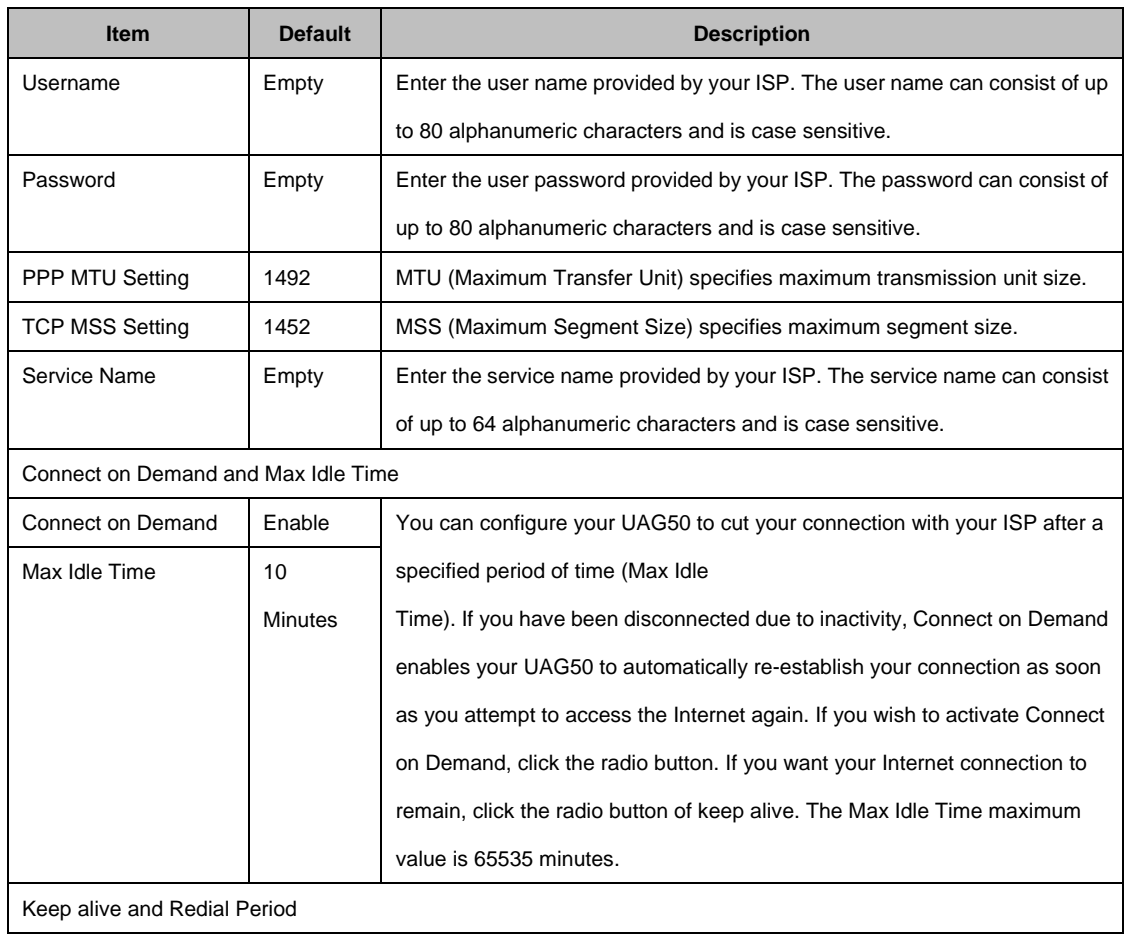

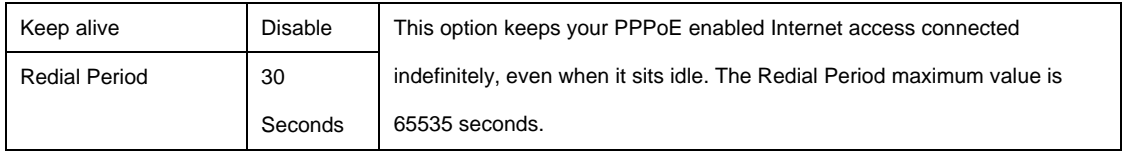

#### **Step 5: Wireless Setting**

This page allows you to choose Country, Channel ID and 802.11 Mode for wireless connection.

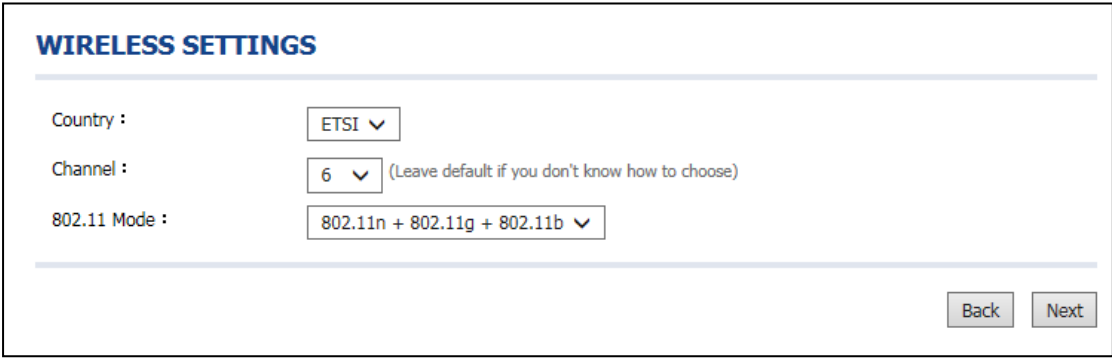

#### Figure 3-1-10 Wireless Setting Screen

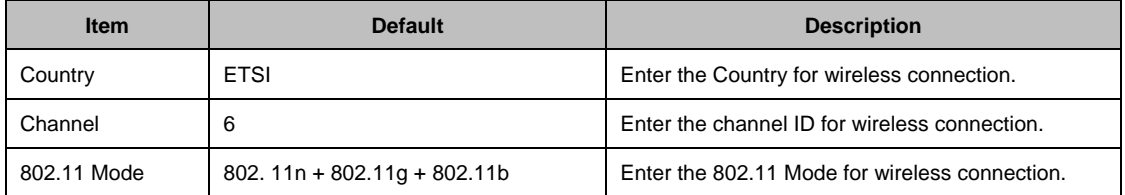

#### **Step 6: Authentication Setting**

This page allows you to choose whether the users need to be authenticated before the Internet access. If users need the account and password to get access of Wi-Fi, please choose **Yes**.

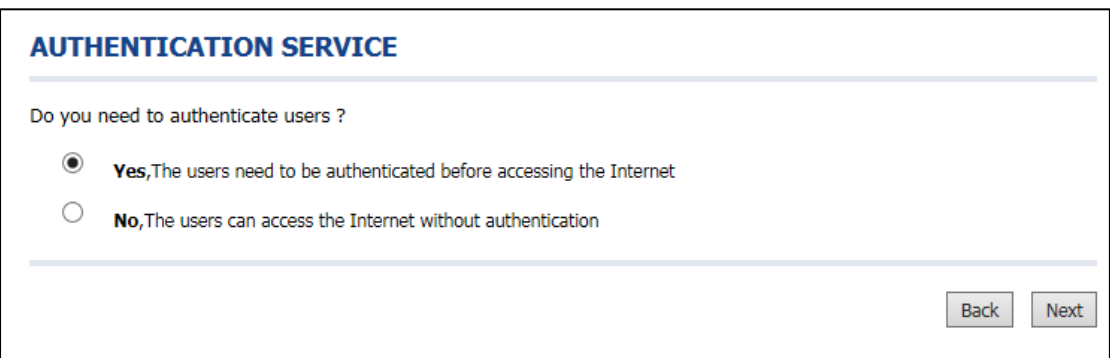

Figure 3-1-11 Authentication Service Setting Screen

#### **Step 7: Billing Profile Setting**

This page allows you to set your service and price plan. If you would like to provide "**FREE"** Wi-Fi for users, please activate "No Billing Mode" the price and the tax won't be showed on the ticket. The billing type could be set by time based or by volume based.

#### Time Base Profile

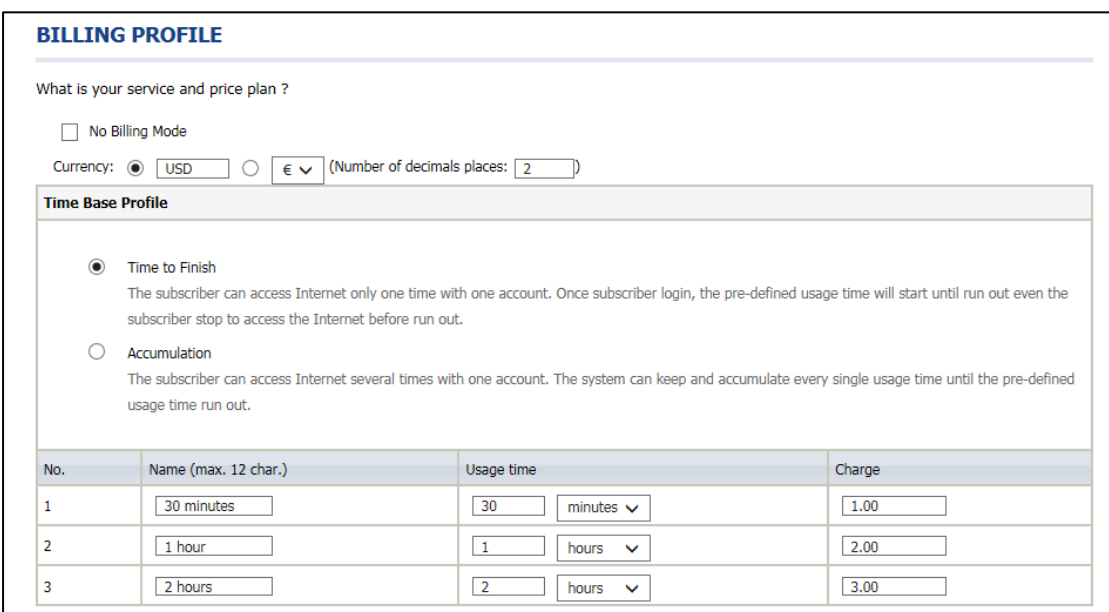

Figure 3-1-12 Billing Profile Setting

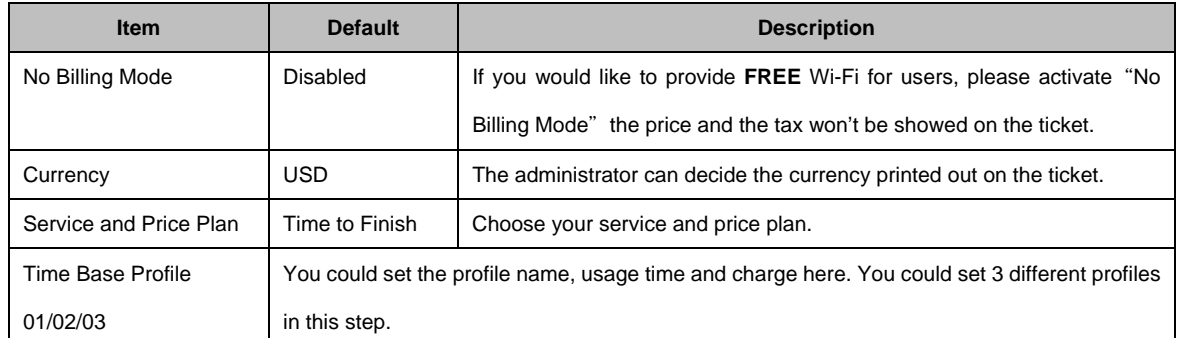

#### Volume Based Profile

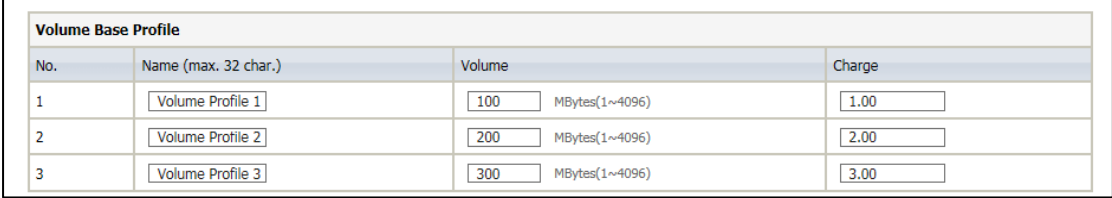

#### Figure 3-1-13 Billing Profile Setting – Volume base

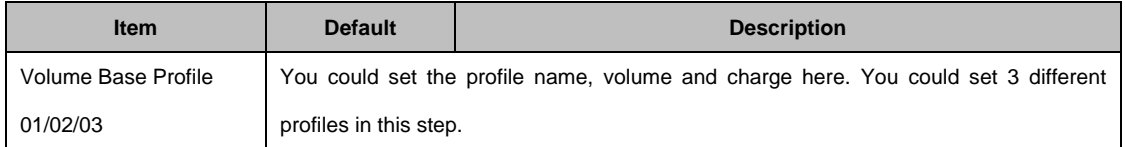

#### **Step 8:** Accounting Setting

Following the Billing Profile Setting, the page allows to set the billing profiles for each button of the printer.

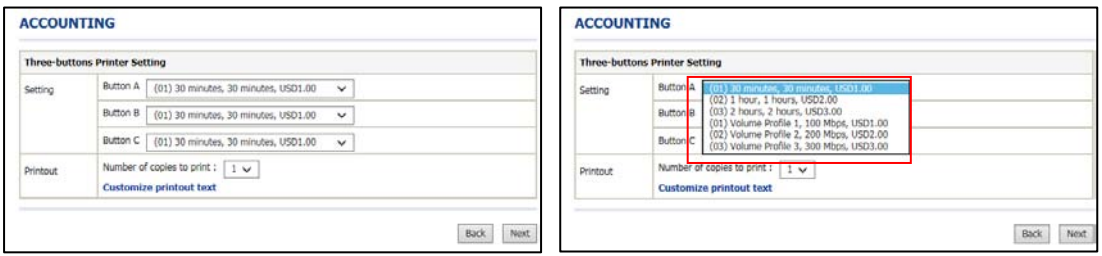

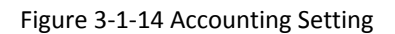

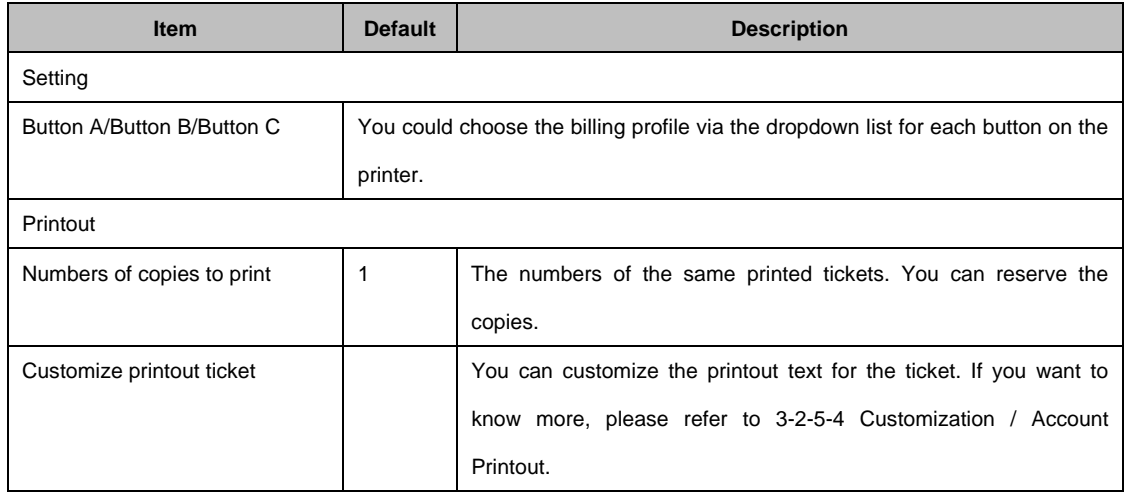

### **Step 9: System Setting**

System Setting: The UAG50 allows changing the administrator's Username and Password, and system time setting.

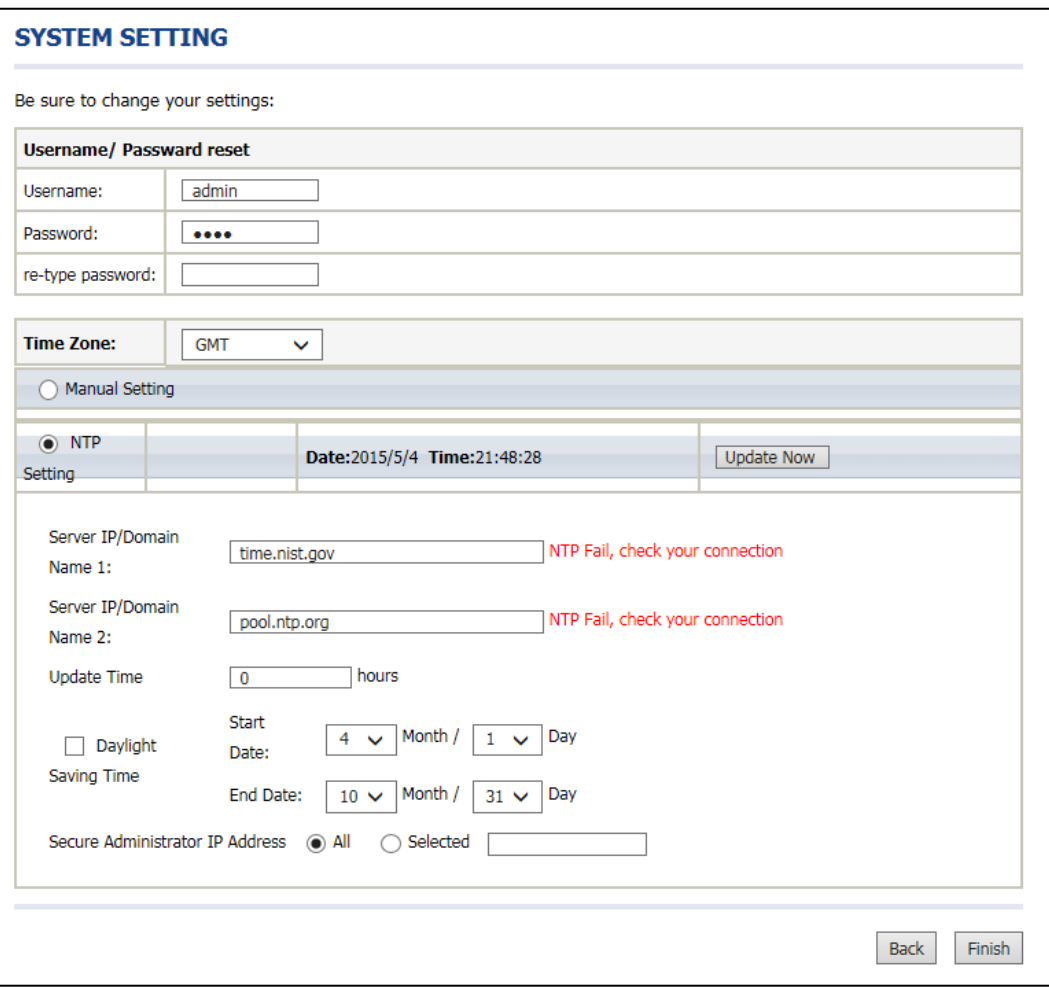

#### Figure 3-1-15 System Setting Screen

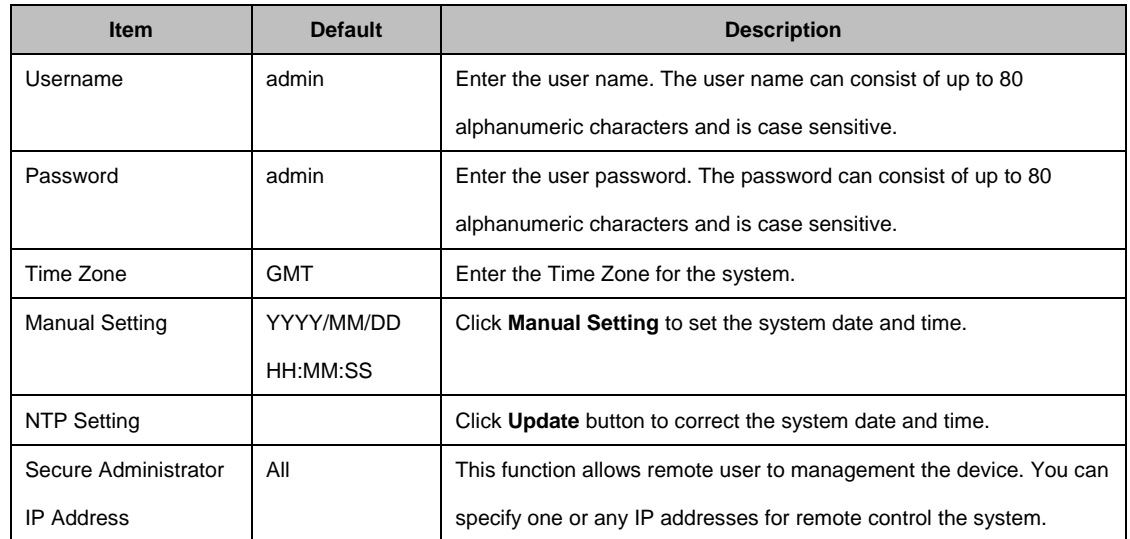

Click **FINISH** button to save the settings then the system will restart.

#### **Note:**

- 1. This Web agent is best viewed with IE 8.0 or later version.
- 2. Username and Password can consist of up to 20 alphanumeric characters and are case sensitive.
- 3. If for some reason your password is lost or you cannot gain access to the UAG50 Configuration Program, please press the reset button to load the device to manufacturer defaults.
- 4. If the administrator doesn't send packet in 5 minutes (default), the UAG50 will log out automatically.
- 5. Proxy needs to set disable first when the administrator accesses admin UI.

# <span id="page-31-0"></span>**3-2 Advanced Setup**

The Advanced Setting enables you to configure advanced settings related to accessing the Internet, including,

#### **AUTHENTICATION**

- **•** AUTHENTICATION
- **•** RADIUS

#### **BILLING**

- **•** BILLING
- **•** ACCOUNTING
- **CREDIT CARD**

#### **MANAGEMENT**

- **•** SYSLOG
- **SESSION TRACE**
- **•** BANDWIDTH
- SNMP

#### **SECURITY**

- **•** PASS THROUGH
- **•** FILTERING
- **SECURE REMOTE**

#### **SYSTEM**

- **•** SYSTEM
- WAN / LAN
- **O** SERVER
- **•** CUSTOMIZATION
- **O** PORTAL PAGE
- **•** ADVERTISEMENT
- WALLED GARDEN
- DDNS
- $\bullet$  WIRELESS
- USB
- REGISTRATION

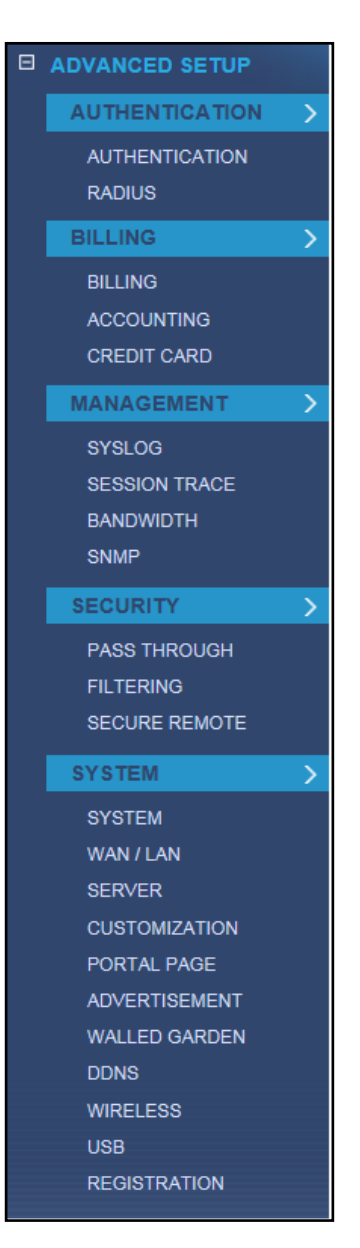

Figure 3-2-1 Advanced Setting Item

**Note:** After change the settings of device, please click **Apply** button to save the new settings.

# <span id="page-32-0"></span>**3-2-1 Authentication**

#### <span id="page-32-1"></span>**3-2-1-1 Authentication**

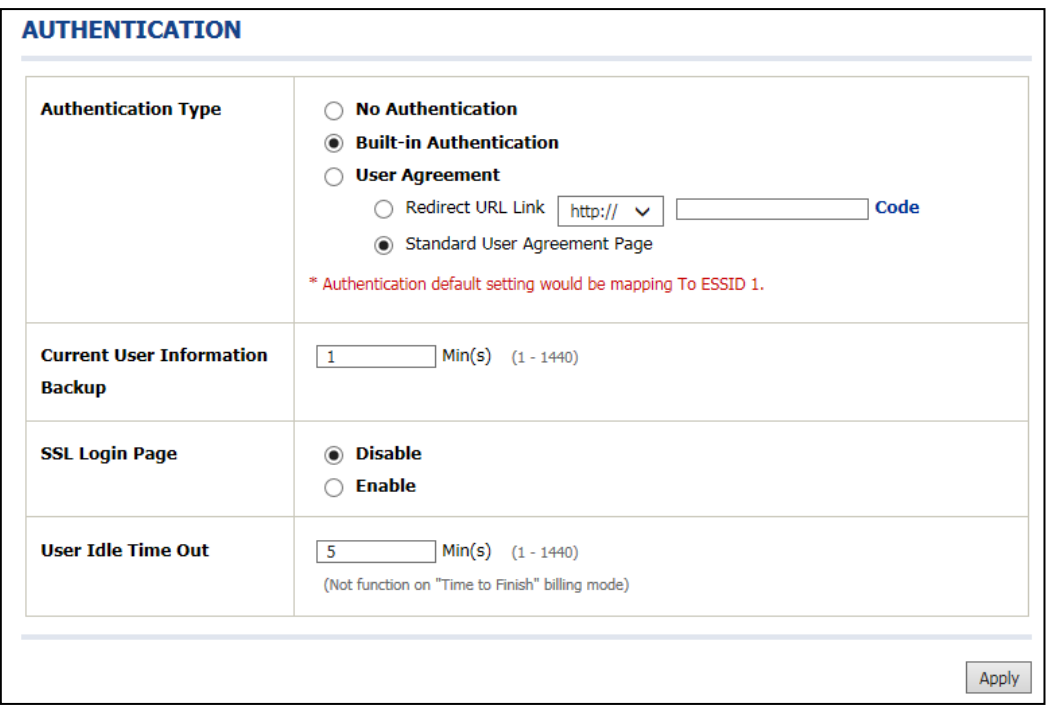

Figure 3-2-2 Authentication

| <b>Item</b>                | <b>Default</b> | <b>Description</b>                                      |
|----------------------------|----------------|---------------------------------------------------------|
| <b>Authentication Type</b> | Built-in       | Option: No Authentication, Built-in Authentication or   |
|                            | Authentication | User Agreement.                                         |
|                            |                | <b>No Authentication</b>                                |
|                            |                | Subscriber can direct access the Internet without       |
|                            |                | enter username and password.                            |
|                            |                | <b>Built-in Authentication</b>                          |
|                            |                | UAG50 provides "Built-in                                |
|                            |                | Authentication" for service provider to build up an     |
|                            |                | Internet service without any extra authentication       |
|                            |                | software. If "Built-in Authentication" is selected,     |
|                            |                | service provider can generate the subscriber account    |
|                            |                | inside the device, and the system will authenticate the |
|                            |                | subscriber login according to the generated account.    |

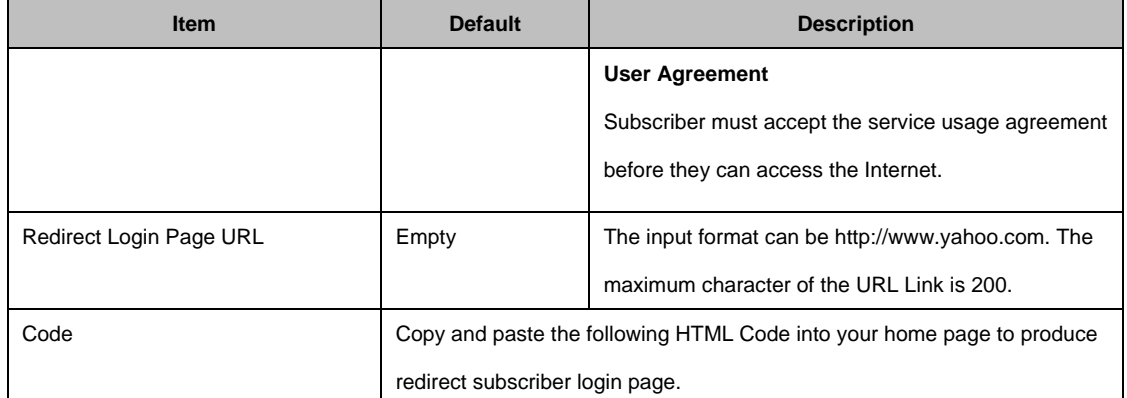

Copy and paste the following HTML Code into your home page to produce user agreement login page.

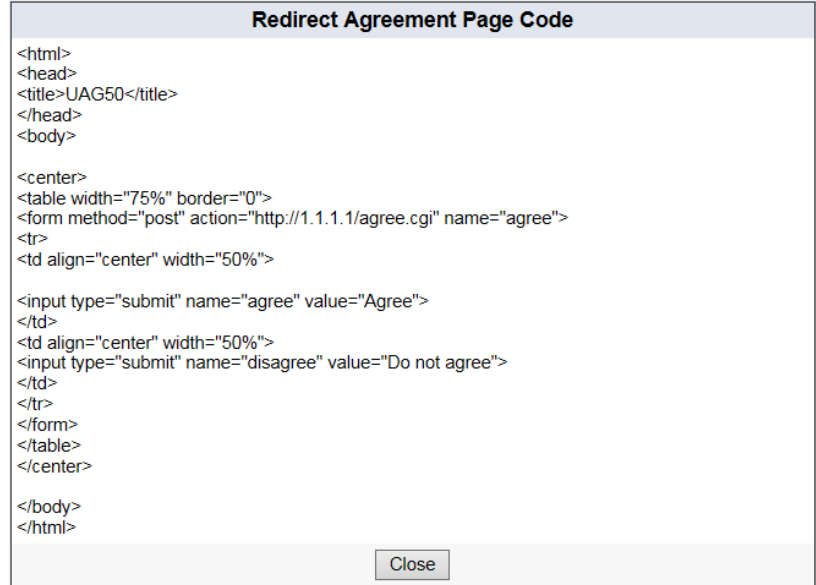

Figure 3-2-3 Preview Redirect Login Page Code

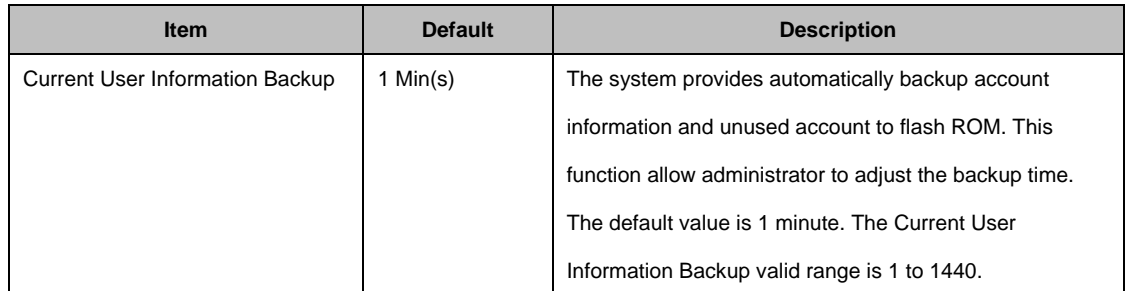

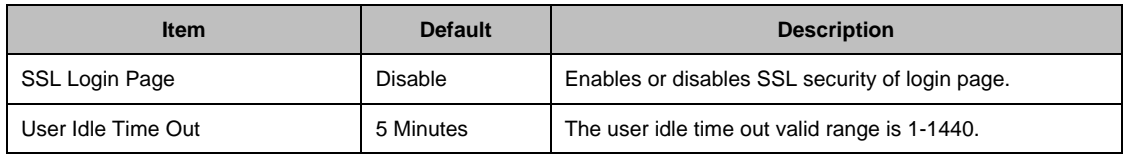

Click **Apply** button to save the new settings.

#### <span id="page-34-0"></span>**3-2-1-2 RADIUS**

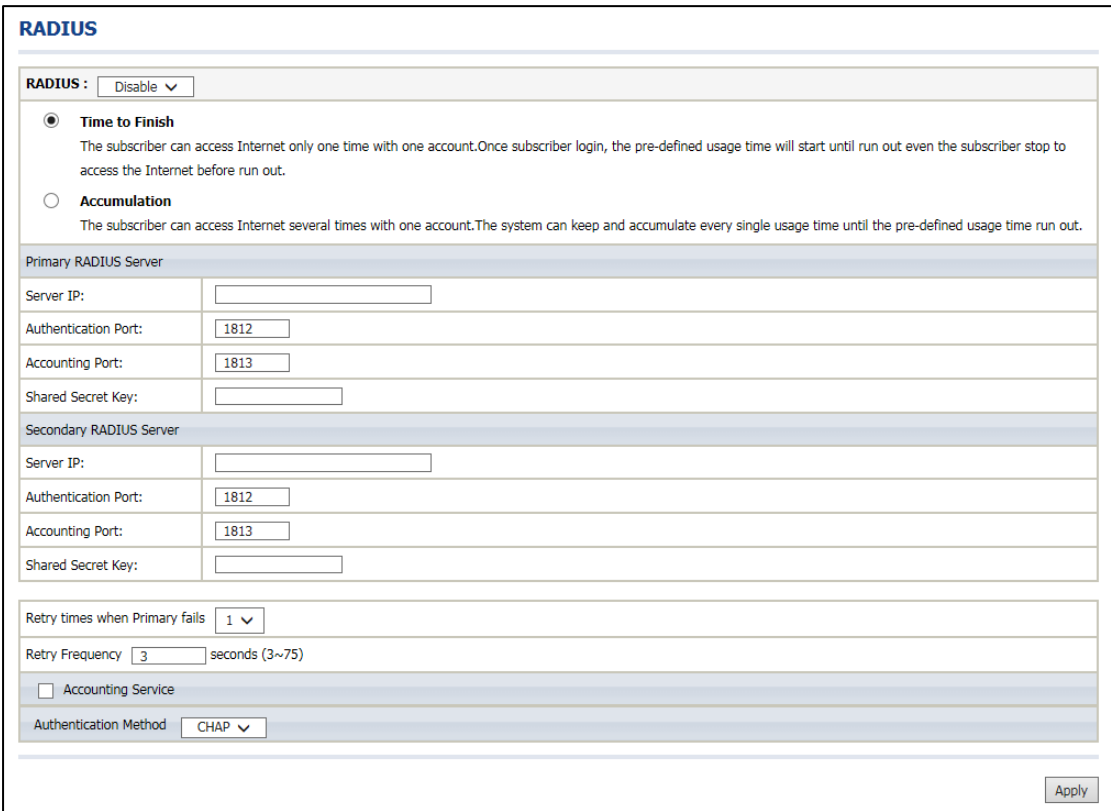

Figure 3-2-4 Authentication Setting Screen

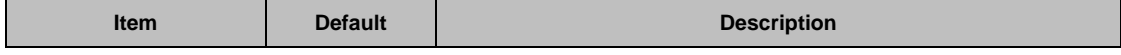

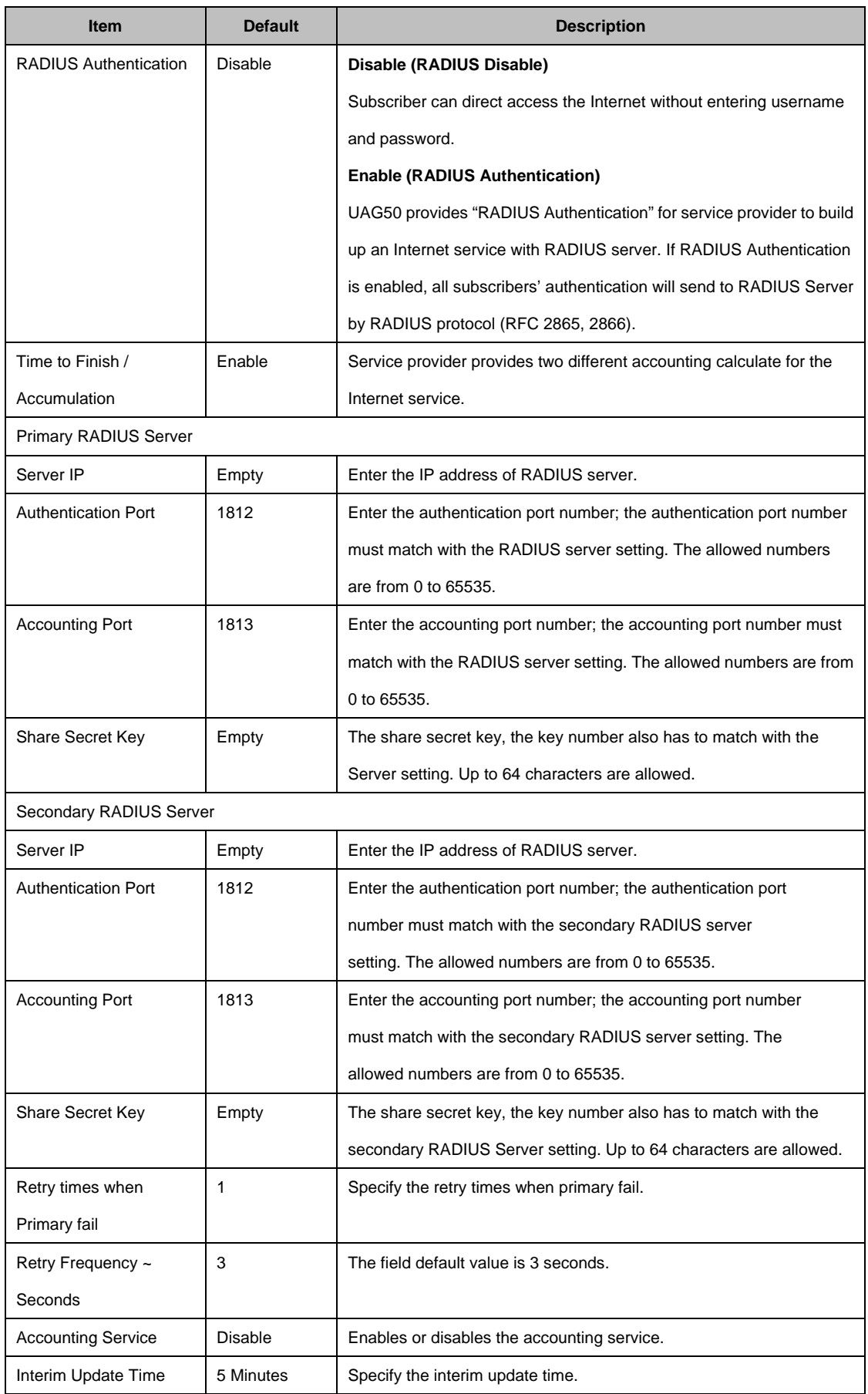
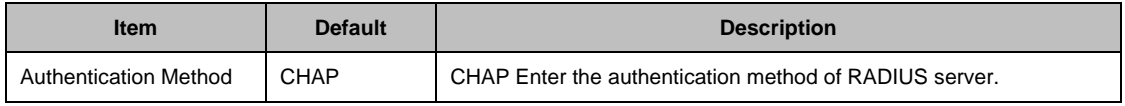

## **3-2-2 Billing**

## **3-2-2-1 Billing**

The function is used to setup a billing profile. A billing profile is a description of how you want to charge your customer.

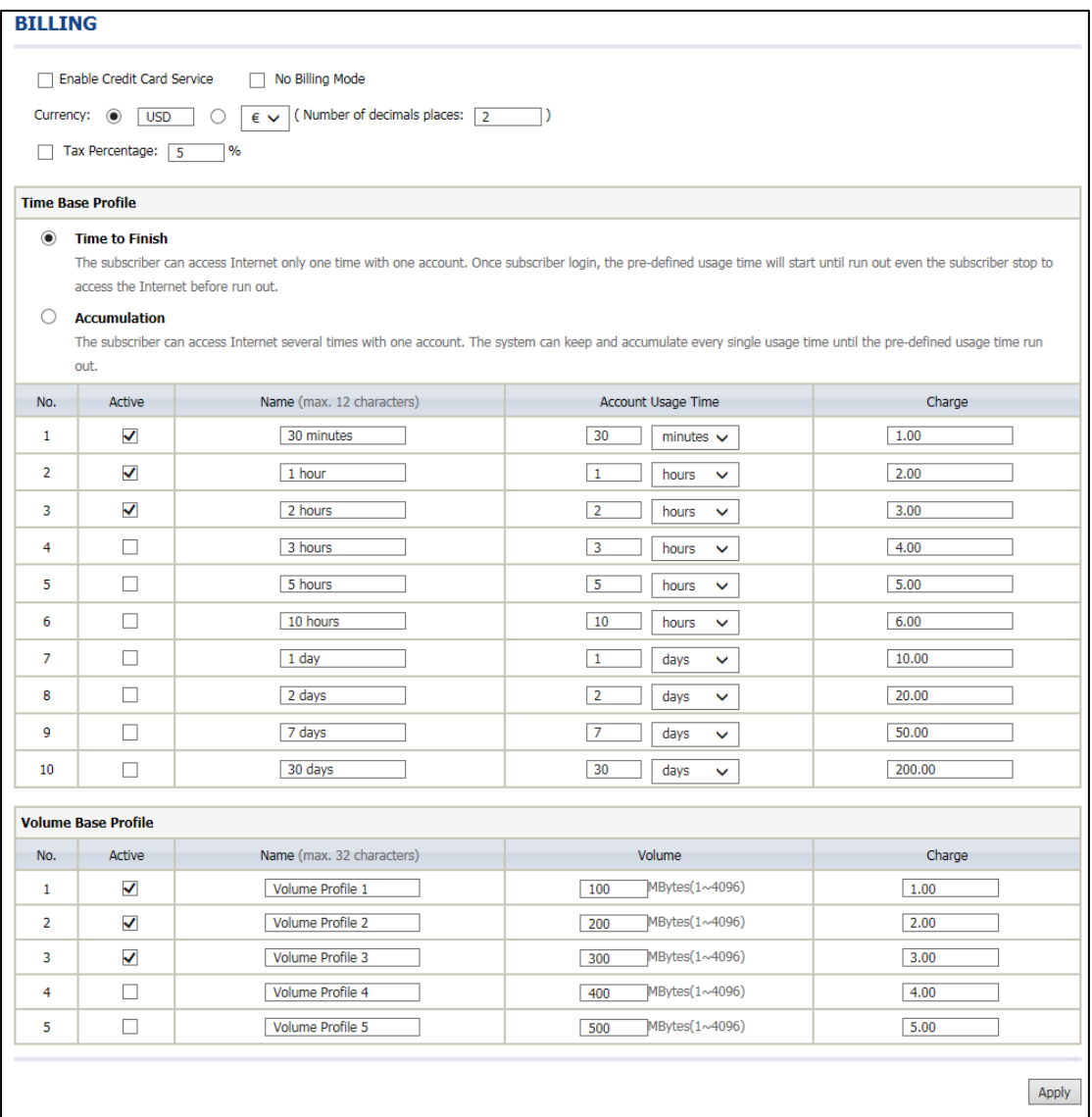

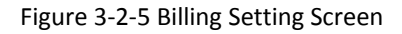

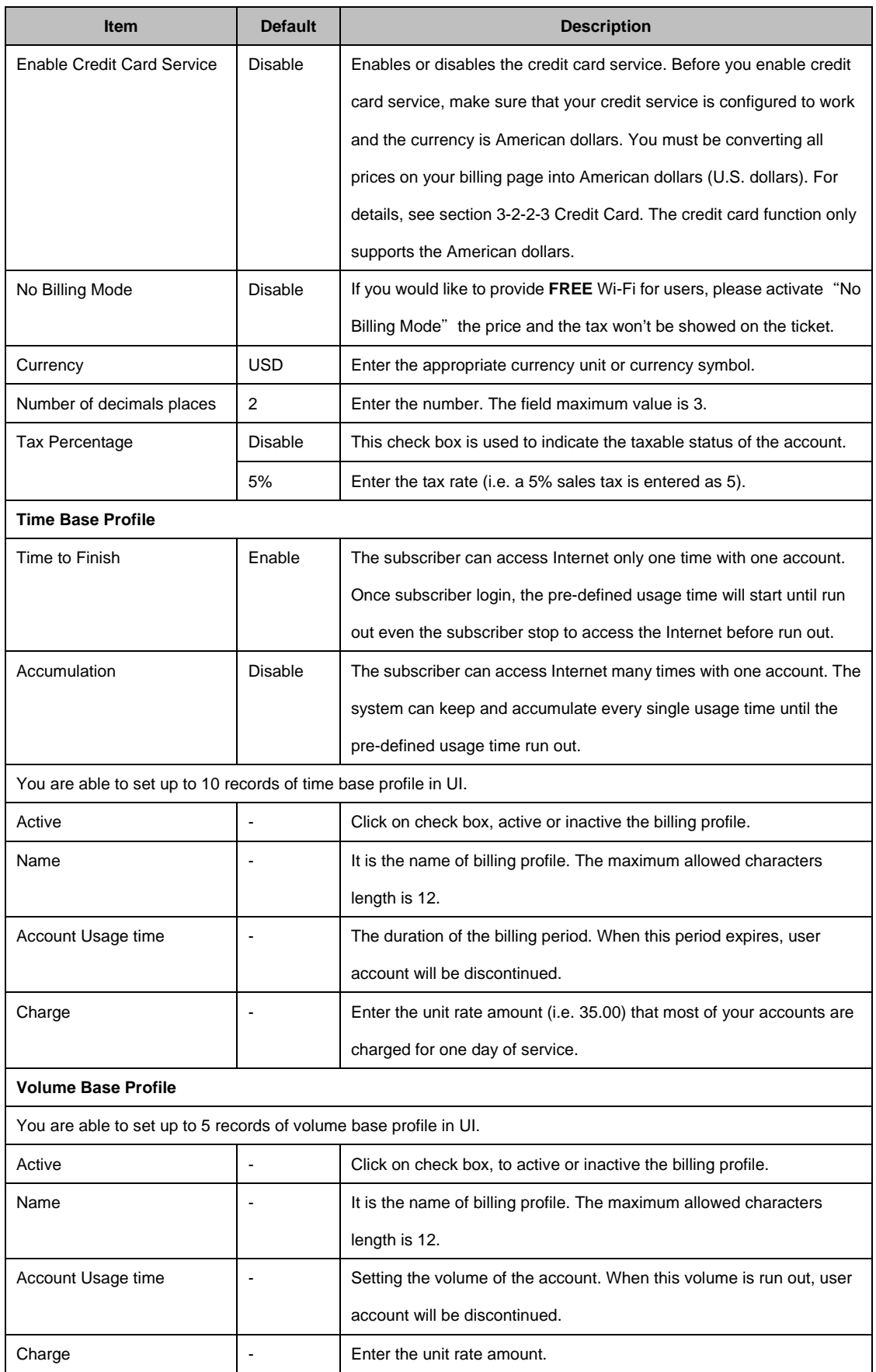

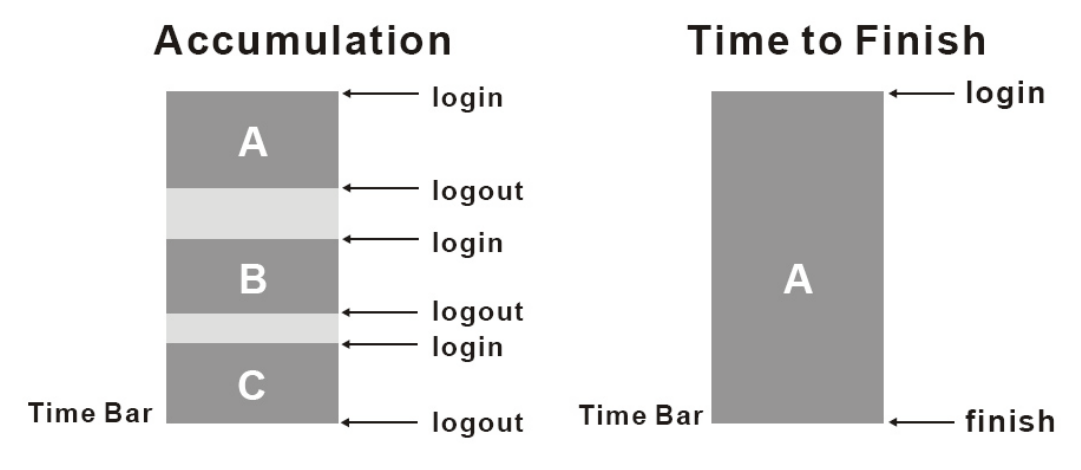

Usage time=A+B+C

Usage time=A

Figure 3-2-6 Accumulation and Time to Finish

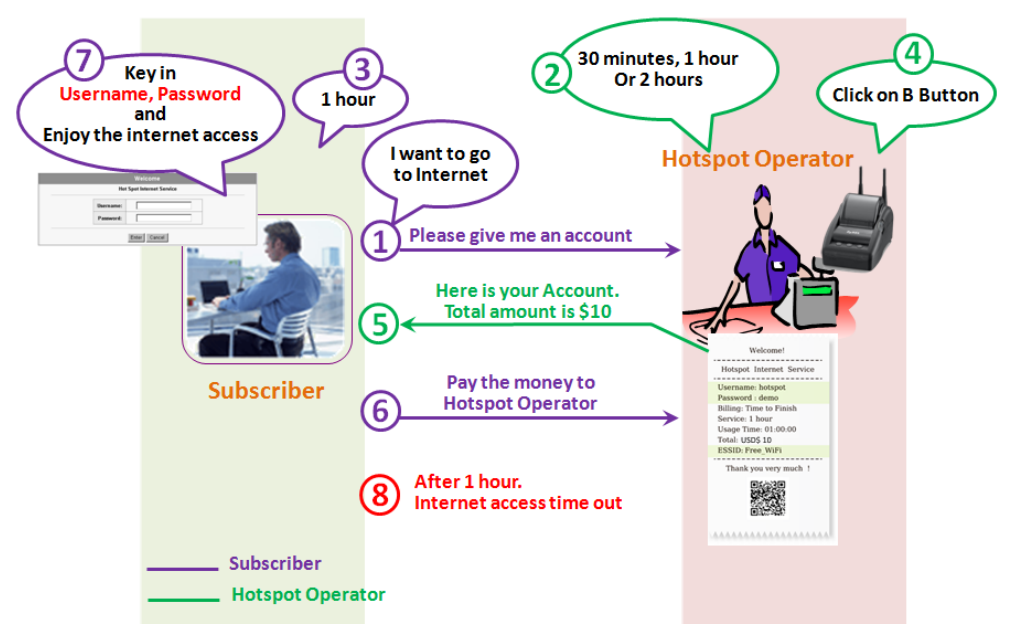

Figure 3-2-7 Pre-paid Procedure Diagram

## **3-2-2-2 Accounting**

This function allow service provider to generate the subscriber accounts.

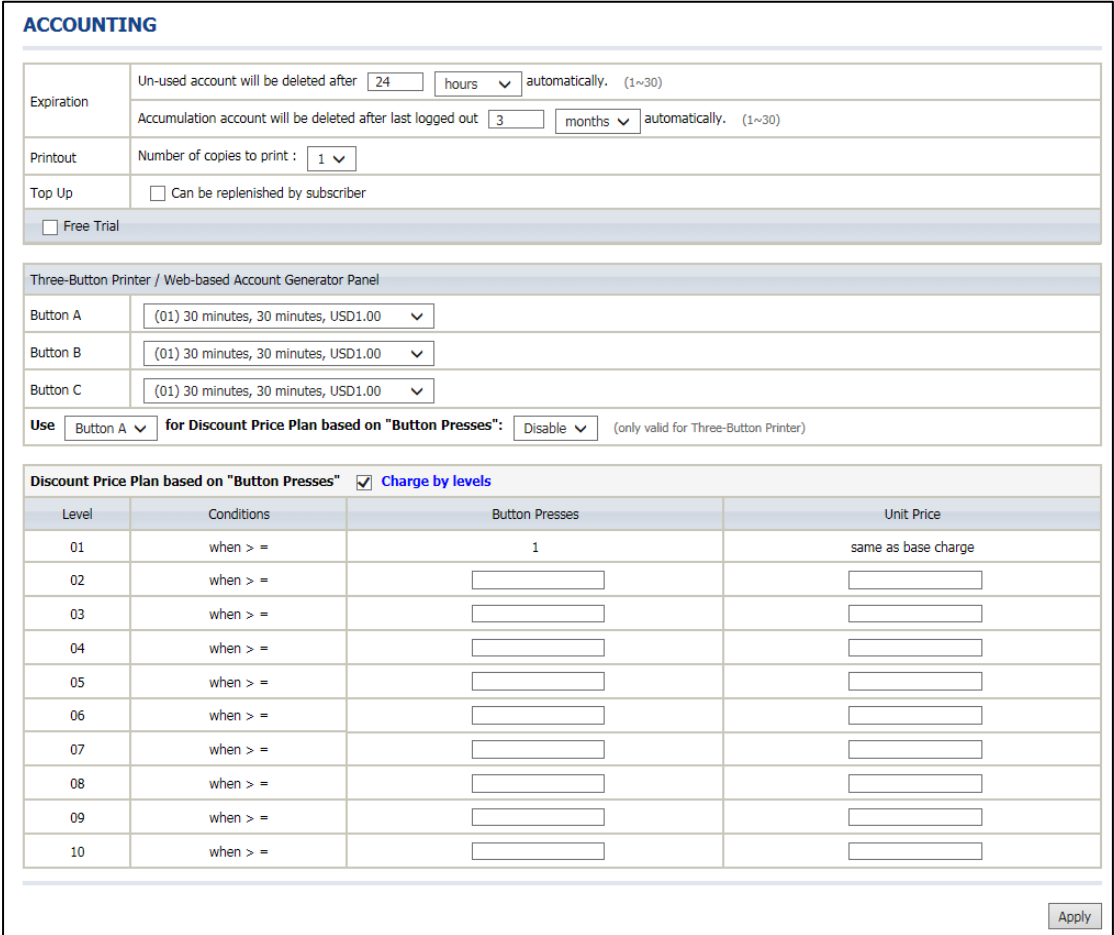

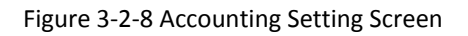

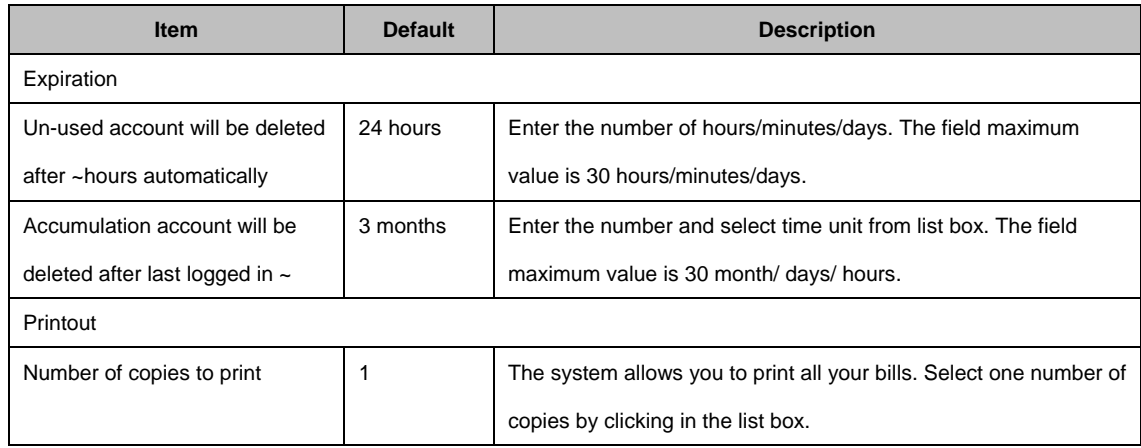

#### UAG50 User's Guide

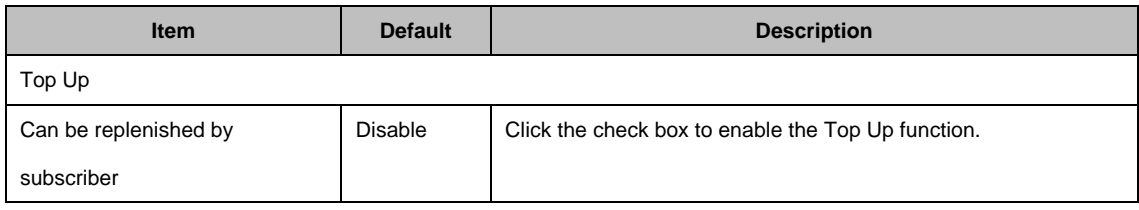

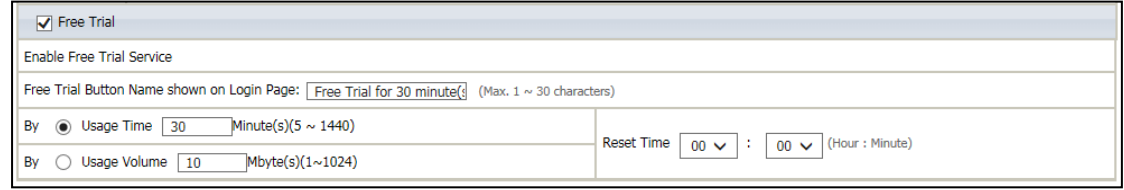

### Figure 3-2-9 Accounting Setting Screen\_Free Trial

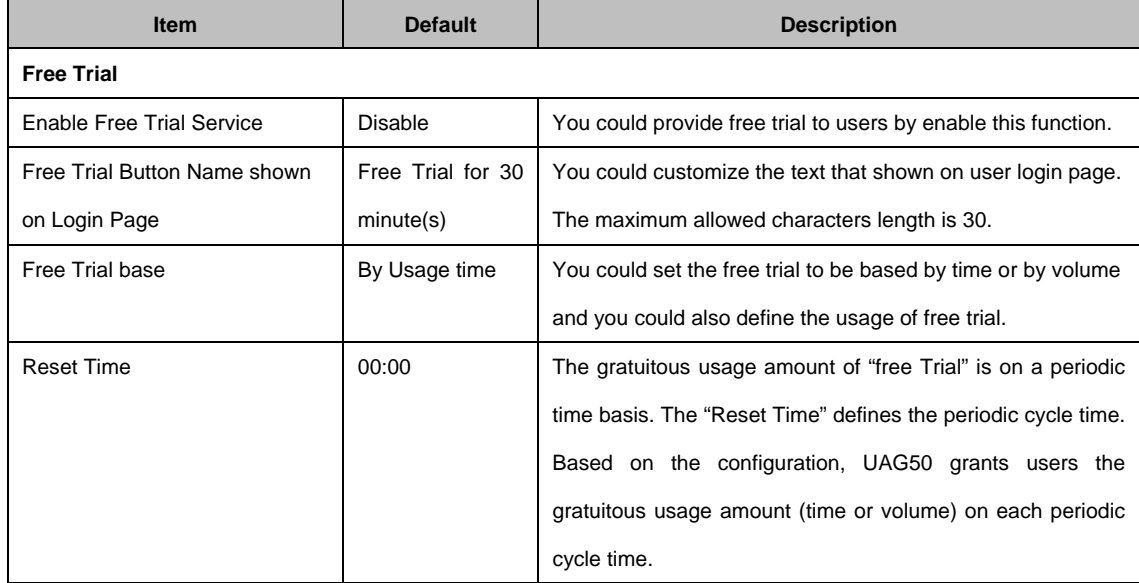

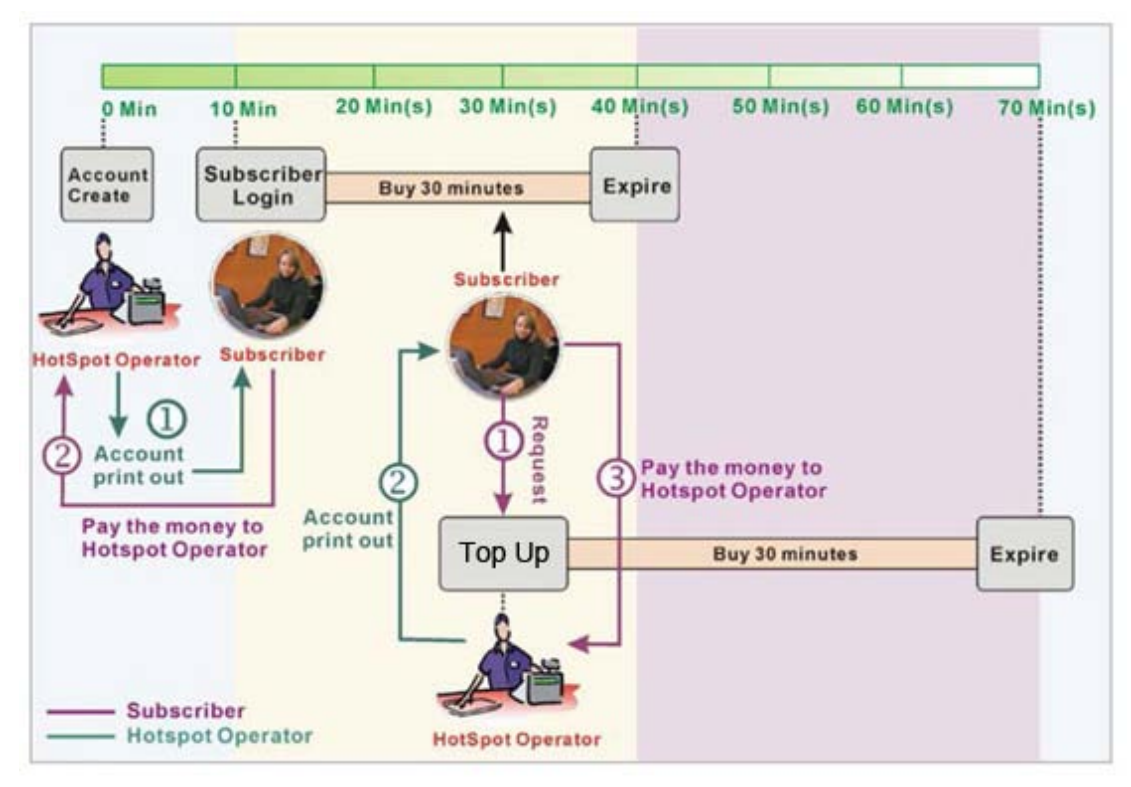

Figure 3-2-10 Account Process Diagram Can be topped up by subscriber=Enable

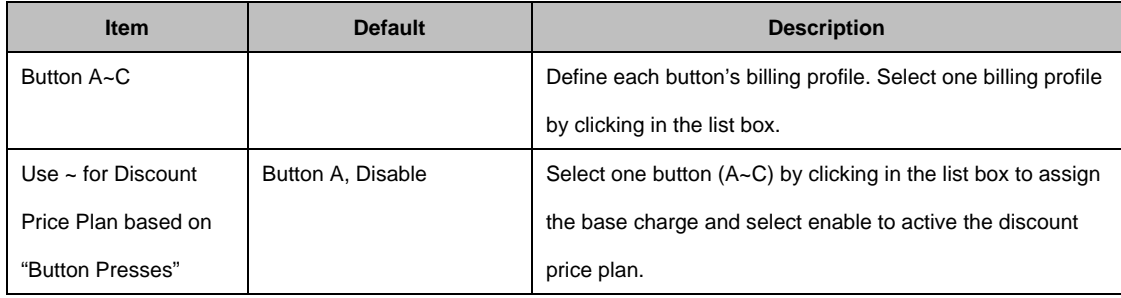

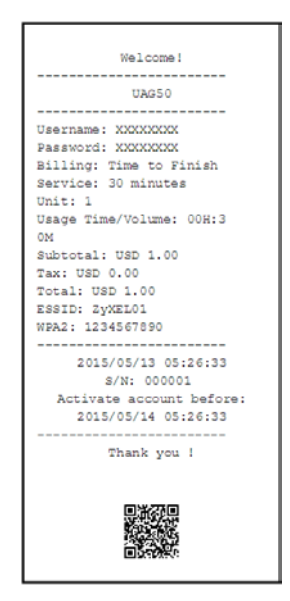

Figure 3-2-11 Account Generator Printer (Time to Finish)

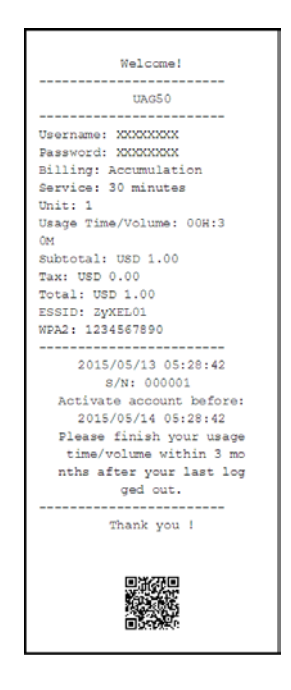

Figure 3-2-12 Account Generator Printer (Accumulation)

#### **Example: If press 7 times**

Discount Price Plan based on "Button Presses" is disabled.

|                               | Three-Button Printer / Web-based Account Generator Panel |              |                                                         |  |
|-------------------------------|----------------------------------------------------------|--------------|---------------------------------------------------------|--|
| <b>Button A</b>               | (01) 30 minutes, 30 minutes, USD1.00                     | $\checkmark$ |                                                         |  |
| <b>Button B</b>               | (02) 1 hour, 1 hours, USD2.00                            | $\checkmark$ |                                                         |  |
| <b>Button C</b>               | (03) 2 hours, 2 hours, USD3.00                           | $\checkmark$ |                                                         |  |
| <b>Use</b><br>Button A $\vee$ | for Discount Price Plan based on "Button Presses":       |              | Disable $\vee$<br>(only valid for Three-Button Printer) |  |

Figure 3-2-13 Example 1

*Amount: 7 x \$2.00= \$14.00*

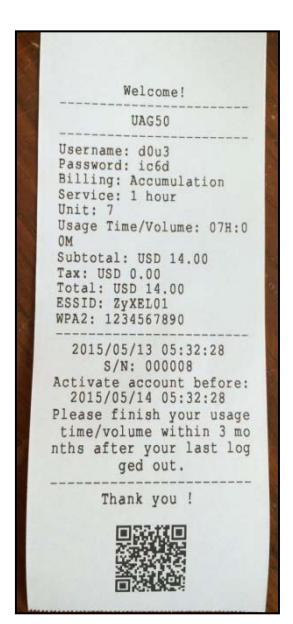

Figure 3-2-14 Account Printout

- Discount Price Plan based on "Button Presses" is enabled.
- The Charge by level is disabled.

|                        | Three-Button Printer / Web-based Account Generator Panel |                         |                                                        |                     |  |
|------------------------|----------------------------------------------------------|-------------------------|--------------------------------------------------------|---------------------|--|
| <b>Button A</b>        | (01) 30 minutes, 30 minutes, USD1.00                     | $\checkmark$            |                                                        |                     |  |
| <b>Button B</b>        | (02) 1 hour, 1 hours, USD2.00                            | $\checkmark$            |                                                        |                     |  |
| <b>Button C</b>        | (03) 2 hours, 2 hours, USD3.00                           | $\checkmark$            |                                                        |                     |  |
| Use<br>Button B $\vee$ | for Discount Price Plan based on "Button Presses":       |                         | Enable $\vee$<br>(only valid for Three-Button Printer) |                     |  |
|                        | Discount Price Plan based on "Button Presses"            | <b>Charge by levels</b> |                                                        |                     |  |
| Level                  | Conditions                                               |                         | <b>Button Presses</b>                                  | <b>Unit Price</b>   |  |
| 01                     | when $>$ =                                               |                         | 1                                                      | same as base charge |  |
| 02                     | when $>$ =                                               | 3                       |                                                        | 1.5                 |  |
| 03                     | when $>$ =                                               |                         |                                                        |                     |  |
| 0 <sub>4</sub>         | when $>$ =                                               |                         |                                                        |                     |  |
| ns.                    | when $\leq$ =                                            |                         |                                                        |                     |  |

Figure 3-2-15 Example 2

**Amount: 7 x \$ 1 = \$ 7.00**

Below is an example of the account printout.

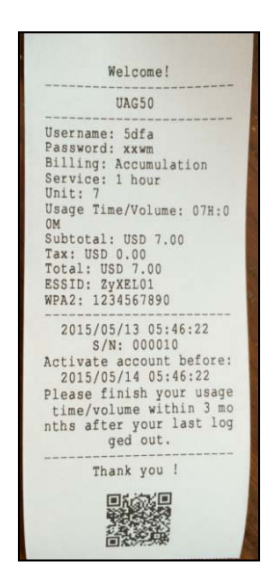

Figure 3-2-16 Account Printout

- Discount Price Plan based on "Button Presses" is enabled.
- Charge by level is enabled.

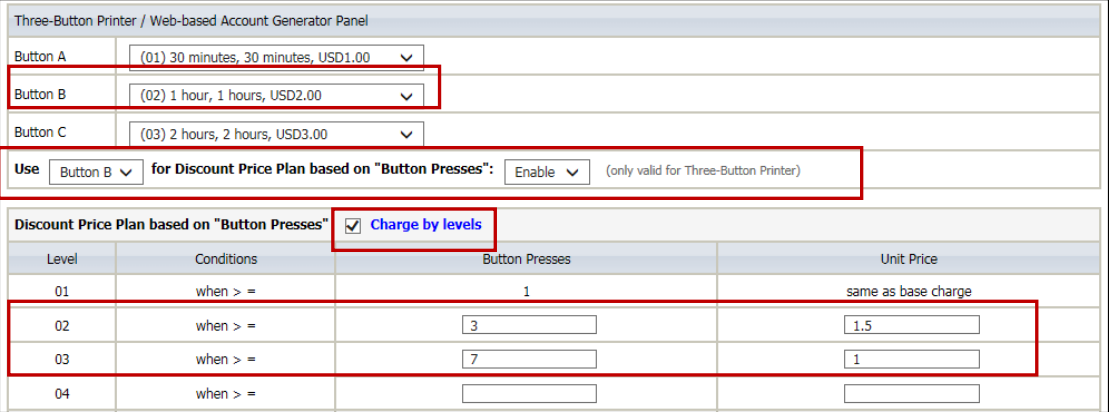

Figure 3-2-17 Example 3

**Amount: 2 x \$2.00 + 4 x\$ 1.50+1x\$1= \$11.00**

Below is an example of the account printout.

Figure 3-2-18 Account Printout

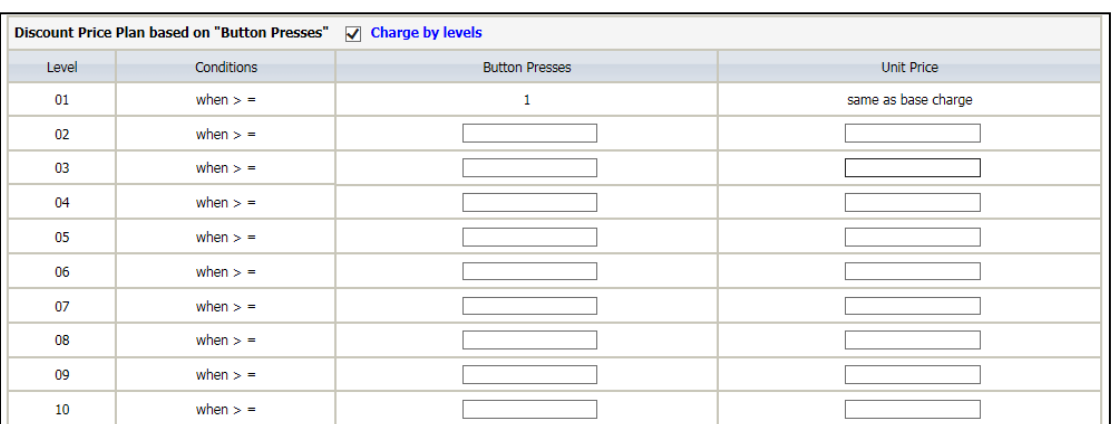

## Discount Price Plan based on "Button Presses"

Figure 3-2-19 Discount Price Plan Setting Screen

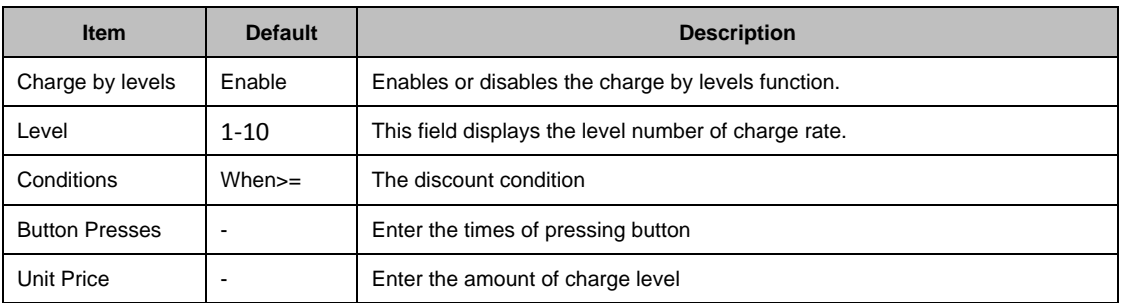

Click **Apply** button to save the new settings and the success dialog box appears. Click on **Back** to return to Accounting setting screen.

### **3-2-2-3 Credit Card**

UAG50 provides three credit card services (**Authorize.net**, **iValidate.net, Secure Pay, Paypal and WorldPay**) that allow service provider to authorize, process, and manage credit transactions directly from Internet.

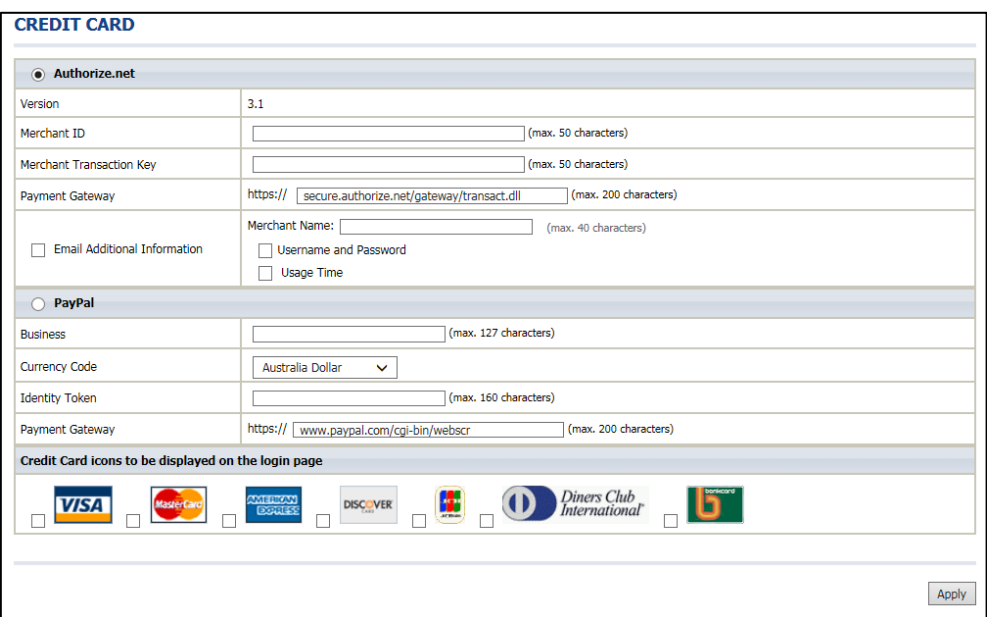

Figure 3-2-20 Credit Card Setting Screen

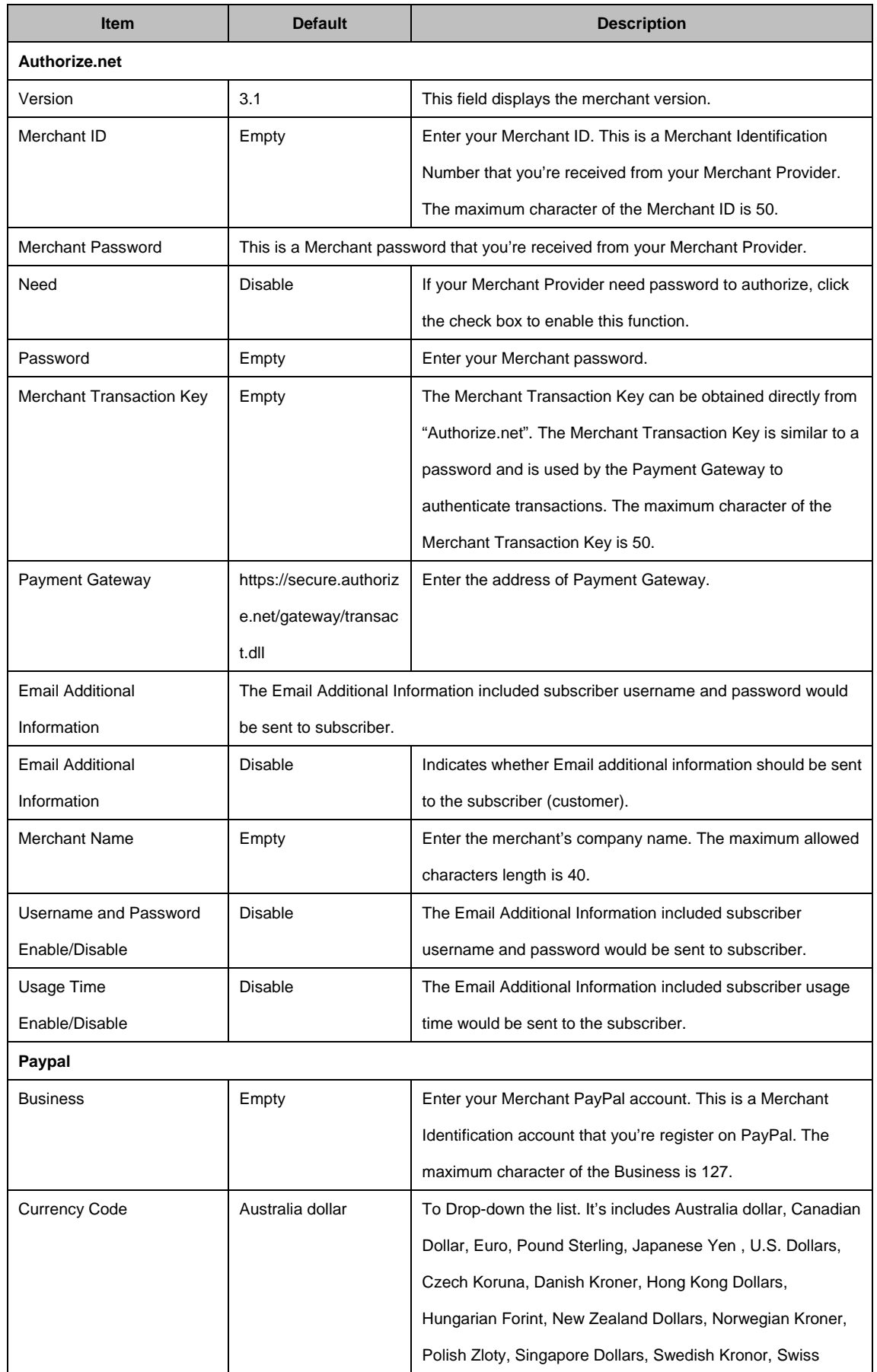

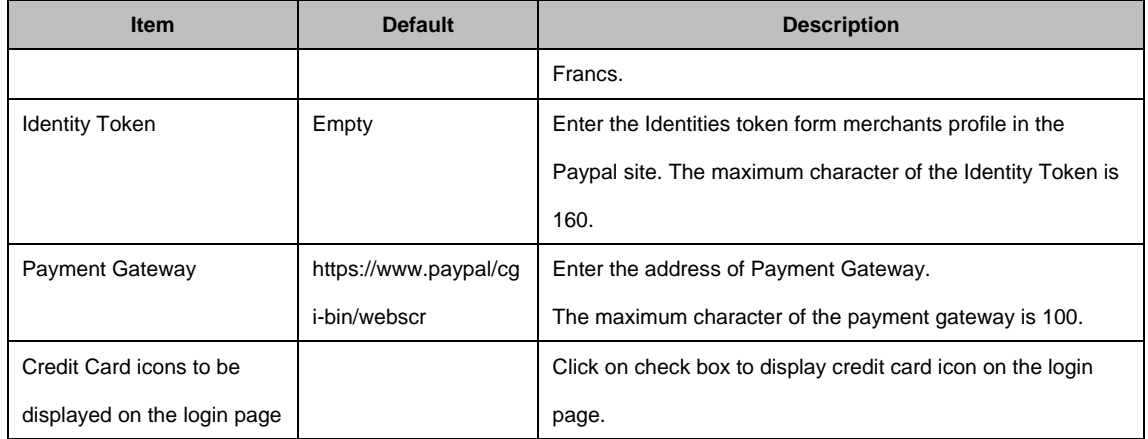

Click Apply button to save the new settings and the success dialog box appears. Click on **Back** to return to Accounting setting screen.

**Note**: Please leave the Administrator's Email address in Advanced/Syslog/Email portion.

## **3-2-3 Management**

### **3-2-3-1 Syslog**

The function allows the device to transmit event messages to your syslog server or your email address for monitoring and troubleshooting.

## **Syslog Setting**

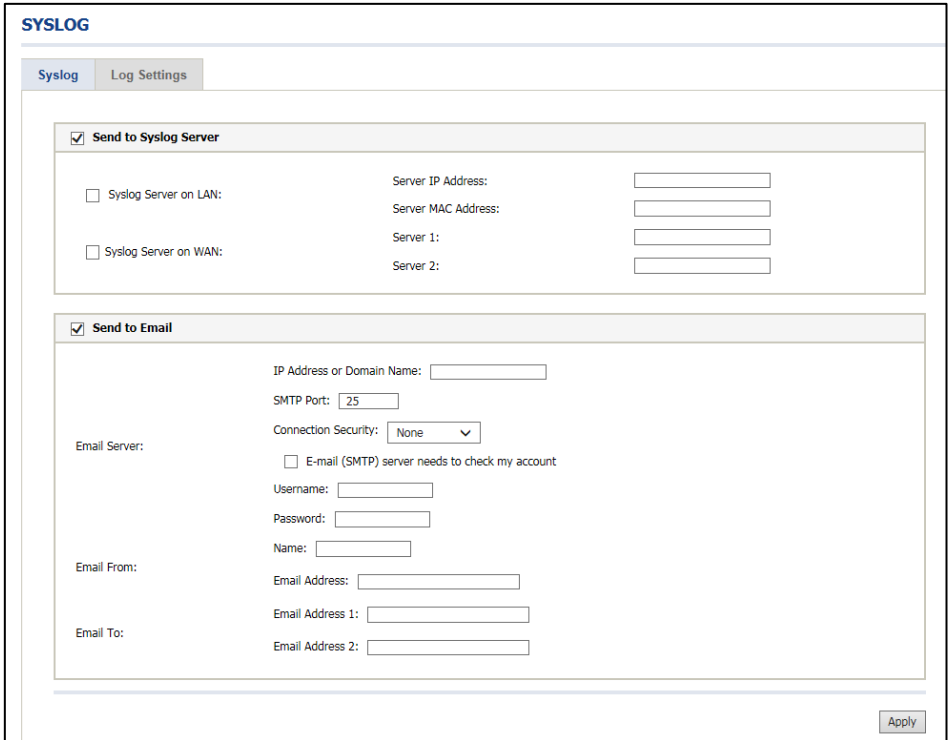

Figure 3-2-21 Syslog Setting Screen

| <b>Item</b>                  | <b>Default</b> | <b>Description</b>                                                    |  |  |
|------------------------------|----------------|-----------------------------------------------------------------------|--|--|
| <b>Send to Syslog Server</b> | Disable        | Enables or disables the syslog server function.                       |  |  |
| Syslog on LAN                |                |                                                                       |  |  |
| Server IP Address<br>Empty   |                | Enter syslog server's IP address. The UAG50 will send all of its logs |  |  |
|                              |                | to the specified syslog server.                                       |  |  |
| Server MAC Address           | Empty          | Enter the syslog server's MAC address. The UAG50 will send all of     |  |  |
|                              |                | its logs to the specified syslog server.                              |  |  |

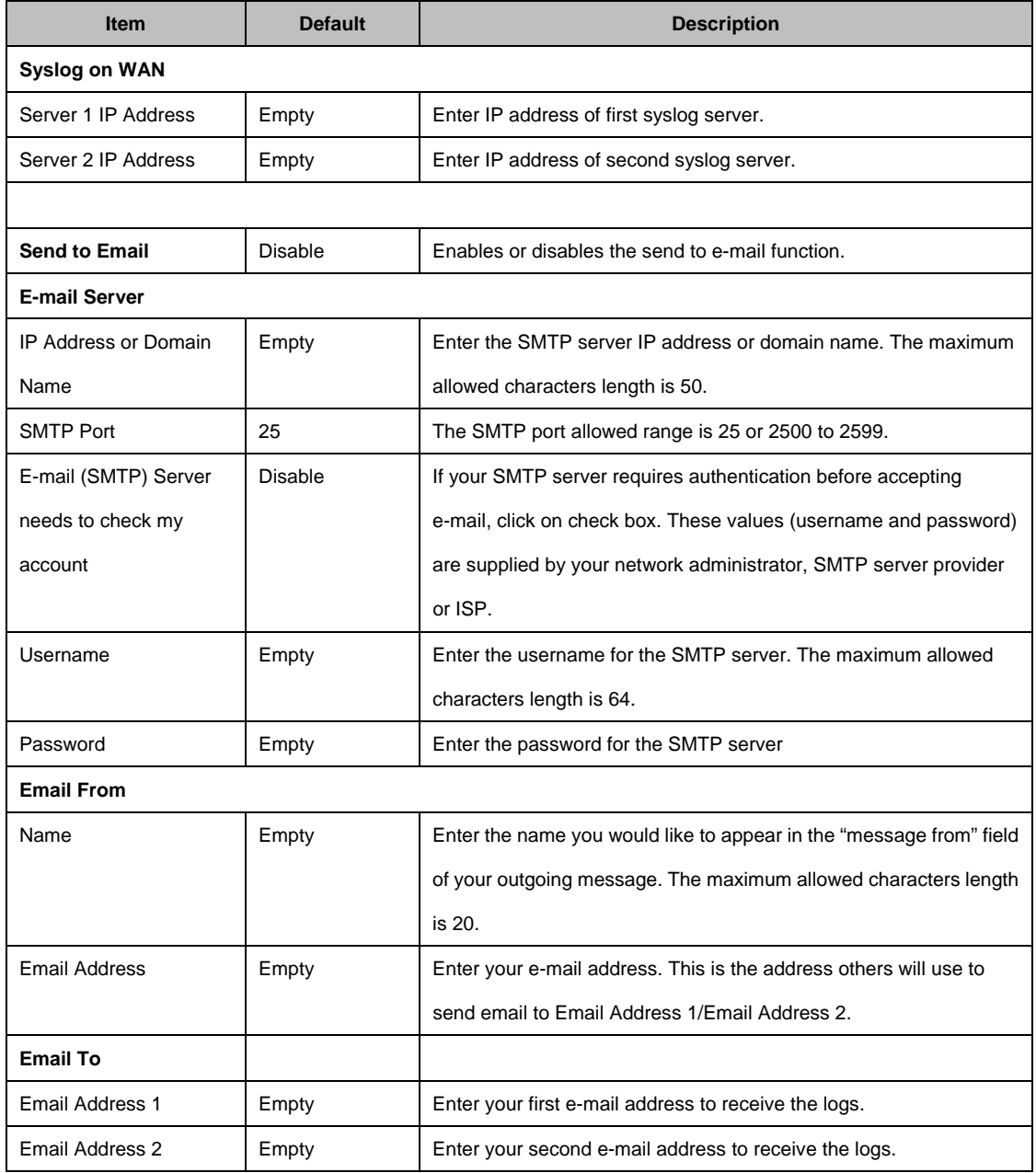

Click **Apply** button to save the new settings and the success dialog box appears. Click on **Back** to return to Syslog setting screen.

Note: The UAG50 supports sending and receiving of DUT logs using web-based mail services, such as Yahoo Mail, Gmail and Outlook.com.

## **Log Categories**

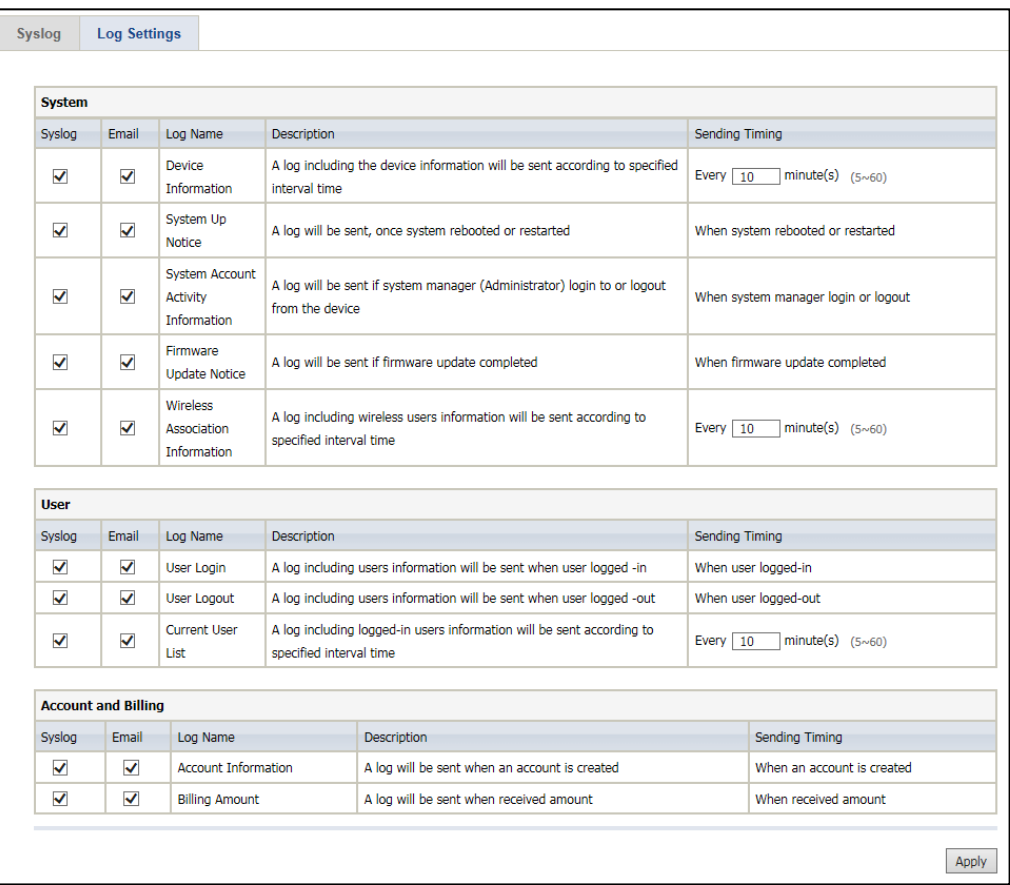

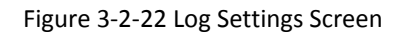

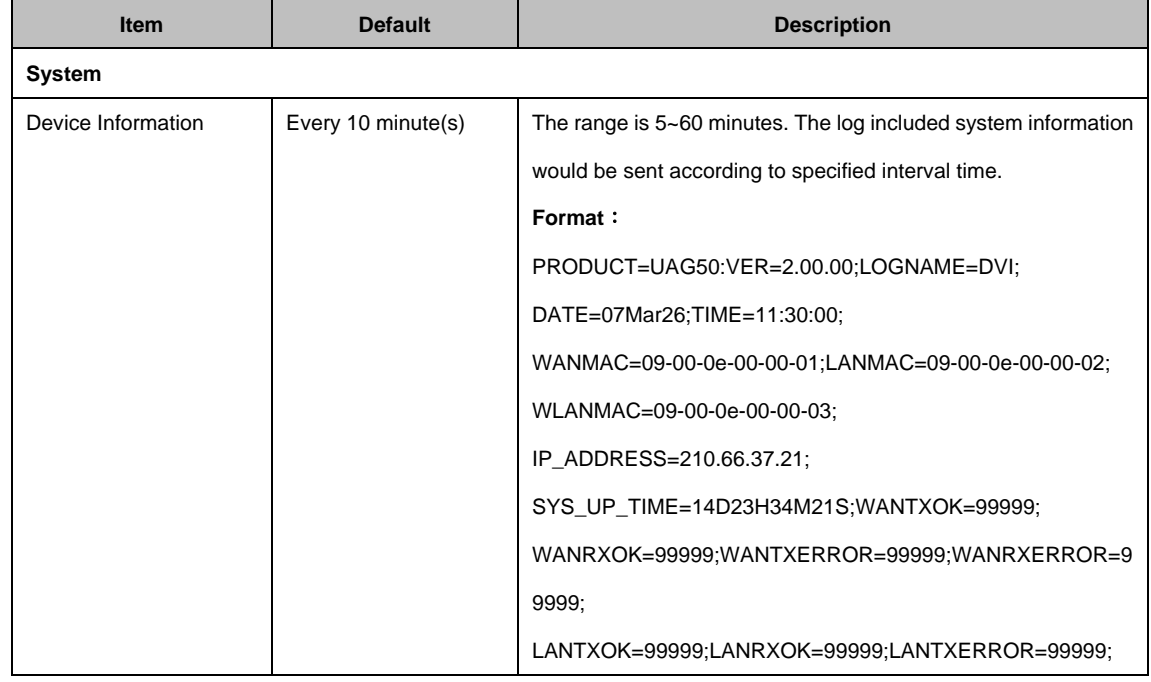

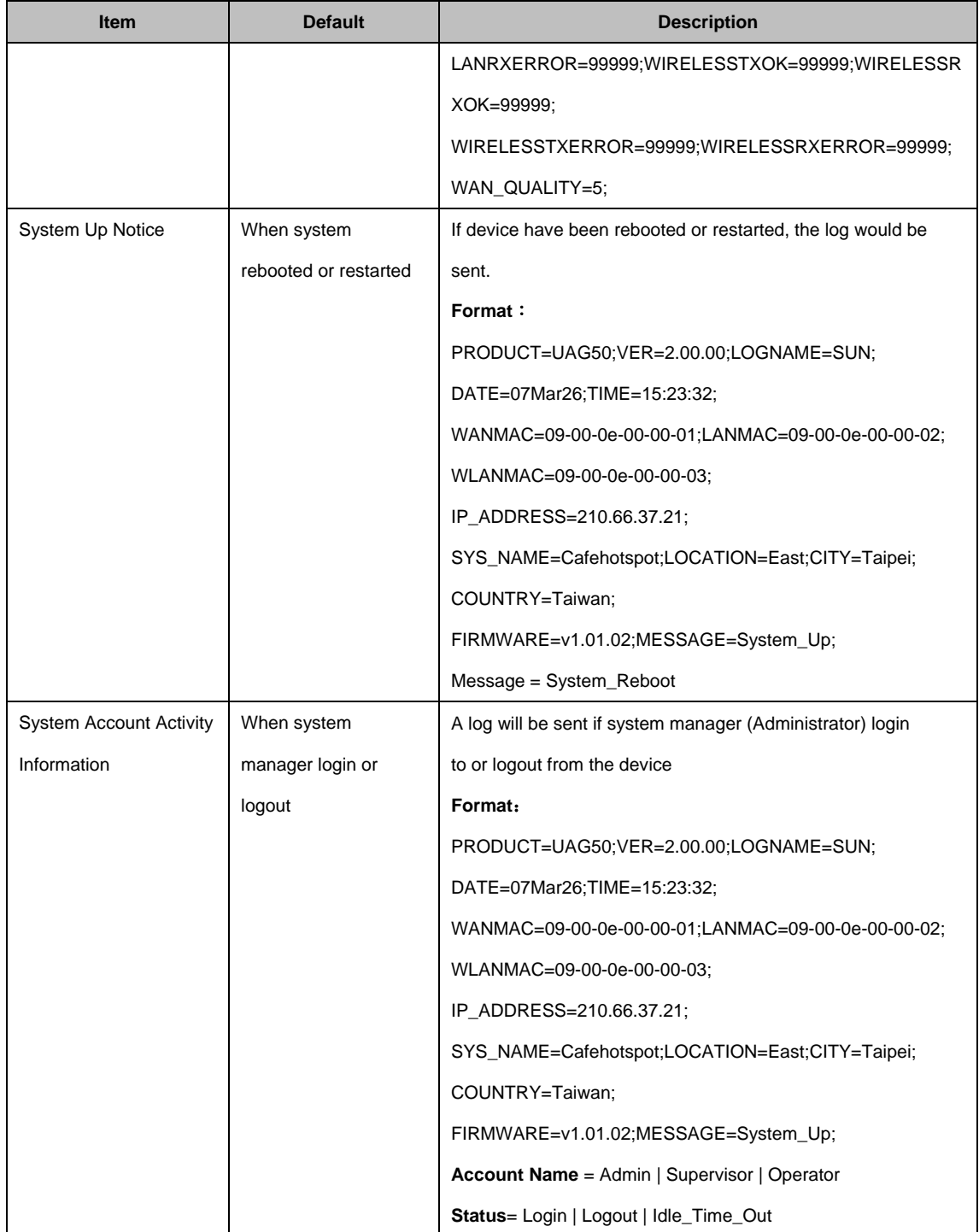

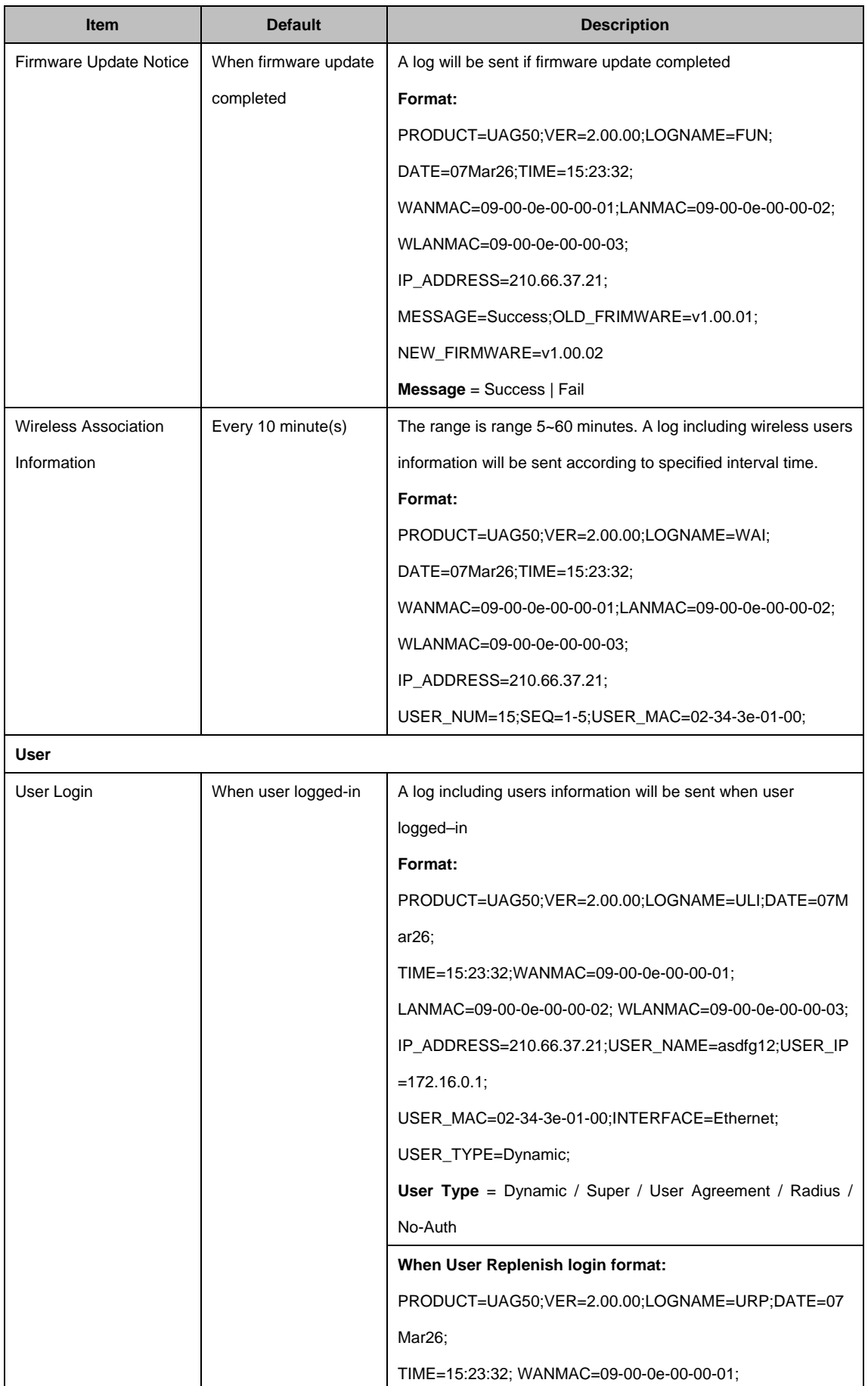

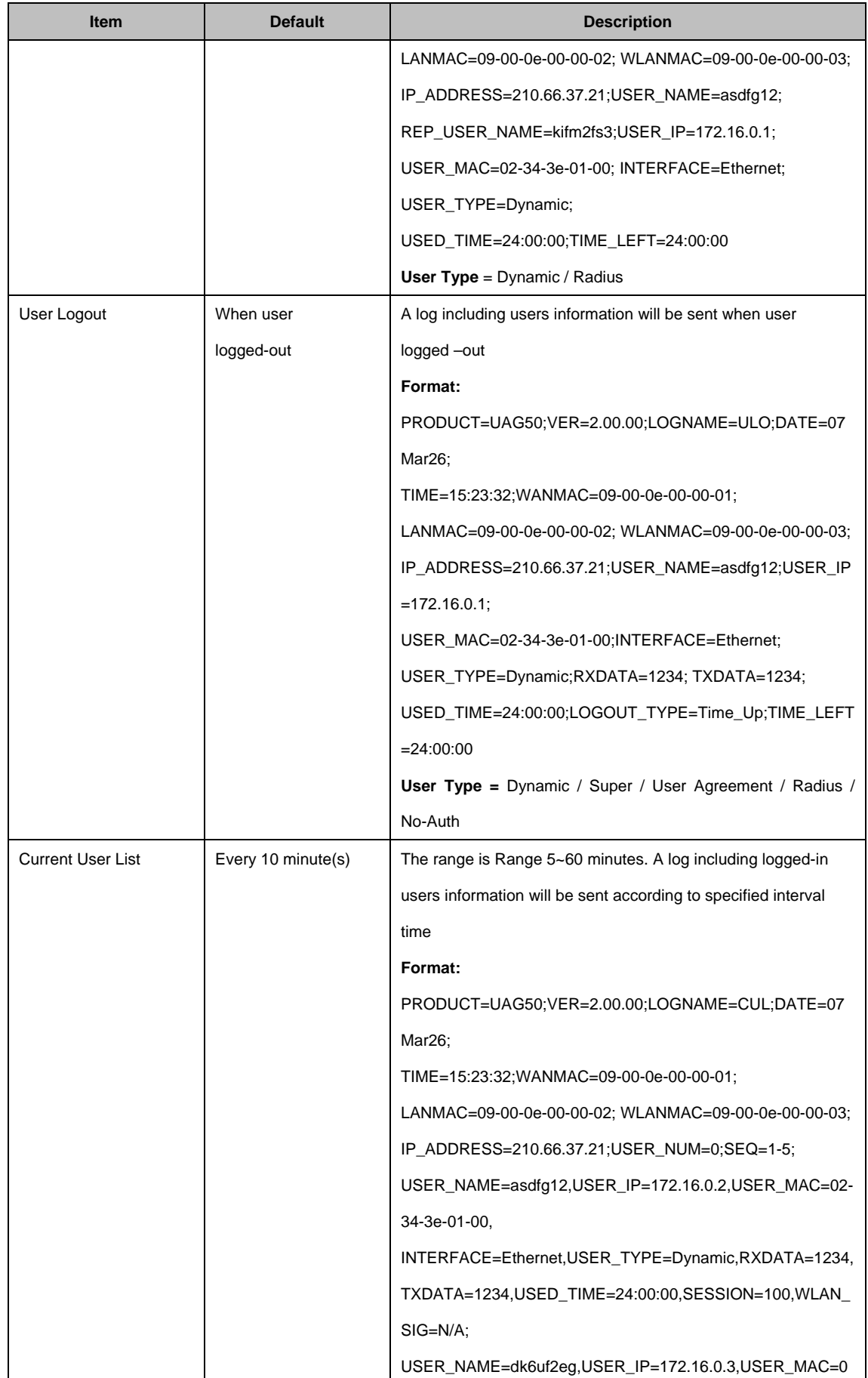

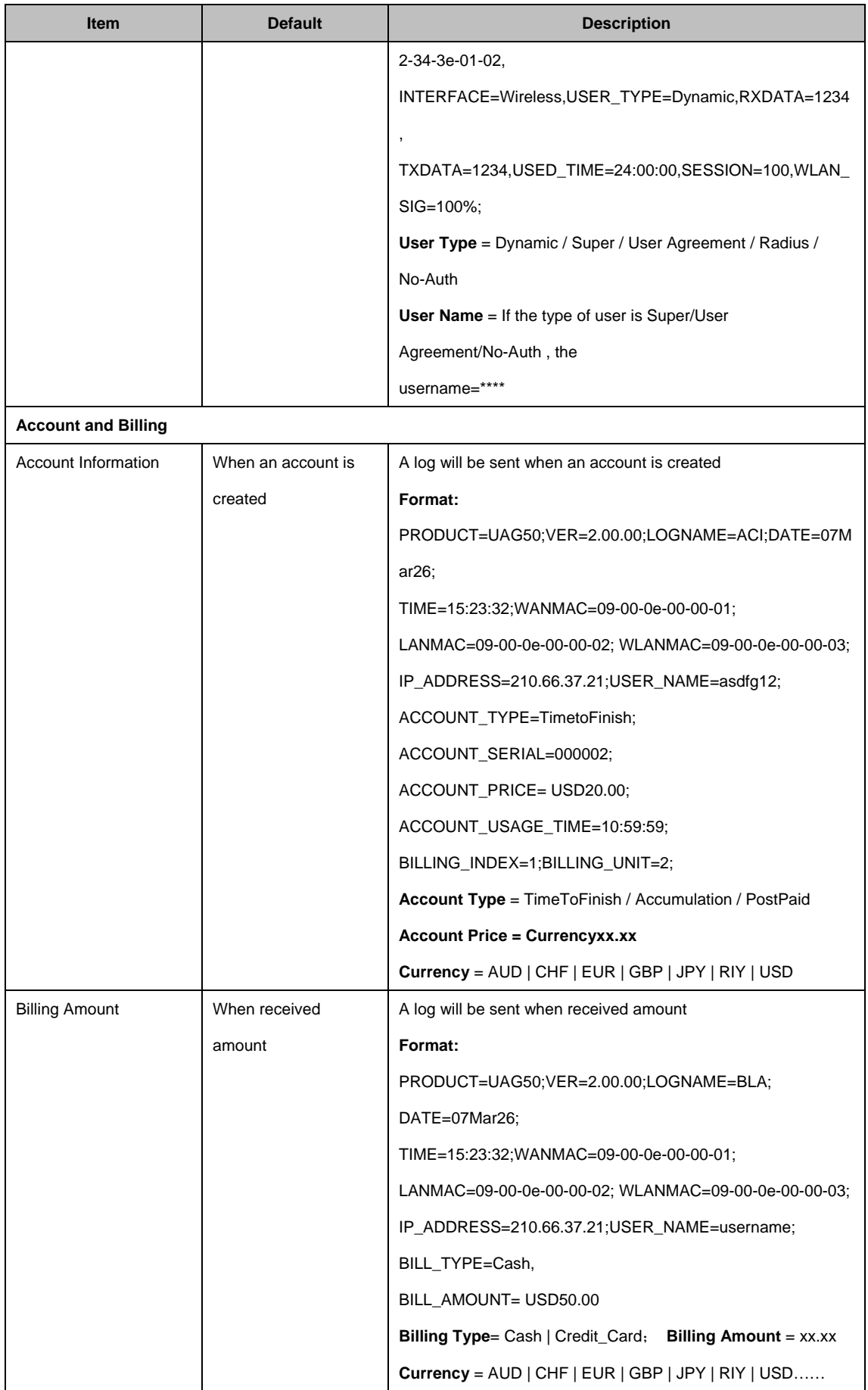

Click **Apply** button to save the new settings and the success dialog box appears. Click on **Back** to return to Logs setting screen.

### **3-2-3-2 Session Trace**

Session Trace is an intelligent function to help service provider to trace every user's access behavior. When "session trace" is enable , the system will collect information such like destination IP, destination port, source IP, source MAC, source port by every user and send the collected information in text format file to specified TFTP server or Email Server.

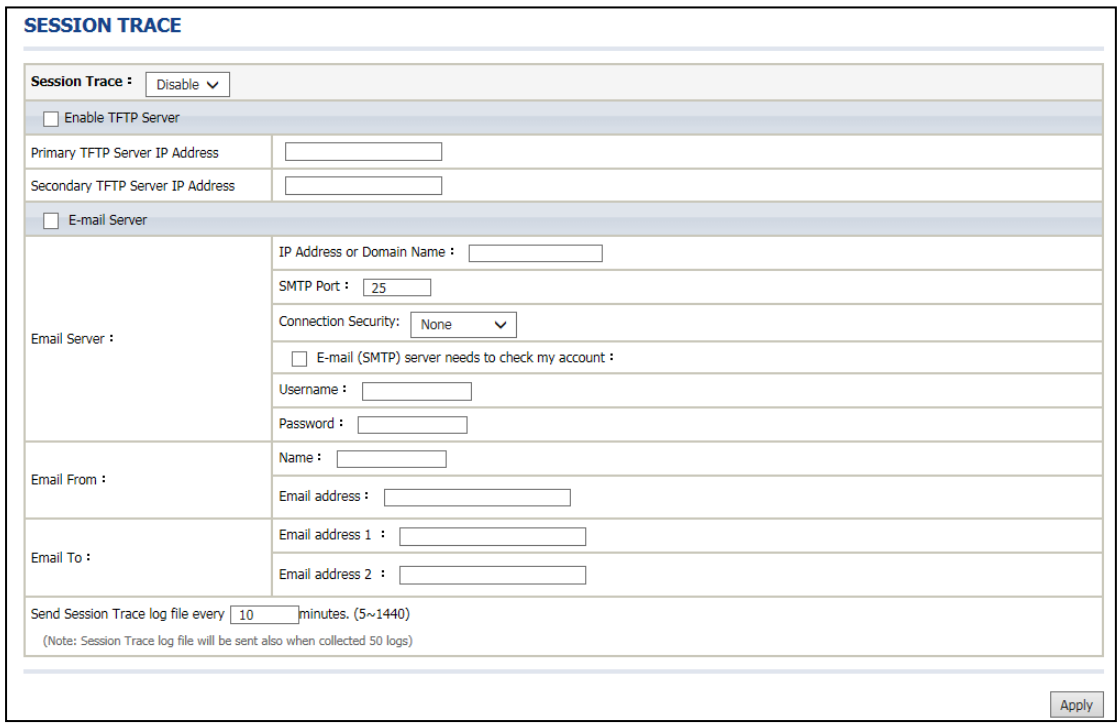

Figure 3-2-23 Session Trace Setting Screen

| <b>Item</b>              | <b>Default</b> | <b>Description</b>                               |
|--------------------------|----------------|--------------------------------------------------|
| <b>TFTP Server</b>       |                |                                                  |
| <b>Session Trace</b>     | Disable        | Disables or enables session trace function.      |
| Primary TFTP Server IP   | Empty          | Enter the IP address of the primary TFTP server. |
| Address                  |                |                                                  |
| Secondary TFTP Server IP | Empty          | Enter the IP address of the second TFTP server.  |

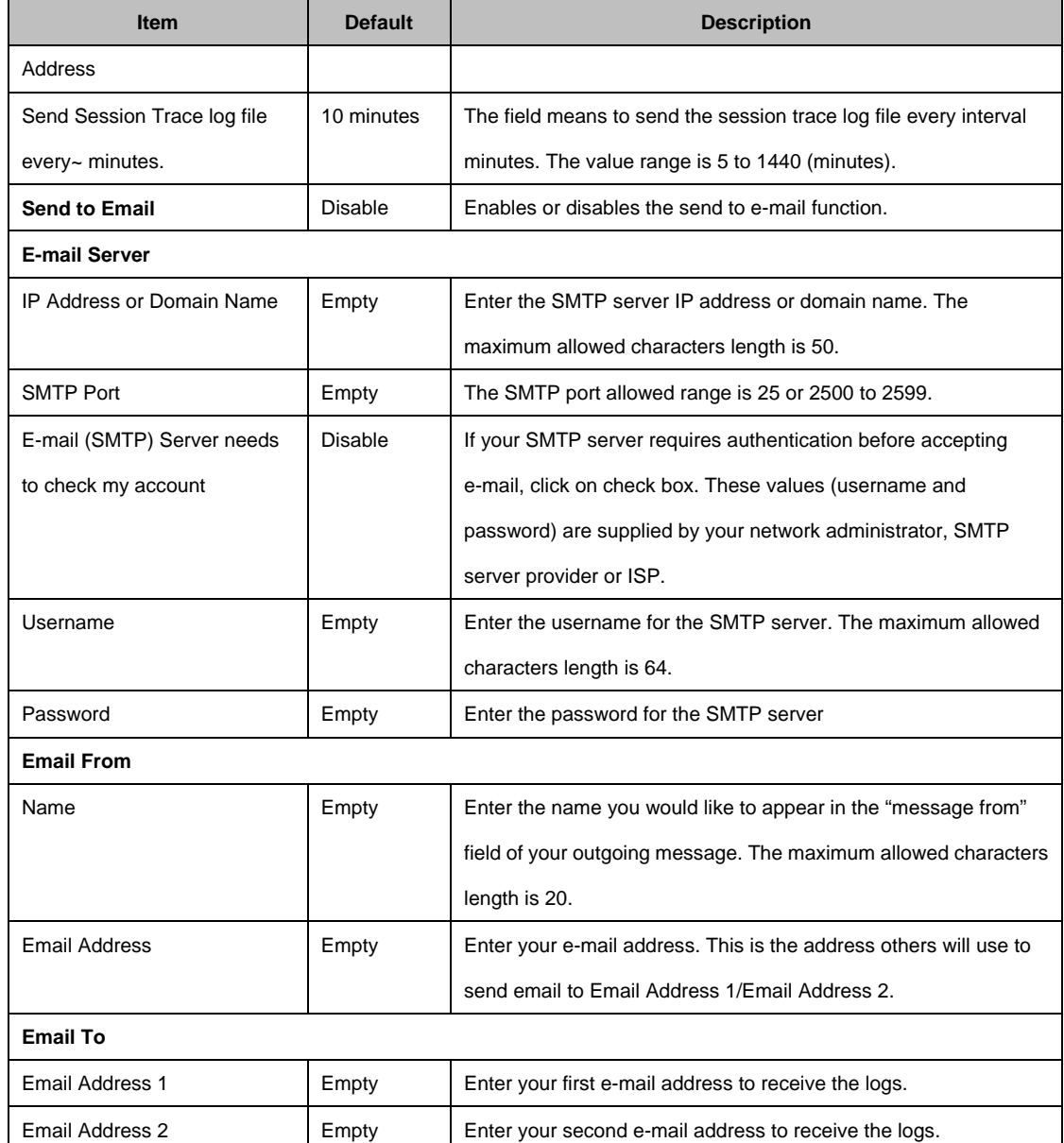

### **3-2-3-3 Bandwidth**

The function enables administrator to limit bandwidth usage on a per user basis (MAC address). That prevents users from consuming a disproportionately large amount of bandwidth so every user gets a fair share of the available bandwidth.

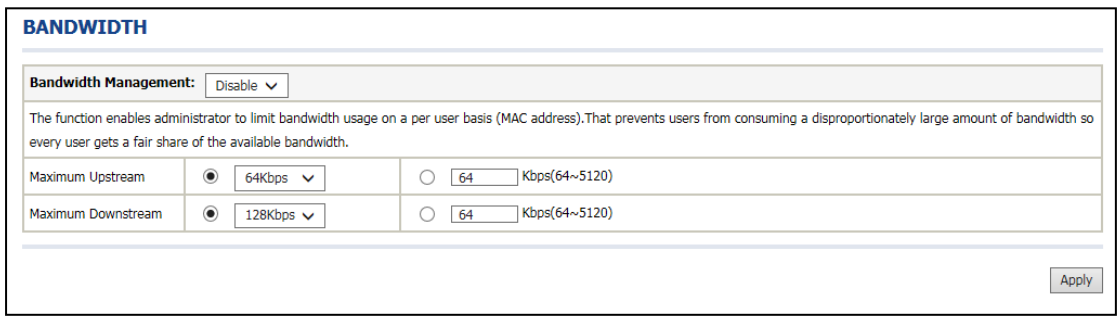

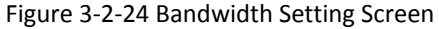

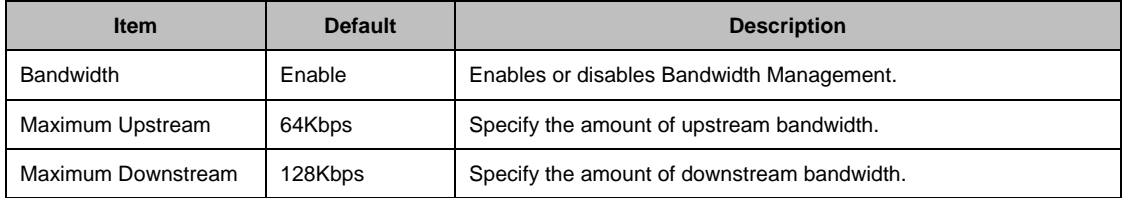

### **3-2-3-4 SNMP**

The SNMP Agent Configuration screen enables you to access to your device via Simple Network Management Protocol. If you are not familiar with SNMP, please consult your Network Administrator or consult SNMP reference material. You must first enable SNMP on the SNMP Agent Configuration screen.

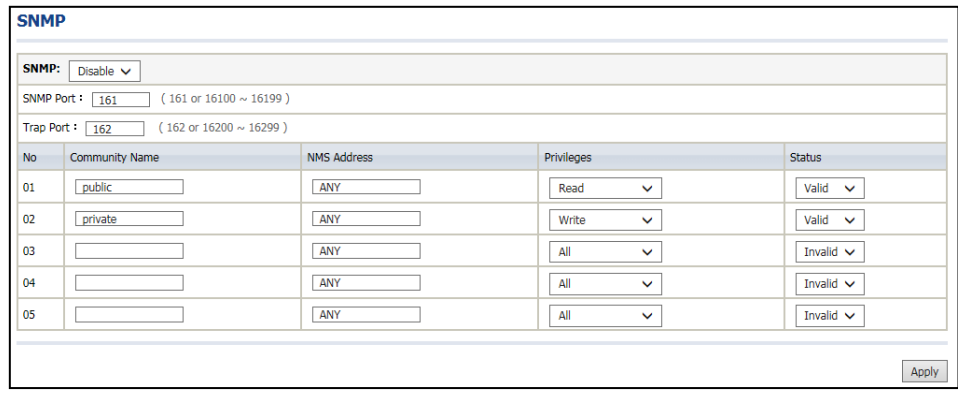

#### Figure 3-2-25 SNMP Setting Screen

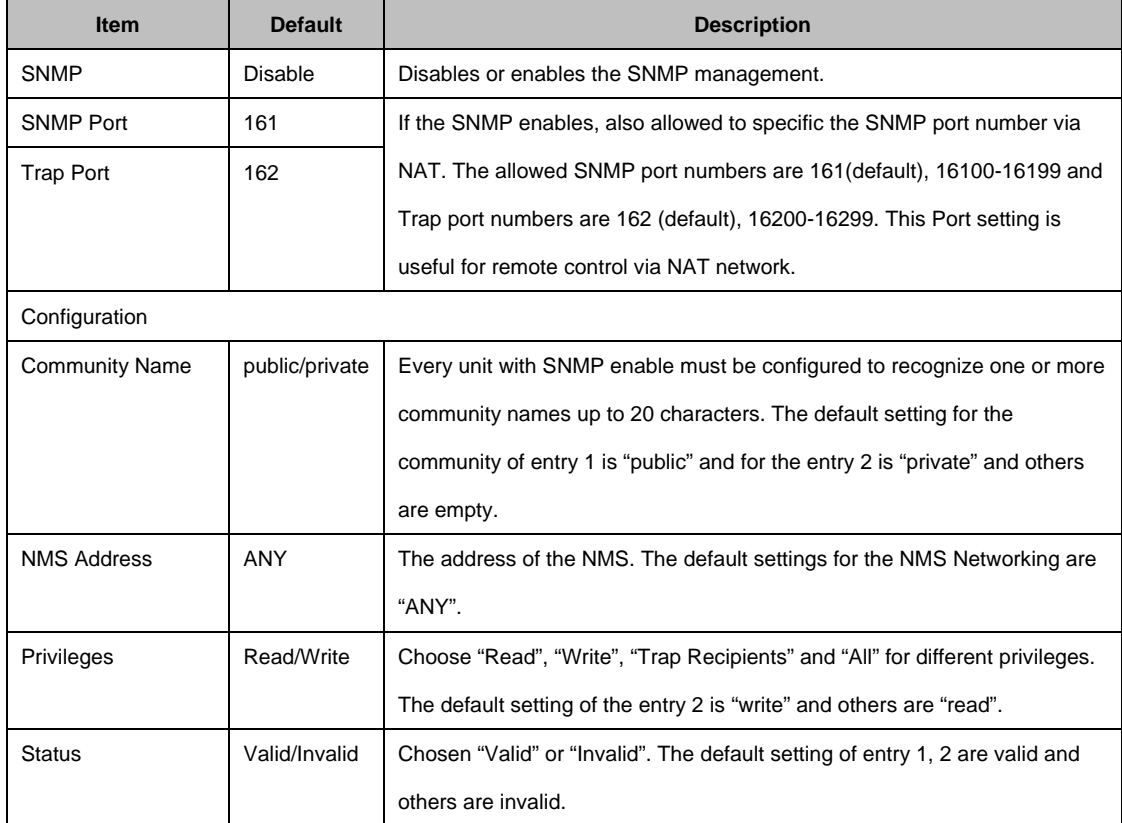

## **3-2-4 Security**

### **3-2-4-1 Pass Through**

This function allow administrator to set some special devices pass through the UAG50 system. Because some network devices might be constructed under the UAG50. However these devices needn't be checked and authorized. The UAG50 provides a pass through list and the administrator can control which devices can be pass through with authentication.

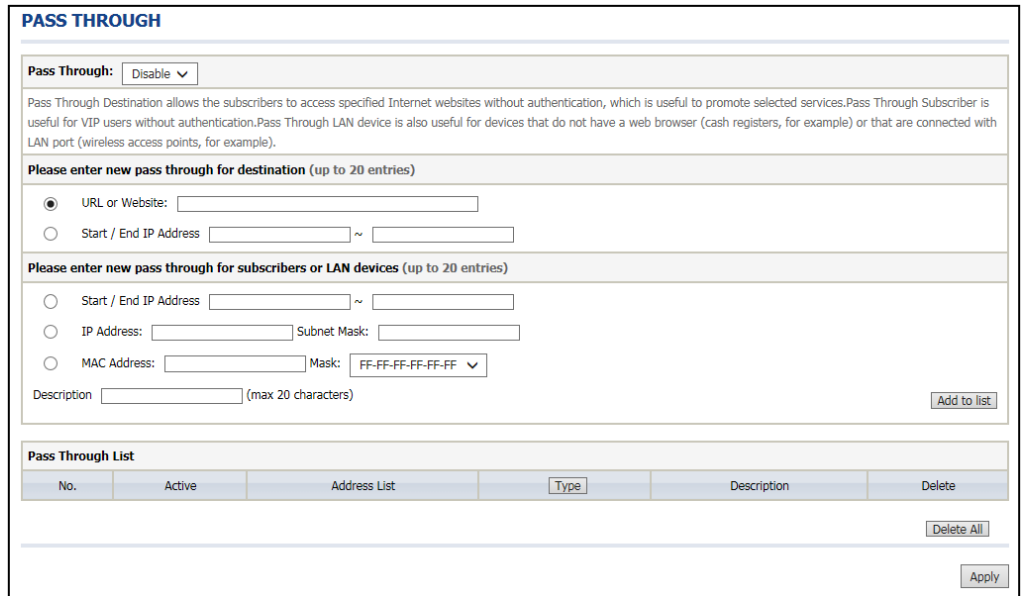

Figure 3-2-26 Pass through Setting Screen

| <b>Item</b>                             | <b>Default</b> | <b>Description</b>                                                         |  |  |  |
|-----------------------------------------|----------------|----------------------------------------------------------------------------|--|--|--|
| Pass Through                            | Enable         | Enables or disables the pass through function.                             |  |  |  |
| Destination URL/IP Address Pass Through |                |                                                                            |  |  |  |
| URL or Website                          | Empty          | Enter the URL Page; please use this format such like                       |  |  |  |
|                                         |                | "http://www.yahoo.com". The maximum character of the URL Page              |  |  |  |
|                                         |                | is 50.                                                                     |  |  |  |
|                                         |                | Note:                                                                      |  |  |  |
|                                         |                | add www.apple.com into PASS<br>THROUGH<br>$\mathbf{1}$ .<br>Please<br>list |  |  |  |
|                                         |                | in UAG50. (iOS 6 device and later is required.)                            |  |  |  |
|                                         |                | Please add go.redirectingat.com for certain QR code apps.<br>2.            |  |  |  |
| Start / End IP Address                  | Empty          | Enter the start / end IP address of you wants pass through.                |  |  |  |

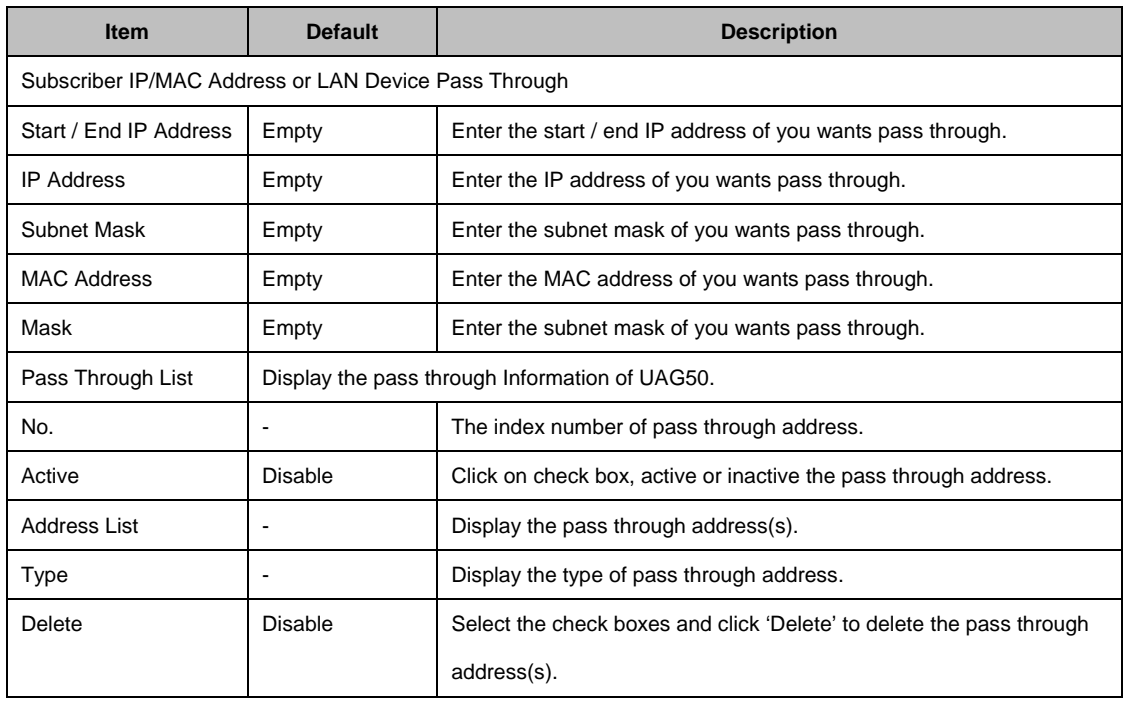

Click **Add to List** button to add a new entry. Click **Apply** button to save the new settings. Click **Delete All** & **Apply** button to delete all entries.

**Note:** The priority of "pass through" is higher than "Filtering".

### **3-2-4-2 Filtering**

Filtering allows the system administrator to have a list of restricted destinations, which is useful to block specified Internet websites or Intranet areas.

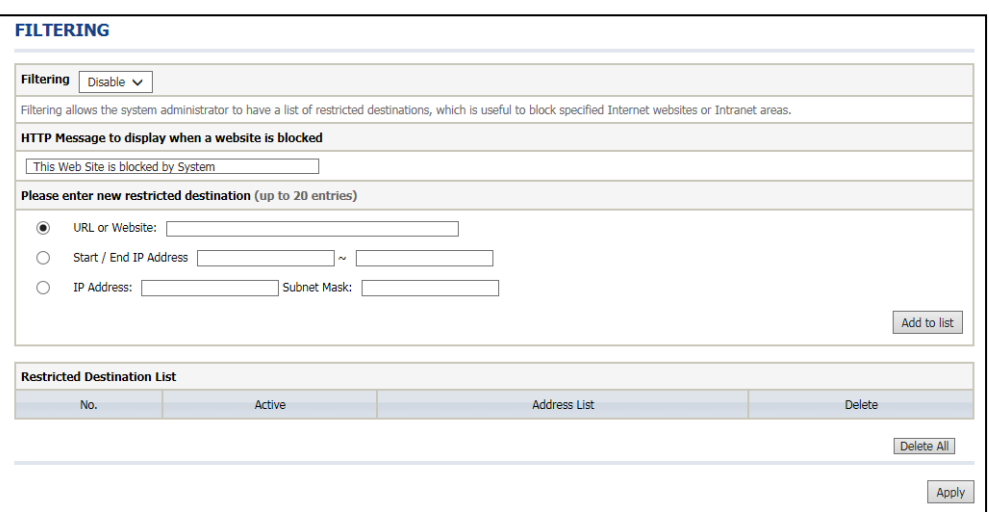

Figure 3-2-27 Filtering Setting Screen

| <b>Item</b>                 | <b>Default</b>           | <b>Description</b>                                                |  |  |
|-----------------------------|--------------------------|-------------------------------------------------------------------|--|--|
| Enable<br>Filtering         |                          | Enables or disables filtering function.                           |  |  |
| HTTP Message to display     | The Web Site is          | Enter the http message. The maximum character of the HTTP         |  |  |
| when a website is blocked   | blocked by System        | message is 200.                                                   |  |  |
| <b>Restrict Destination</b> |                          |                                                                   |  |  |
| <b>URL or Website</b>       | Empty                    | Enter the URL Page of you wants to filter; please use this        |  |  |
|                             |                          | format such like "http://www.yahoo.com". The maximum              |  |  |
|                             |                          | character of the URL Page is 50.                                  |  |  |
| Start IP Address            | Empty                    | Enter the start IP address of you wants to filter.                |  |  |
| <b>IP Address</b>           | Empty                    | Enter the destination IP address of you wants to filter.          |  |  |
| Subnet Mask                 | Empty                    | Enter the destination subnet mask.                                |  |  |
| <b>No</b>                   |                          | The index number of filtering address.                            |  |  |
| Active                      | <b>Disable</b>           | Click on check box, active or inactive the filtering address.     |  |  |
| Address List                | $\overline{\phantom{a}}$ | Display the filtering address(s).                                 |  |  |
| Delete                      | Disable                  | Select the check boxes and click 'Delete' to delete the filtering |  |  |
|                             |                          | address(s).                                                       |  |  |

Click **Add to List** button to add a new entry.

Click **Apply** button to save the new settings.

Click **Delete All** & **Apply** button to delete all entries.

### **3-2-4-3 Secure Remote**

This feature allows you to create a secure connection to a remote site or back end system with VPN PPTP Client. If "Secure Remote" is enabled, the RADIUS packet/ syslog will be transferred to this secure connection.

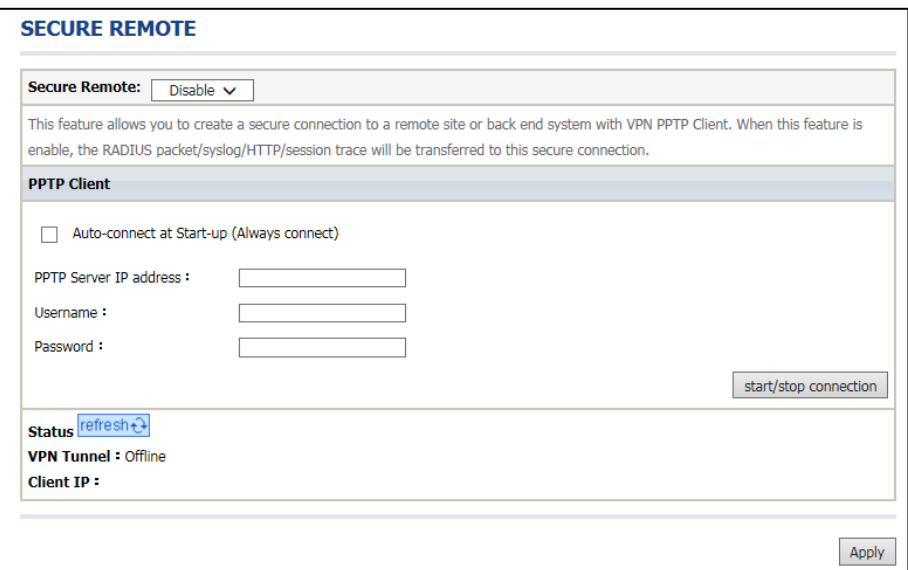

#### Figure 3-2-28 Secure Remote Setting Screen

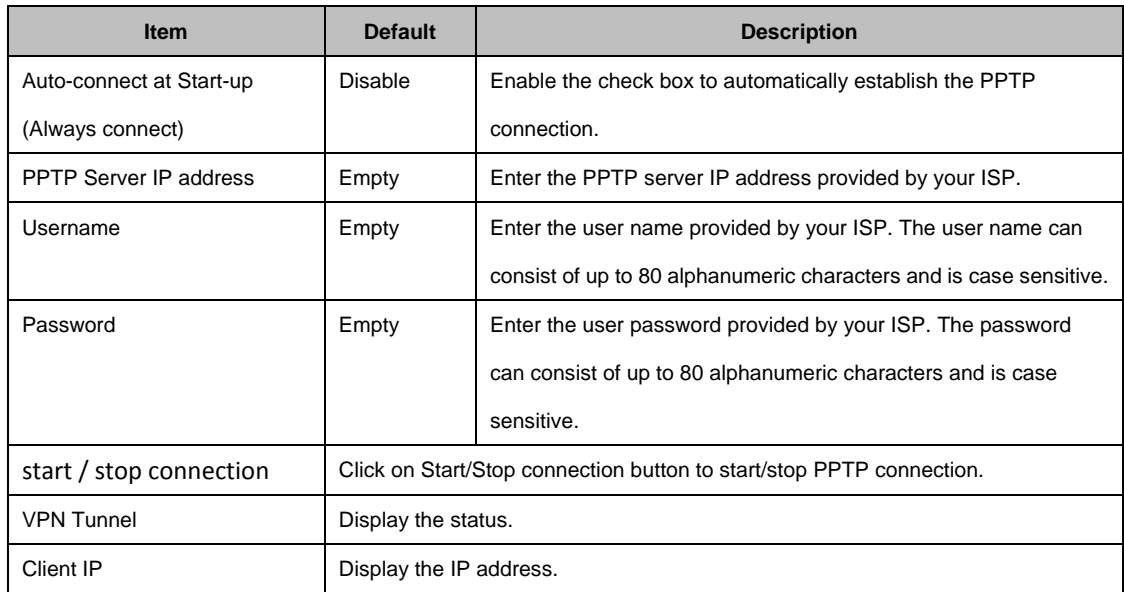

Click **refresh** button to delete all entries.

# **3-2-5 System**

## **3-2-5-1 System**

Define the UAG50 System configuration.

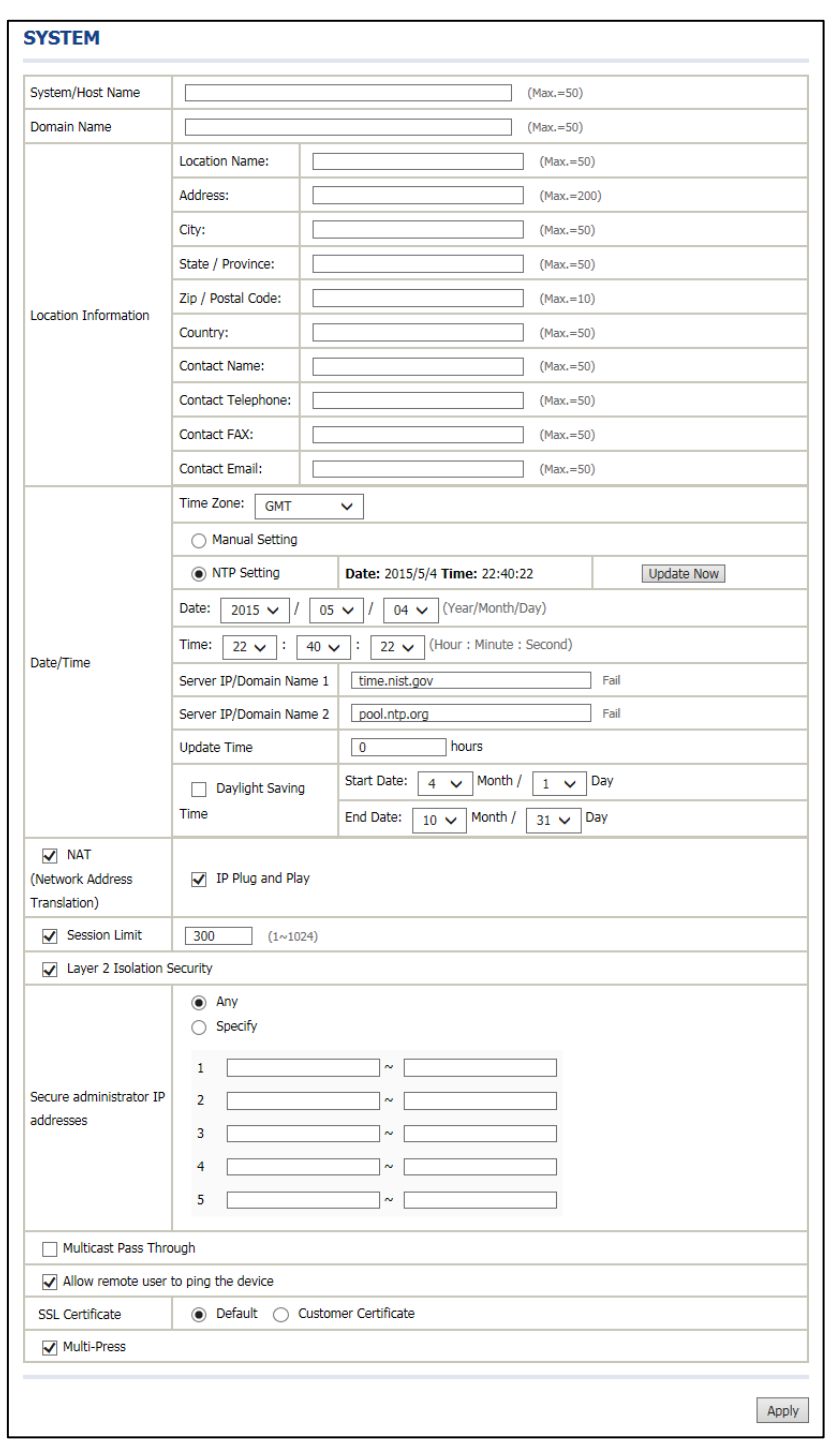

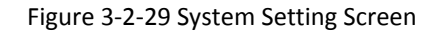

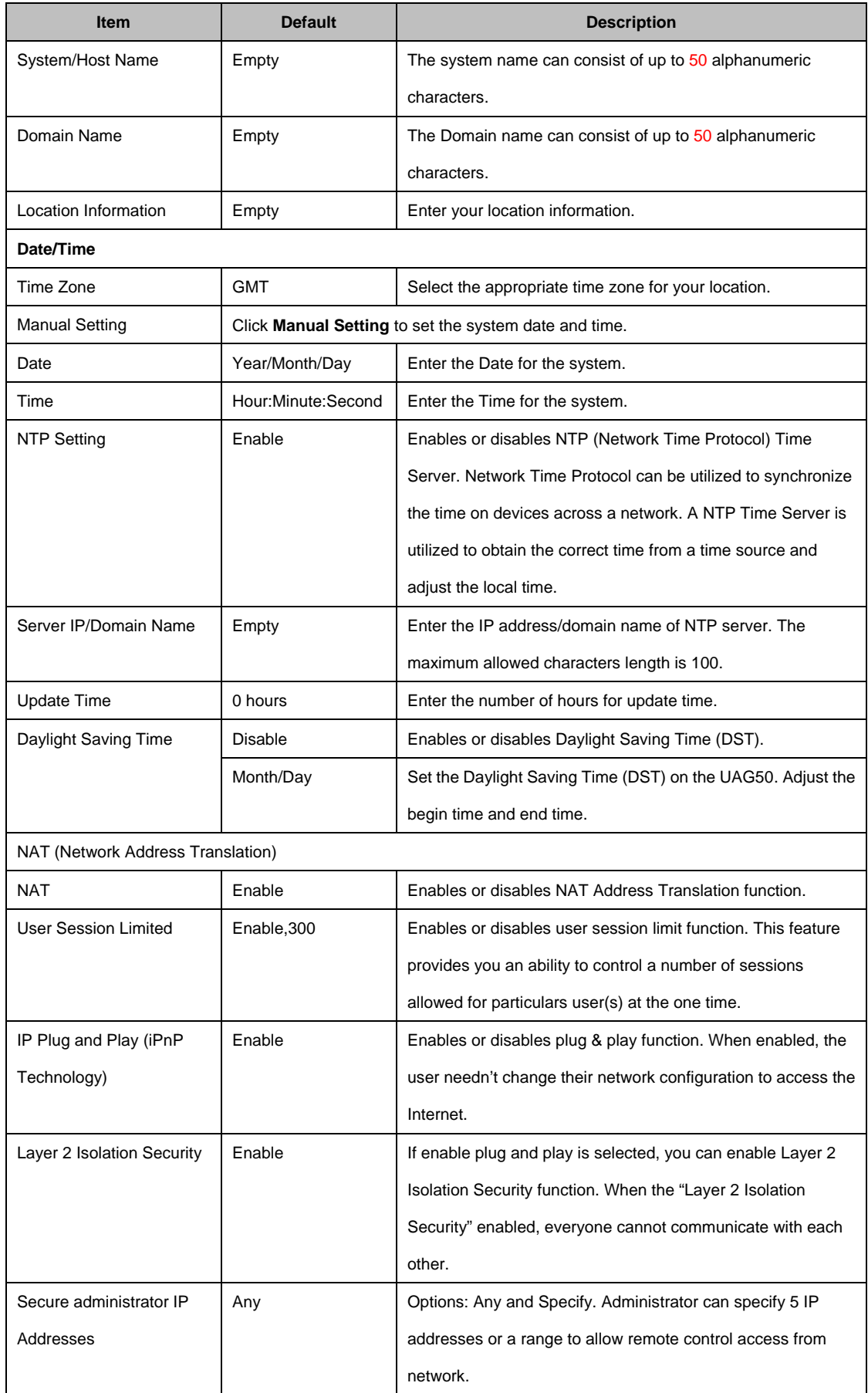

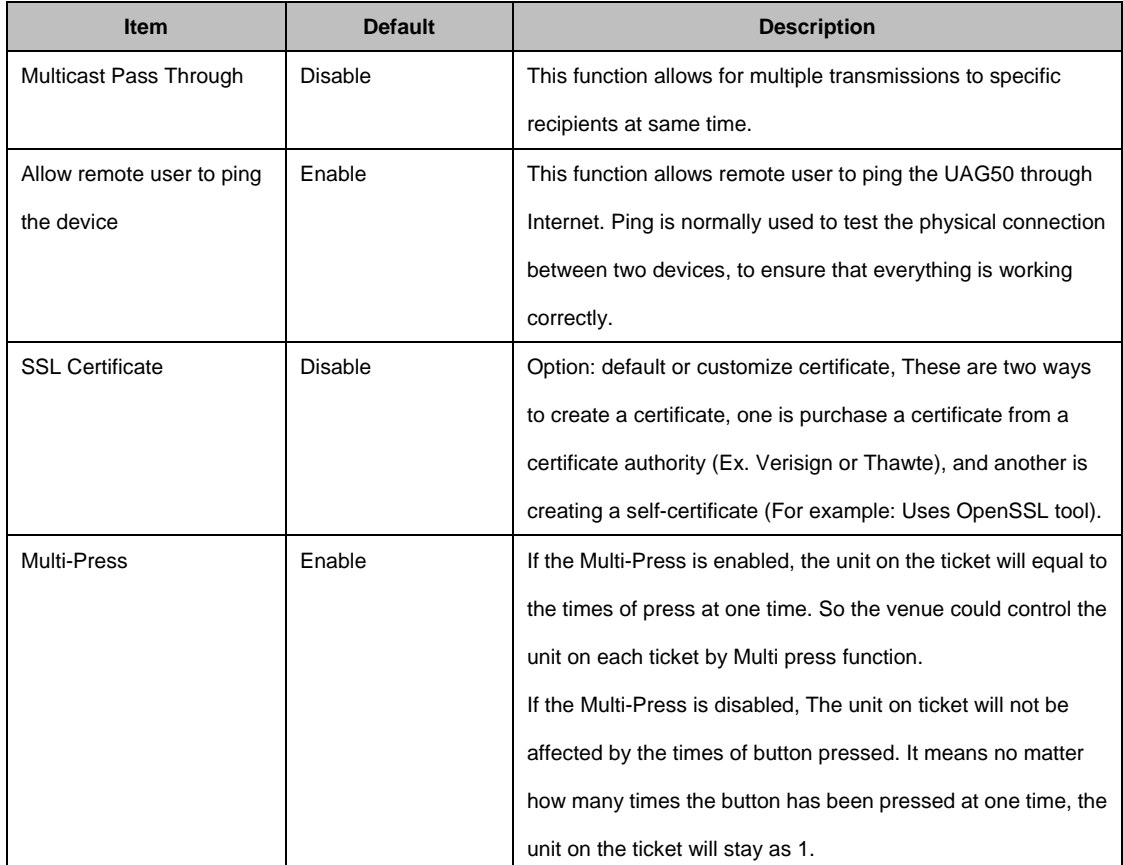

Click **Apply** button to save the new settings.

### **3-2-5-2 WAN/LAN**

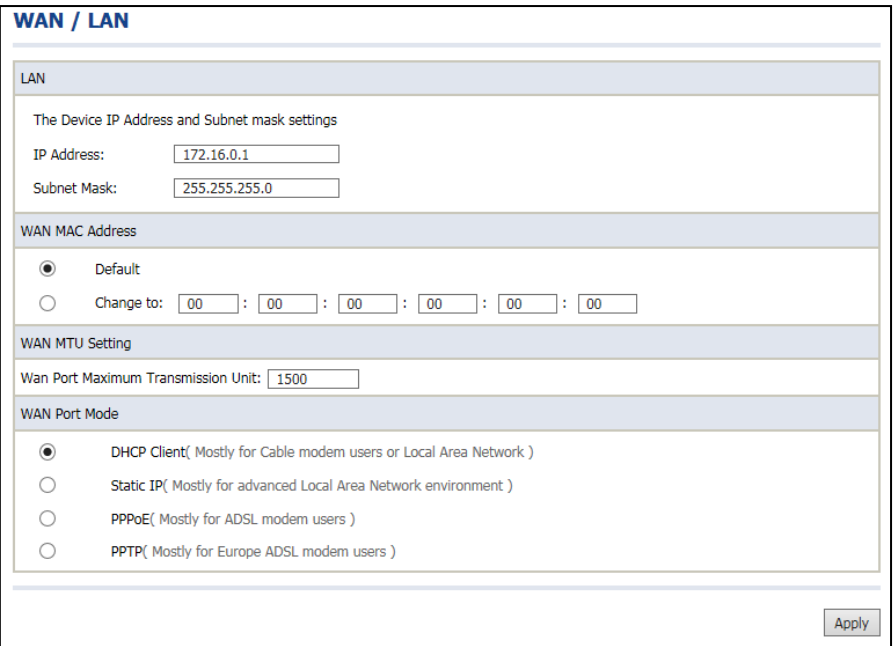

## Figure 3-2-30 WAN/LAN Setting Screen

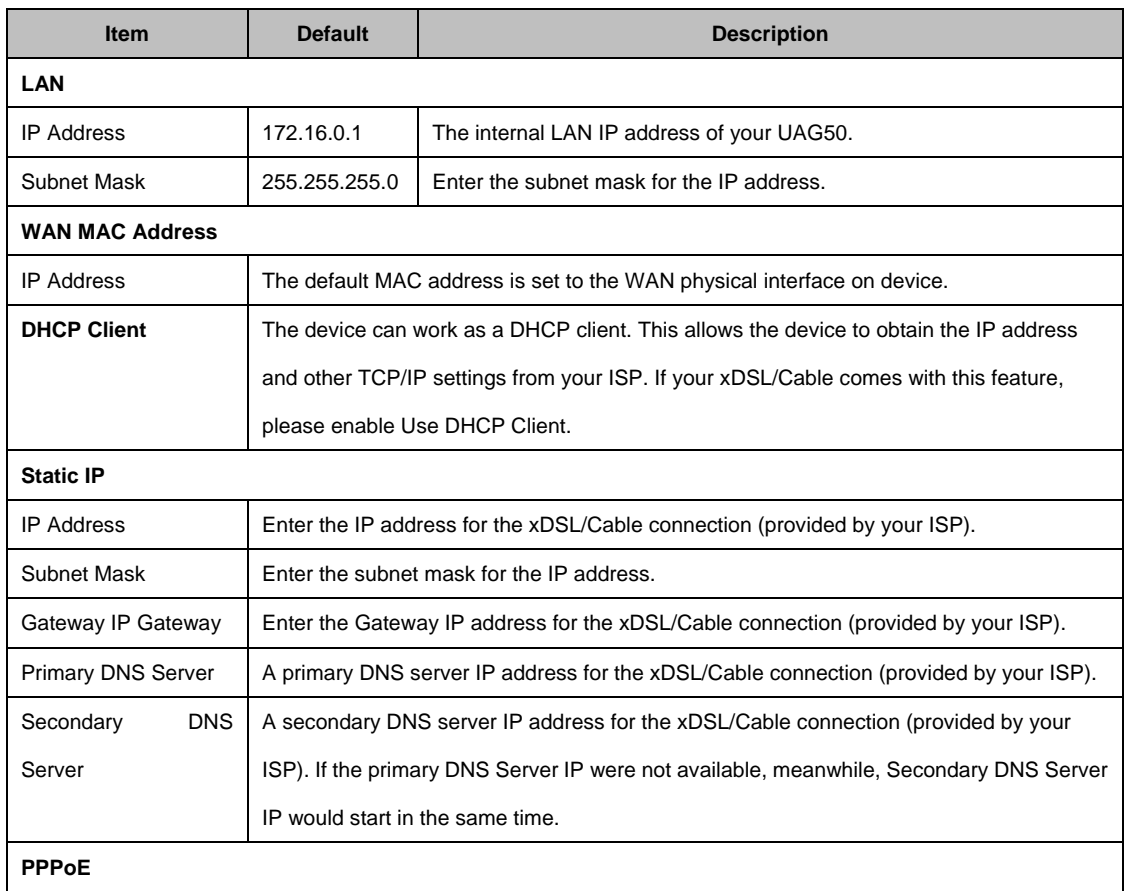

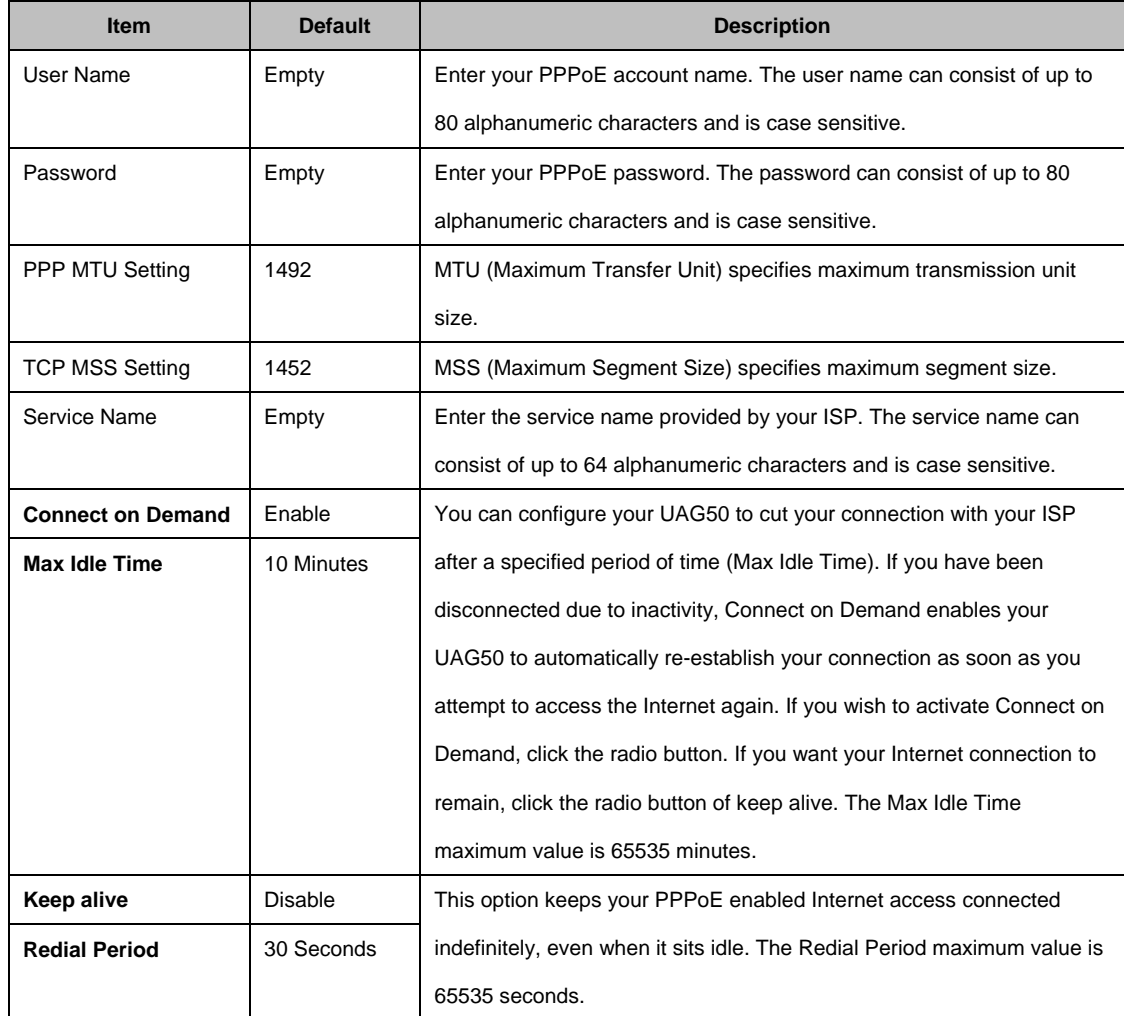

#### **3-2-5-3 Server**

## **Server**

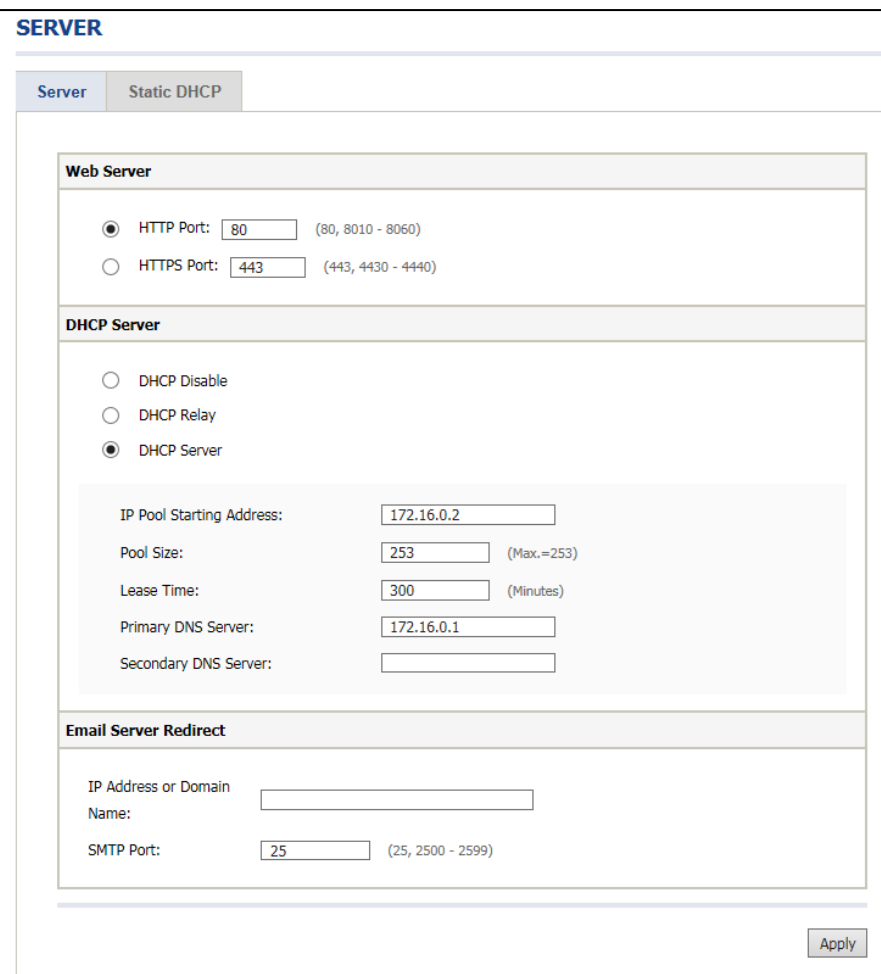

Figure 3-2-31 Server Setting Screen

| <b>Item</b>                | <b>Default</b> | <b>Description</b>                                                        |
|----------------------------|----------------|---------------------------------------------------------------------------|
| Web Server                 |                |                                                                           |
| <b>HTTP Port</b>           | 80             | Enter the HTTP port number. The HTTP port allowed range is 80 or          |
|                            |                | 8010 to 8060. For access the UAG50 system under NAT, please tab the       |
|                            |                | "http://HTTP Port IP Address: Port Number".                               |
| <b>HTTPS Port</b>          | 443            | Enter the HTTPS port number. The HTTPS port allowed range is 443 or       |
|                            |                | 4430 to 4440. For access the UAG50 system, please tab the                 |
|                            |                | "https://HTTPS Port IP Address: Port Number".                             |
| Administrator Idle-Timeout | 5 Minutes      | The idle time out valid range is 1-1440. If the idle time out is set as 5 |

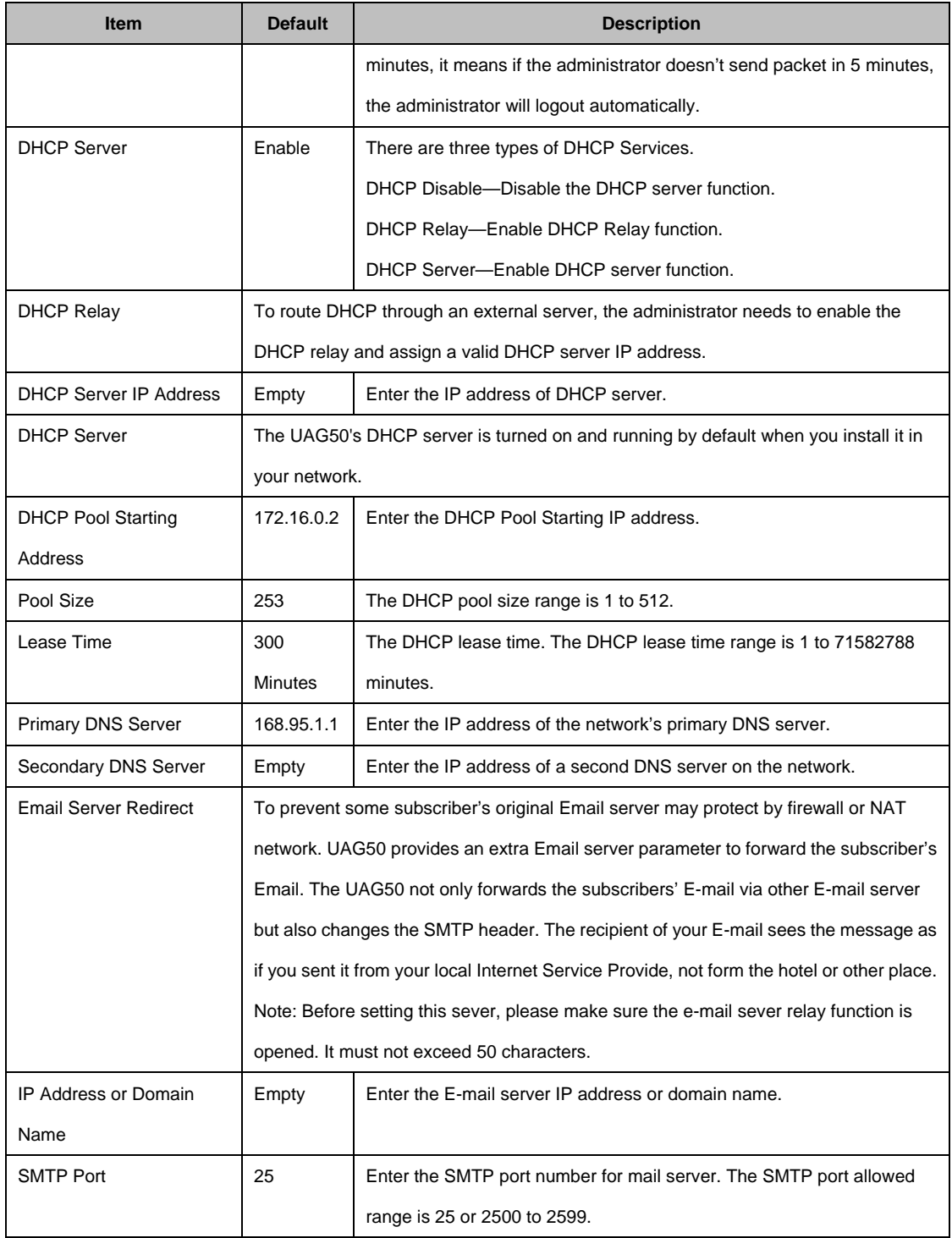

Click **Apply** button to save the new settings.

## **Static DHCP**

This function allows subscriber to assign IP address on the LAN to specific individual computers based on their MAC Address.

| <b>Server</b>           | <b>Static DHCP</b> |                    |    |            |                    |
|-------------------------|--------------------|--------------------|----|------------|--------------------|
|                         | IP Address         | <b>MAC Address</b> |    | IP Address | <b>MAC Address</b> |
| $\,1$                   |                    |                    | 26 |            |                    |
| $\overline{\mathbf{2}}$ |                    |                    | 27 |            |                    |
| 3                       |                    |                    | 28 |            |                    |
| $\overline{4}$          |                    |                    | 29 |            |                    |
| 5                       |                    |                    | 30 |            |                    |
| 6                       |                    |                    | 31 |            |                    |
| 7                       |                    |                    | 32 |            |                    |
| 8                       |                    |                    | 33 |            |                    |
| 9                       |                    |                    | 34 |            |                    |
| 10                      |                    |                    | 35 |            |                    |
| 11                      |                    |                    | 36 |            |                    |
| 12                      |                    |                    | 37 |            |                    |
| 13                      |                    |                    | 38 |            |                    |
| 14                      |                    |                    | 39 |            |                    |
| 15                      |                    |                    | 40 |            |                    |
| 16                      |                    |                    | 41 |            |                    |
| 17                      |                    |                    | 42 |            |                    |
| 18                      |                    |                    | 43 |            |                    |
| 19                      |                    |                    | 44 |            |                    |
| 20                      |                    |                    | 45 |            |                    |
| 21                      |                    |                    | 46 |            |                    |
| 22                      |                    |                    | 47 |            |                    |
| 23                      |                    |                    | 48 |            |                    |
| 24                      |                    |                    | 49 |            |                    |
| 25                      |                    |                    | 50 |            |                    |
|                         |                    |                    |    |            |                    |

Figure 3-2-32 Server Setting Screen

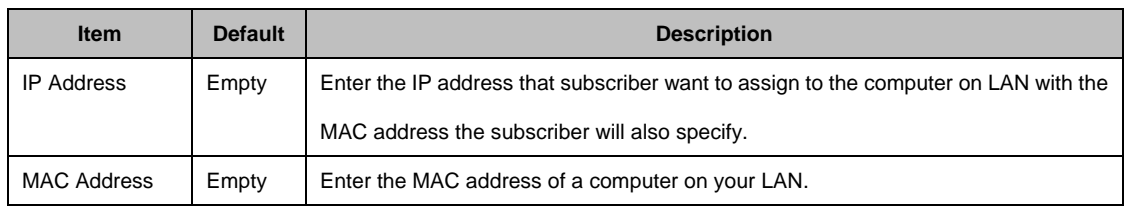

Click **Apply** button to save the new settings.
#### **3-2-5-4 Customization**

# **Login Page**

The UAG50 provides three different login page formats, including standard, redirect, advanced and frame format.

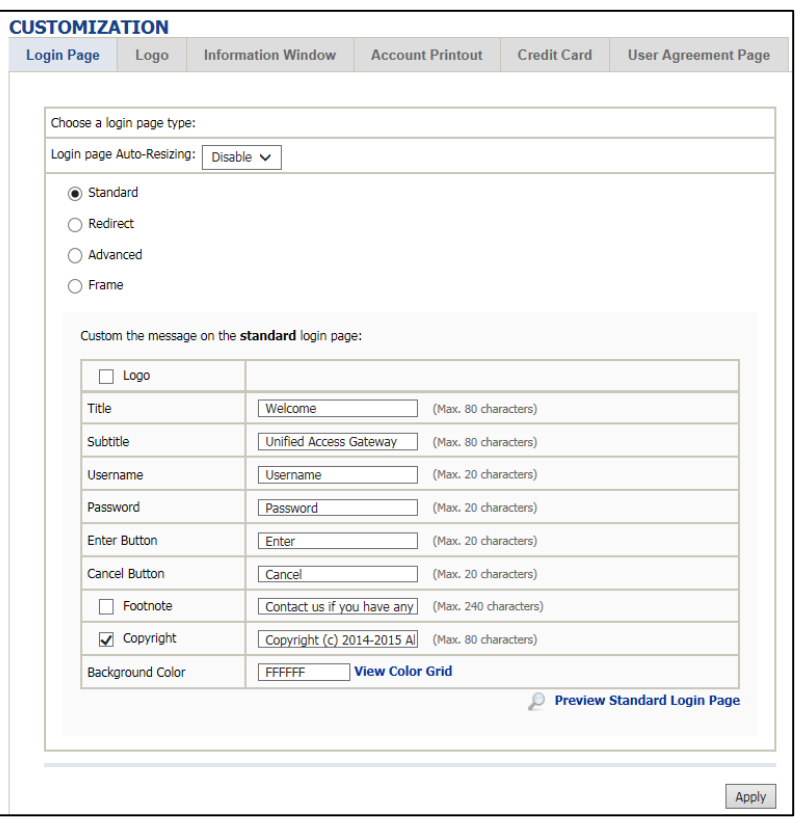

Figure 3-2-33 Customization Setting Screen

| <b>Item</b>     | <b>Default</b>                                                                      | <b>Description</b>                                       |  |  |  |
|-----------------|-------------------------------------------------------------------------------------|----------------------------------------------------------|--|--|--|
| <b>Standard</b> | For some service providers, they may hope to have a customize subscriber's login    |                                                          |  |  |  |
|                 | page to the users. This function helps them to realize the ideal. The page elements |                                                          |  |  |  |
|                 | are including login page title, background color, subtitle etc.                     |                                                          |  |  |  |
| Logo            | <b>Disable</b>                                                                      | Select the check box to display service provider's logo. |  |  |  |
| Title           | Welcome                                                                             | Enter the title name of subscriber login page. The       |  |  |  |
|                 |                                                                                     | maximum allowed characters length is 80.                 |  |  |  |
| Subtitle        | Hot Spot Internet                                                                   | Enter the subtitle name of subscriber login page. The    |  |  |  |
|                 | Service                                                                             | maximum allowed characters length is 80.                 |  |  |  |
| Footnote        | <b>Disable</b>                                                                      | Allow the administrator to input the footnote such like  |  |  |  |
|                 |                                                                                     | "Please Contact to our Customer Service Center, EXT      |  |  |  |
|                 |                                                                                     | 141". The maximum character of the footnote is 240.      |  |  |  |

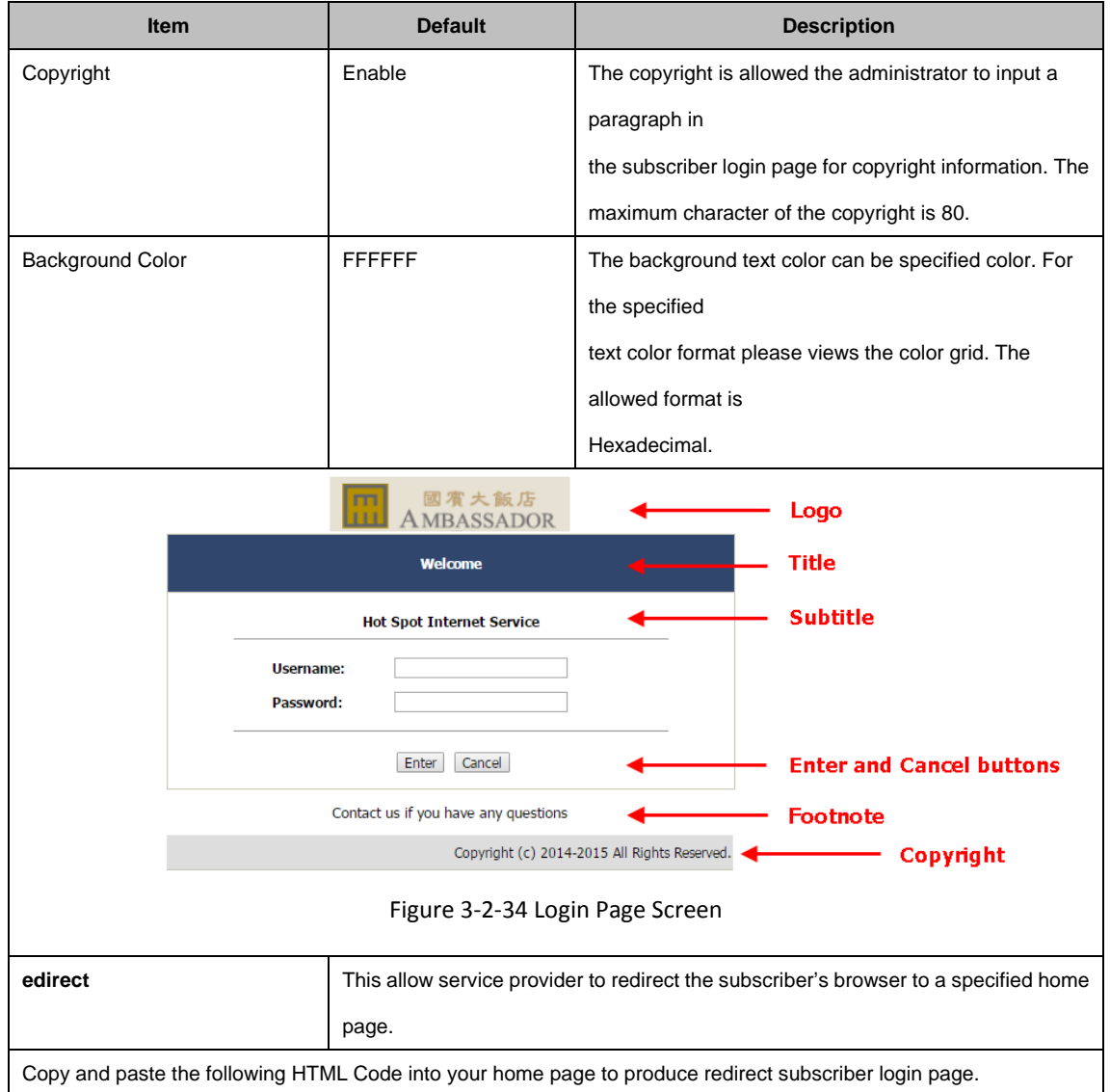

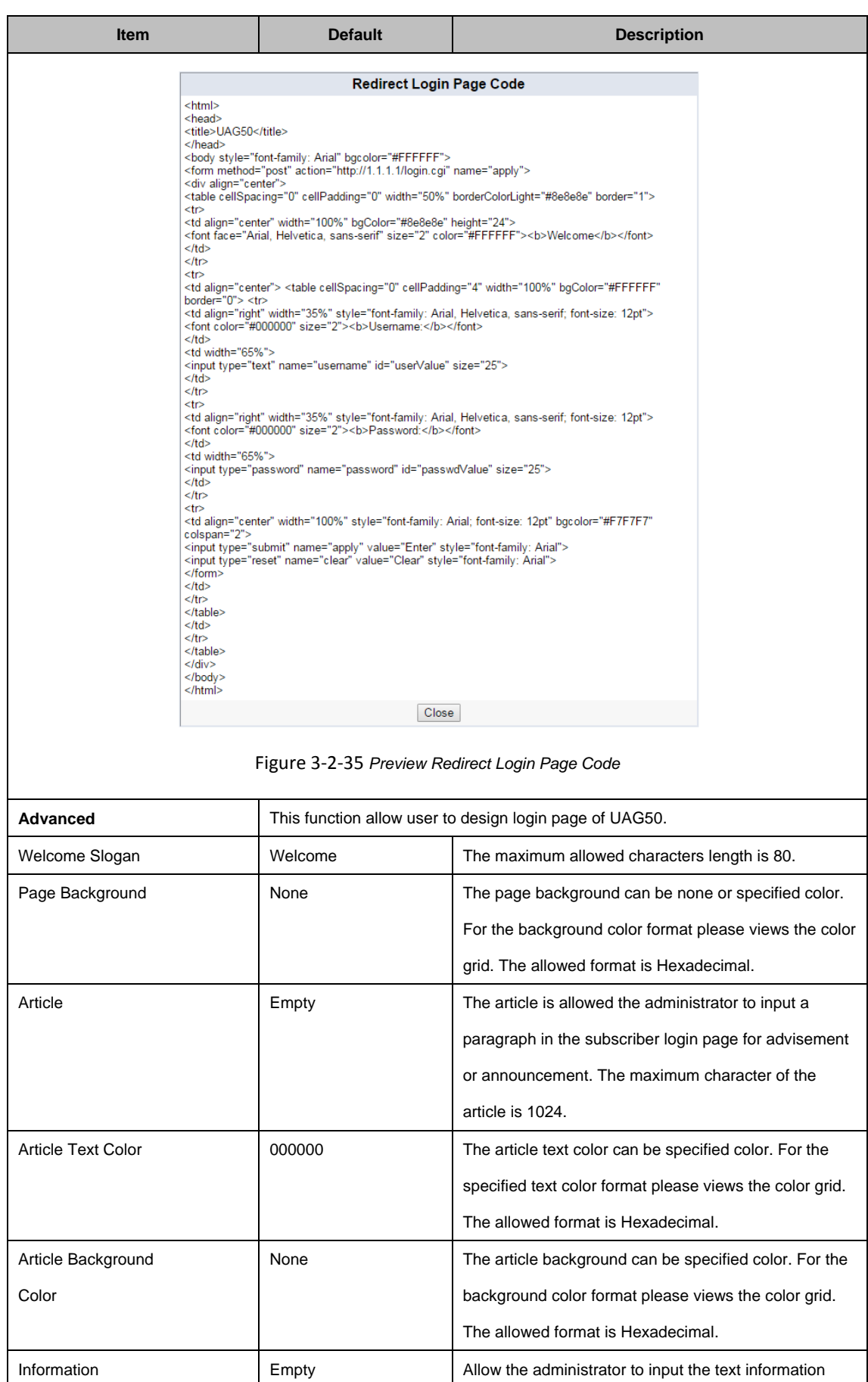

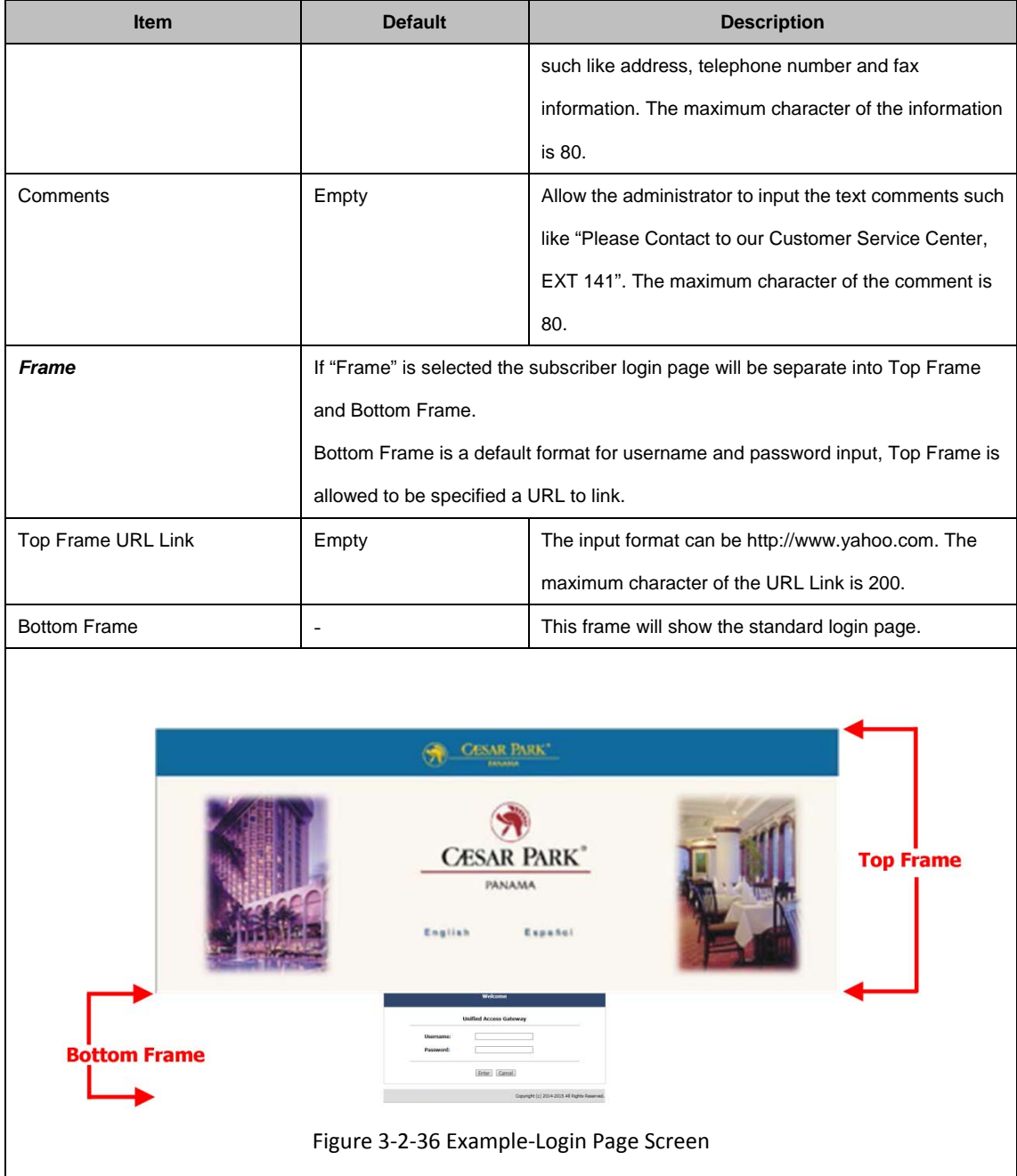

### **Logo**

This function allows service provider to upload the customer's logo image file which can be shown on the standard login page.

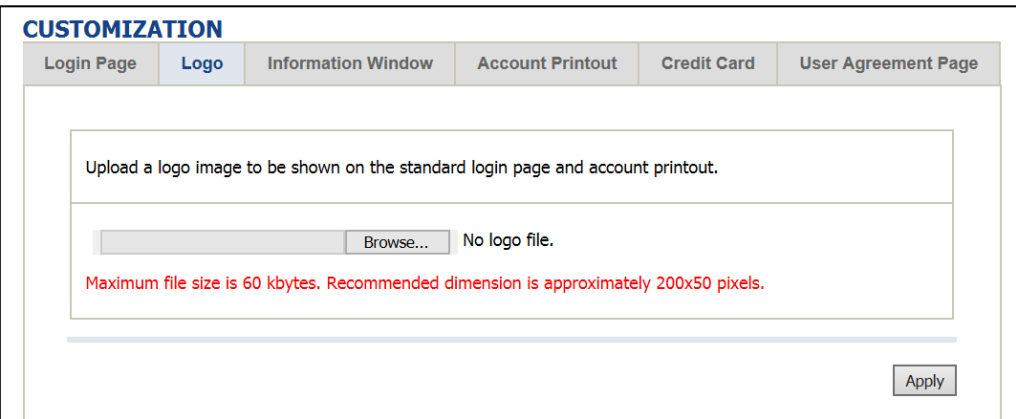

Figure 3-2-37 Logo Setting Screen

| <b>Item</b> | <b>Default</b> | <b>Description</b>                                               |
|-------------|----------------|------------------------------------------------------------------|
| File Path   | Empty          | Enter the file pathname of the logo file in the File Path field. |

Click **Apply** button to save the logo file to system.

Click **Delete** button to delete the logo file.

### **Information Window**

This function allow service provider can decide whether they want an "Information Window" pop-up on subscriber PC when authenticate successful or not and specified text of information window. Subscriber can type "http://1.1.1.1/info" to open the information window again or enter "http://1.1.1.1/logout" to logout immediately if accumulation billing selected.

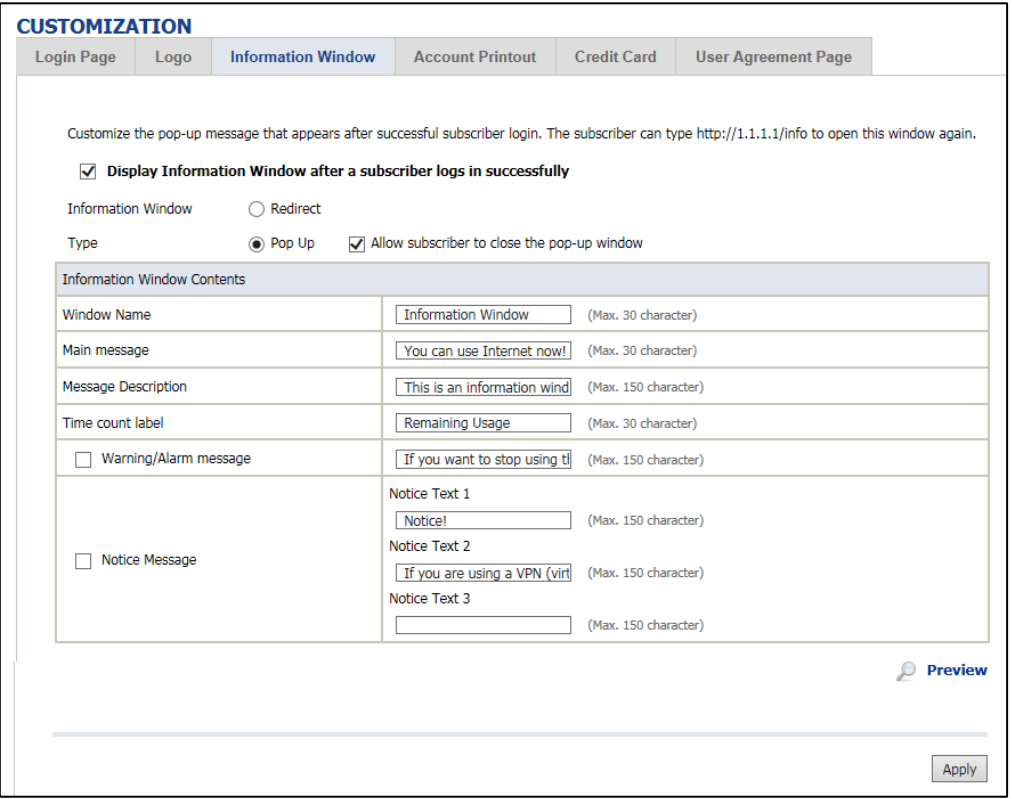

Figure 3-2-38 Example-Login Page Screen

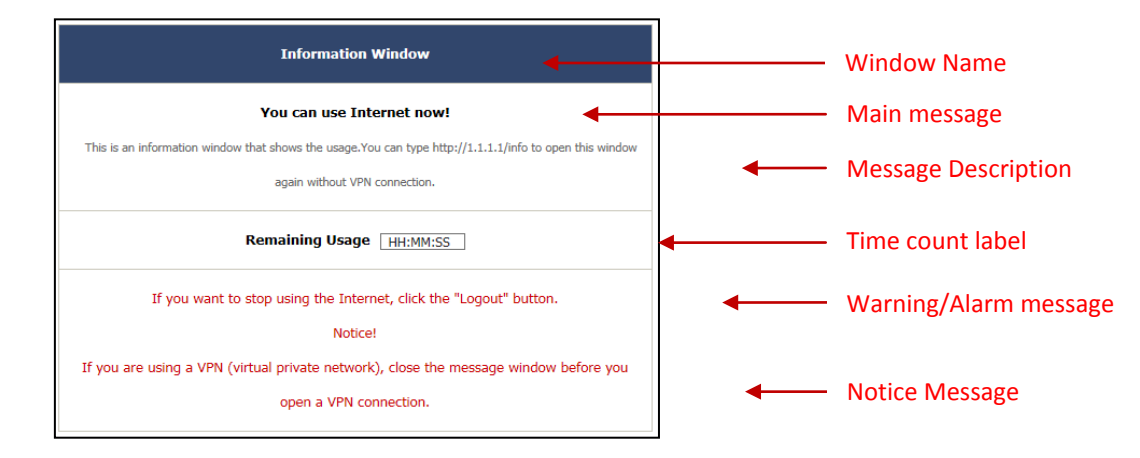

Figure 3-2-39 Information Window

#### *Billing Type=Time to Finish*

#### *Can be topped up by subscriber=Enable*

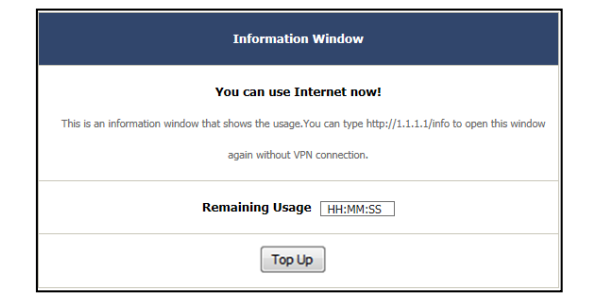

Figure 3-2-40 Information Window

#### *Billing Type=Accumulation*

#### *Can be topped up by subscriber=Disable*

| <b>Information Window</b>                                                            |
|--------------------------------------------------------------------------------------|
| <b>You can use Internet now!</b>                                                     |
| This is an information window that shows the usage. You can type http://1.1.1.1/info |
| to open this window again without VPN connection.                                    |
| <b>Remaining Usage</b><br>HH:MM:SS                                                   |
| Logout                                                                               |

Figure 3-2-41 Information Window

#### *Billing Type=Accumulation*

*Can be topped up by subscriber=Enable*

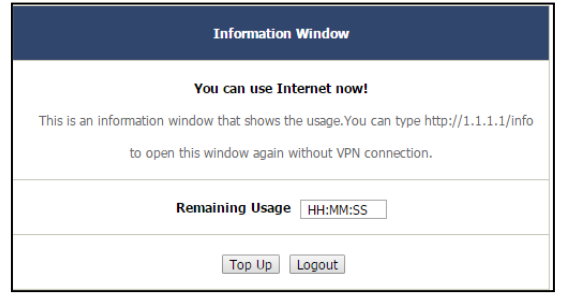

Figure 3-2-42 Information Window

### **Account Printout**

This function allow service provider to specified text of account printout.

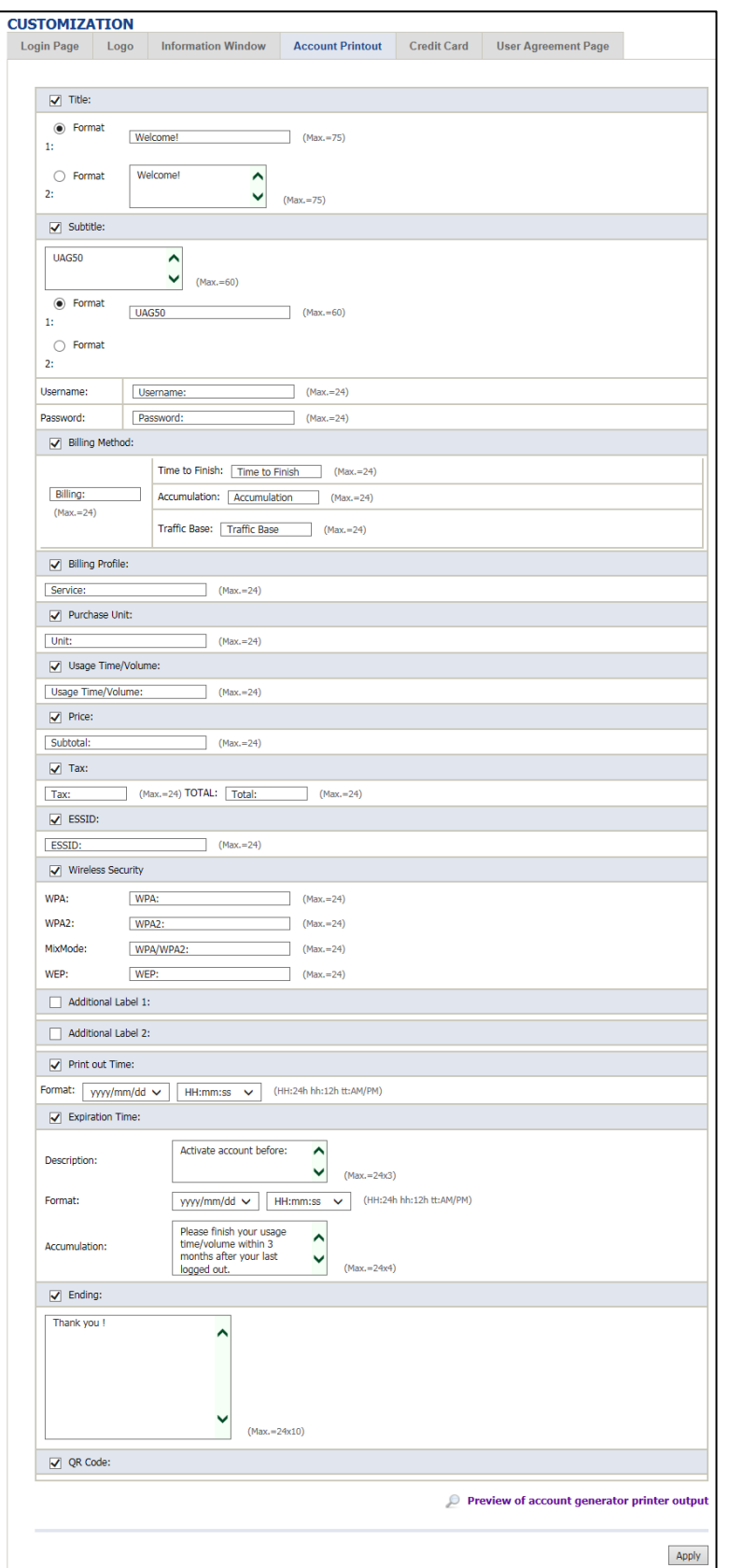

Figure 3-2-43 Account Printout Customization Setting Screen

**Note**: If you don't print out QR code on the ticket, please disable "QR Code".

# **Credit Card**

| <b>CUSTOMIZATION</b><br>Login Page<br>Logo    | <b>Credit Card</b><br>Information Window Account Printout<br><b>User Agreement Page</b>                           |
|-----------------------------------------------|----------------------------------------------------------------------------------------------------|
|                                               |                                                                                                    |
| <b>Standard Login Page</b>                    |                                                                                                    |
|                                               | Customize the additional credit card message for the standard login page                                          |
| <b>Credit Card</b>                            | or Click here to pay by cr (Max.80 characters)                                                                    |
| Message                                       |                                                                                                    |
|                                               | <b>Preview Standard Login Page</b>                                                                                |
| <b>Service Selection Page</b>                 |                                                                                                    |
|                                               | Customize the message for the service selection page                                                              |
| Service Selection Message                     | Please choose from the f. (Max. 80 characters)                                                                    |
| <b>Purchase Unit Message</b>                  | How many units of Interr (Max. 80 characters)                                                                     |
| Notification Message 1                        | *Please kindly note that 1 (Max. 160 characters)                                                                  |
| <b>Notification Message 2</b>                 | *Please note that the tim (Max. 160 characters)                                                                   |
| <b>Notification Message 3</b>                 | (Max. 160 characters)                                                                                             |
| <b>Enter Payment Information</b>              | Enter Payment Informatio (Max. 160 characters)                                                                    |
| <b>Enter Credit Card Number</b>               | Credit card number: (Max. 80 characters)                                                                          |
| <b>Enter Credit Card expiration</b>           |                                                                                                    |
| date                                          | Credit card expiration dal (Max. 80 characters)                                                                   |
| <b>Enter Email Address</b>                    | Enter Email Address (Max. 80 characters)                                                                          |
| <b>Submit Button</b>                          | Submit Transaction and I (Max. 40 characters)                                                                     |
|                                               |                                                                                                    |
| <b>Additional Customer Data</b>               |                                                                                                    |
|                                               | Merchants may provide additional customer information with a transaction, based on their respective requirements. |
| Credit Card Code                              | Credit Card Code: (Max. 80 characters)                                                                            |
| Customer ID                                   | (Max. 40 characters)<br>Customer ID:                                                                              |
| First/Last Name                               | First Name: (Max.20 characters)   Last Name: (Max.20 characters)                                                  |
| Company                                       | Company: (Max. 40 characters)                                                                                     |
| Address                                       | Address:<br>(Max. 40 characters)                                                                                  |
| $\Box$ City                                   | (Max. 40 characters)<br>City:                                                                                     |
| State/Province                                |                                                                                                    |
| ZIP/Postal Code                               | State/Province: (Max. 40 characters)<br><b>ZIP/Postal Code:</b><br>(Max. 40 characters)                           |
|                                               |                                                                                                    |
| Country                                       | Country:<br>(Max. 40 characters)<br>(Max. 40 characters)                                                          |
| Phone                                         |                                                                                                    |
|                                               | Phone:                                                                                                    |
| $\Box$ Fax                                    | (Max. 40 characters)<br>Fax:                                                                                      |
|                                               |                                                                                                    |
| <b>Successful Page</b>                        |                                                                                                    |
| Customize the message for the successful page |                                                                                                    |
| Successful Message                            | You may now use the Int (Max. 80 characters)                                                                      |
| Notification Message 1                        | IMPORTANT! Make a not (Max. 160 characters)                                                                       |
| Notification Message 2                        | (Max. 160 characters)<br>Н                                                                                        |
| <b>Account Information</b>                    | This is your account infor (Max. 160 characters)                                                                  |
| Username                                      | Your username is<br>(Max. 80 characters)                                                                          |
| Password                                      | (Max. 80 characters)<br>Your password is                                                                          |
| <b>Usage Time</b>                             | (Max. 80 characters)<br>Your usage time is                                                                        |
|                                               | Please activate your acco (Max.80 characters)                                                                     |
|                                               | Format:                                                                                                    |
| <b>Expiration Time</b>                        | yyyy/mm/dd v                                                                                                    |
|                                               | HH:mm:ss < (HH:24h hh:12h tt:AM/PM)                                                                               |
| <b>Email Button</b>                           | E-mail this webpage to m (Max. 40 characters)                                                                     |
| <b>Submit Button</b>                          | Use this account to LOGI (Max. 40 characters)                                                                     |
|                                               |                                                                                                    |
| <b>Fail Page</b>                              |                                                                                                    |
| Customize the message for the fail page       |                                                                                                    |
| Notification Message 1                        | SORRY, your card could (Max. 160 characters)                                                                      |
| Notification Message 2                        | Please use your backspac (Max. 160 characters)                                                                    |
| <b>Notification Message 3</b>                 | (Max. 160 characters)                                                                                             |
|                                               | Thank you!                                                                                                    |
| <b>Try Again Button</b>                       | Preview of Service Selection Page<br>Preview of Successful Page<br>(Max. 40 characters)<br><b>Try Again</b>       |
| <b>Close Button</b>                           | Close<br>(Max. 40 characters)<br>Preview of Fail Page                                                             |

Figure 3-2-44 Credit Customization Setting Screen

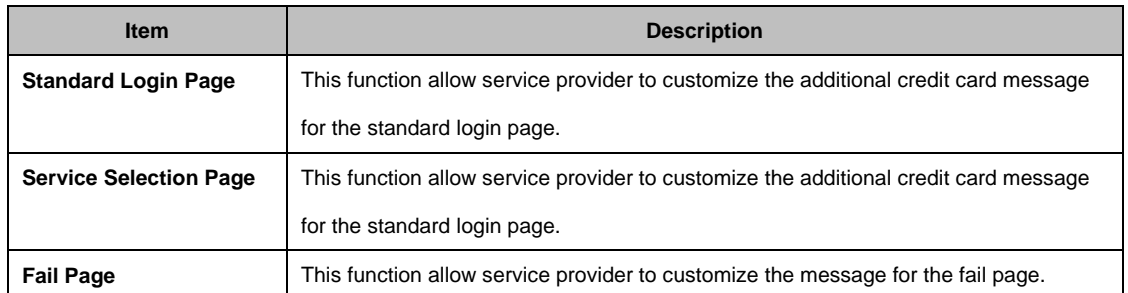

Click **Apply** button, the success dialog box appears. Click on **Back** to return to Credit Card Customization setting screen.

### **User Agreement Page**

This function allow user to design user agreement page of Internet Subscriber Server.

| <b>CUSTOMIZATION</b>      |                          |                           |                         |                      |                                      |
|---------------------------|--------------------------|---------------------------|-------------------------|----------------------|--------------------------------------|
| <b>Login Page</b>         | Logo                     | <b>Information Window</b> | <b>Account Printout</b> | <b>Credit Card</b>   | <b>User Agreement Page</b>           |
| Title                     |                          |                           | User Agreement Page     | (max.100 Character)  |                                      |
| <b>Title Text Color</b>   |                          | 000000                    | <b>View Color Grid</b>  |                      |                                      |
| Article                   |                          |                           |                         | (max.5000 Character) |                                      |
| <b>Article Text Color</b> |                          | 000000                    | <b>View Color Grid</b>  |                      |                                      |
|                           | Article Background Color | FFFFFF                    | <b>View Color Grid</b>  |                      |                                      |
|                           | Page Background Color    | <b>FFFFFFF</b>            | <b>View Color Grid</b>  |                      |                                      |
| Agree Button              |                          | Agree                     | (max.50 Character)      |                      |                                      |
| <b>Disagree Button</b>    |                          | Do not agree              | (max.50 Character)      |                      |                                      |
|                           |                          |                           |                         |                      | Standard User Agreement Page Preview |
|                           |                          |                           |                         |                      | Apply                                |

Figure 3-2-45 User Agreement Page Setting Screen

### **3-2-5-5 Portal Page**

This feature allows redirecting subscriber's browser to a specified portal page after successful login.

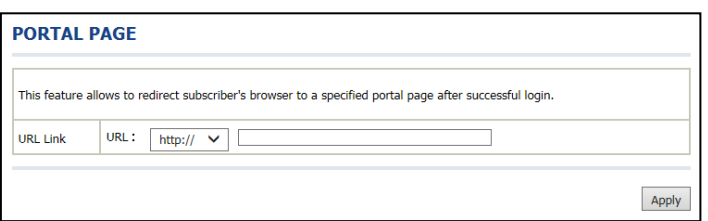

Figure 3-2-46 Portal Page Setting Screen

| <b>Item</b>     | <b>Default</b> | <b>Description</b>                                                                   |
|-----------------|----------------|--------------------------------------------------------------------------------------|
| <b>URL Link</b> | Empty          | Enter the URL Link page. The input format can be "http://www.yahoo.com". The maximum |
|                 |                | character of the URL Link is 200.                                                    |

Click **Apply** button, the success dialog box appears. Click on **Back** to return to Portal Page setting screen.

#### **3-2-5-6 Advertisement**

The system allow service provider to input 5 URL links for advertisement link purpose.

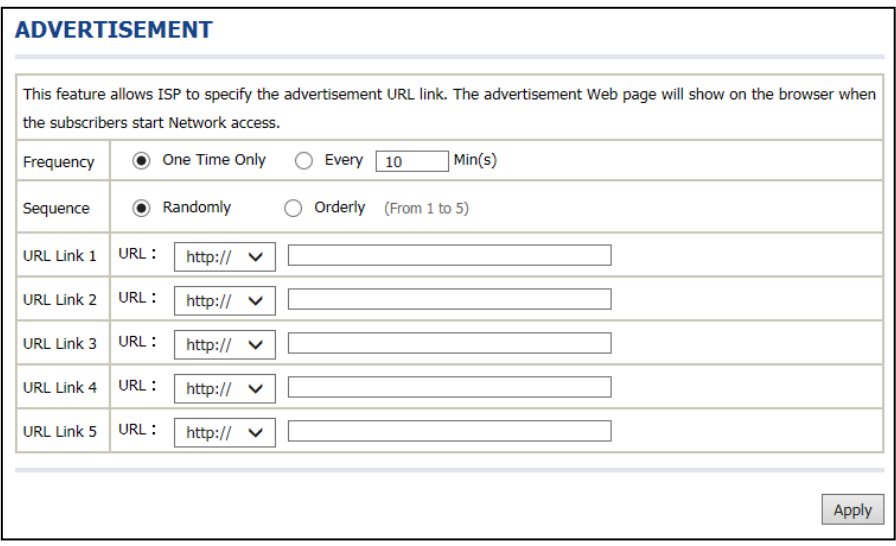

Figure 3-2-47 Advertisement URL Link Setting Screen

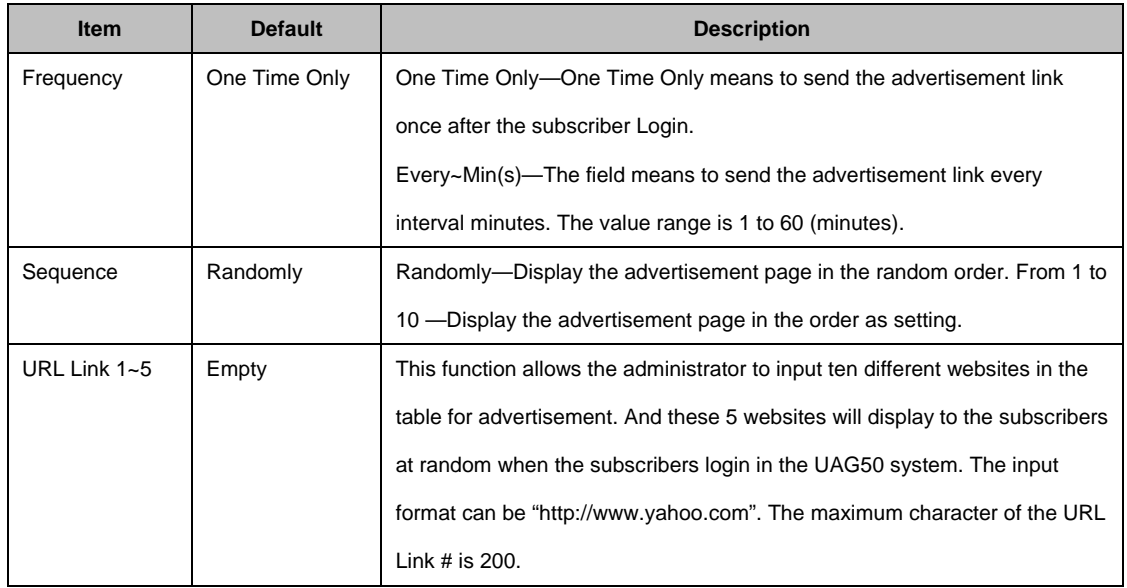

Click **Apply** button, the success dialog box appears. Click on **Back** to return to Advertisement URL Link setting screen.

### **3-2-5-7 Walled Garden**

We prepare ten URL links that allows subscriber to access the specific Web pages even they didn't have a username or password. It's free trying and can use for advertisement.

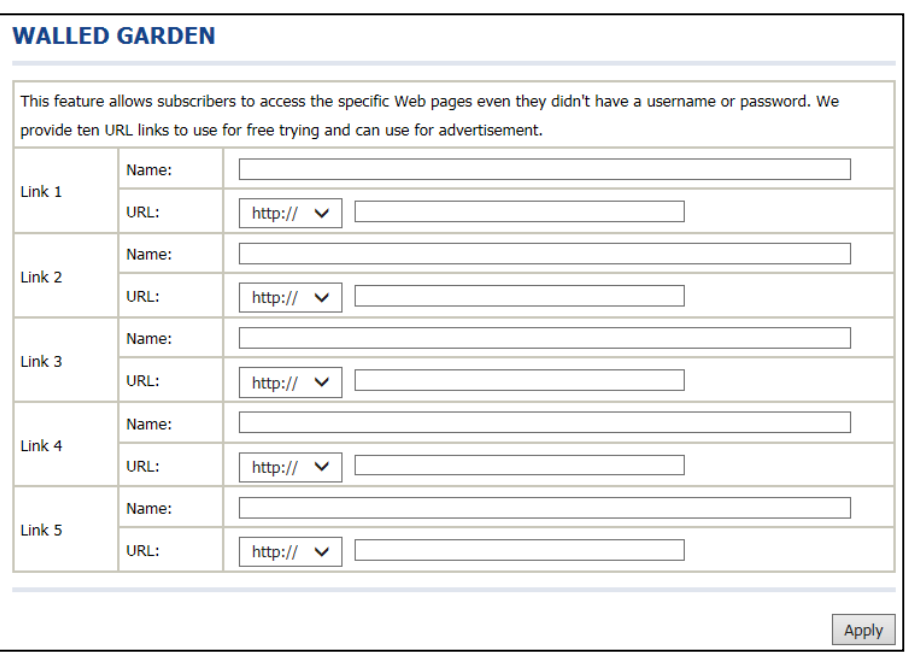

### Figure 3-2-48 Walled Garden Setting Screen

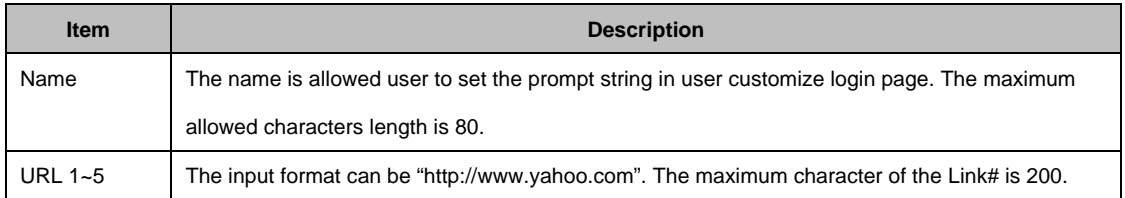

Click **Apply** button, the success dialog box appears. Click on **Back** to return to Walled Garden setting screen.

#### **3-2-5-8 DDNS**

The DDNS service (Dynamic Domain Name Service), an IP Registry provides a public central database where information such as email addresses, host names, IP addresses etc. can be stored and retrieved. This solves the problems if your DNS server uses an IP associated with dynamic IP addresses. When the ISP assigns the UAG50 a new IP, the UAG50 must inform the DDNS server the change of this IP so that the server can update its IP-to-DNS entry. Once the IP-to-DNS table in the DDNS server is updated, the DNS name for your web server (i.e., xyz.dyndns.org) is still usable.

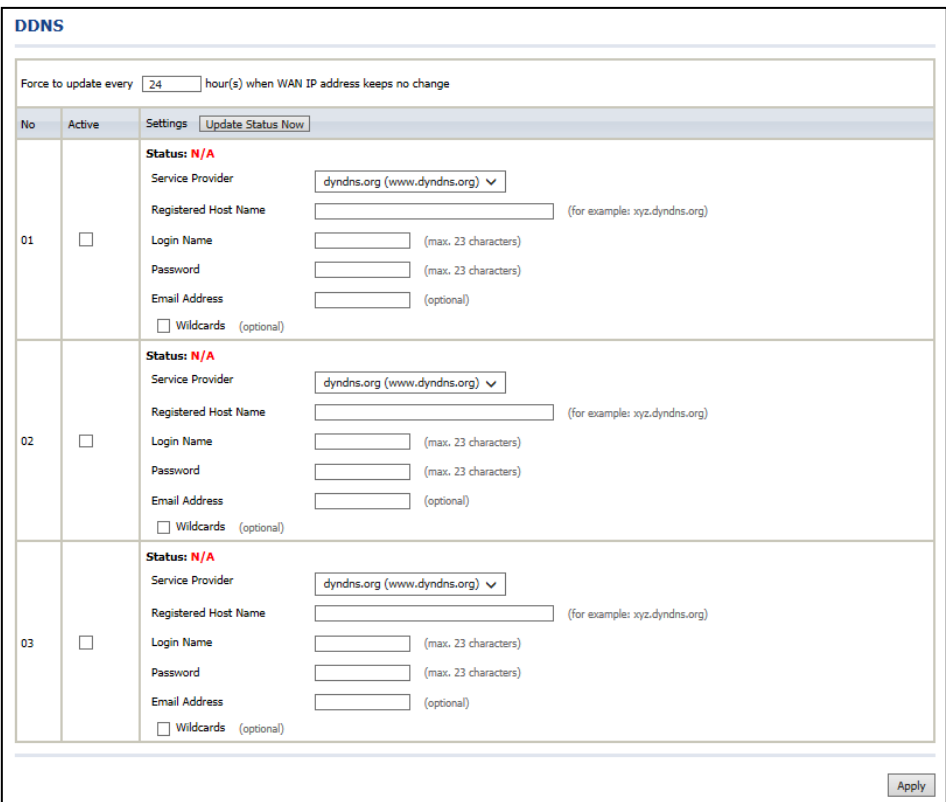

Figure 3-2-49 DDNS Setting Screen

| <b>Item</b>                       | <b>Default</b> | <b>Description</b>                                      |
|-----------------------------------|----------------|---------------------------------------------------------|
| Force to update every~day(s) when | day            | Enter a number in the field to set the force update     |
| WAN IP address keeps no change    |                | interval (in days).                                     |
| No                                | $01 - 03$      | The index number of a DDNS account.                     |
| Active                            | Disable        | Click on check box, active or inactive the DDNS         |
|                                   |                | record.                                                 |
| <b>Update Status Now</b>          |                | Click the Update Status Now button to do manual update. |

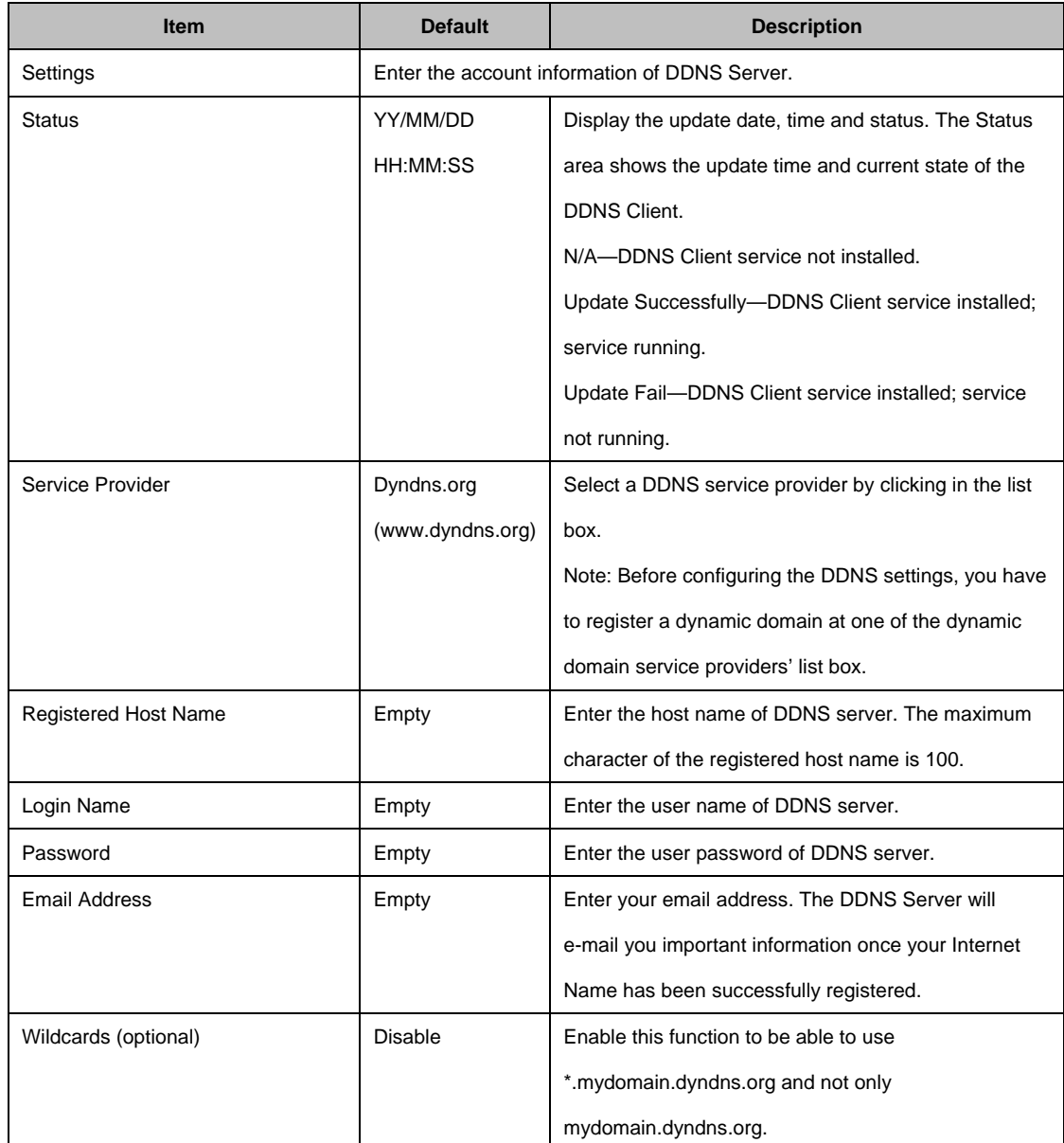

Click **Apply** button, the success dialog box appears. Click on Back to return to DDNS setting screen.

#### **3-2-5-9 Wireless**

| <b>General Setting</b>         |                                                                                                    |                                                       |                 |                    |               |  |  |  |
|--------------------------------|----------------------------------------------------------------------------------------------------|-------------------------------------------------------|-----------------|--------------------|---------------|--|--|--|
| Country:                       | $ETSI$ $\sim$                                                                                                    |                                                       |                 |                    |               |  |  |  |
| Channel:                       | $6 - 4$                                                                                                    |                                                       |                 |                    |               |  |  |  |
| 802.11 Mode:                   |                                                                                                    | 802.11n + 802.11g + 802.11b $\vee$                    |                 |                    |               |  |  |  |
| Channel Width:                 | 20 MHZ<br>v                                                                                                    |                                                       |                 |                    |               |  |  |  |
| <b>Multiple ESSID Setting</b>  |                                                                                                    |                                                       |                 |                    |               |  |  |  |
| Item                           | <b>ESSID</b>                                                                                                    | <b>Security</b>                                       | <b>Status</b>   | <b>Auth Status</b> | Edit          |  |  |  |
| 1                              | ZyXEL01                                                                                                    | Open                                                  | Active          | <b>Built-in</b>    | $Z$ Edit      |  |  |  |
| $\overline{2}$                 | ZyXEL02                                                                                                    | Open                                                  | Inactive        | No Auth            | $Z$ Edit      |  |  |  |
| з                              | ZyXEL03                                                                                                    | Open                                                  | Inactive        | No Auth            | $Z$ Edit      |  |  |  |
| 4                              | ZyXEL04                                                                                                    | Open                                                  | Inactive        | No Auth            | $Z$ Edit      |  |  |  |
| 5                              | ZyXEL05                                                                                                    | Open                                                  | Inactive        | No Auth            | $Z$ Edit      |  |  |  |
| 6                              | No Auth<br>ZyXEL06<br>Inactive<br>Open                                                                                                |                                                       |                 |                    | $Z$ Edit      |  |  |  |
| 7                              | ZvXEL07                                                                                                    | Open                                                  | Inactive        | No Auth            | $Z$ Edit      |  |  |  |
| 8                              | ZyXEL08                                                                                                    | Open                                                  | <b>Inactive</b> | No Auth            | <b>Z</b> Edit |  |  |  |
|                                | Do not change the below settings unless you are aware of the possible results. Click Default to restore the factory default settings. |                                                       |                 |                    |               |  |  |  |
| <b>Beacon Interval</b>         | 200                                                                                                    | (msec, range:1~1000, default:200)                     |                 |                    |               |  |  |  |
| <b>RTS Threshold</b>           | 2342                                                                                                    | (range: 256~2342, default: 2342)                      |                 |                    |               |  |  |  |
| <b>Fragmentation Threshold</b> | 2346                                                                                                    | (range:256~2346, default:2346, even numbers only)     |                 |                    |               |  |  |  |
| Preamble Type                  |                                                                                                    | Short Preamble (.) Long Preamble (.) Dynamic Preamble |                 |                    |               |  |  |  |

Figure 3-2-50 Wireless Setting Screen

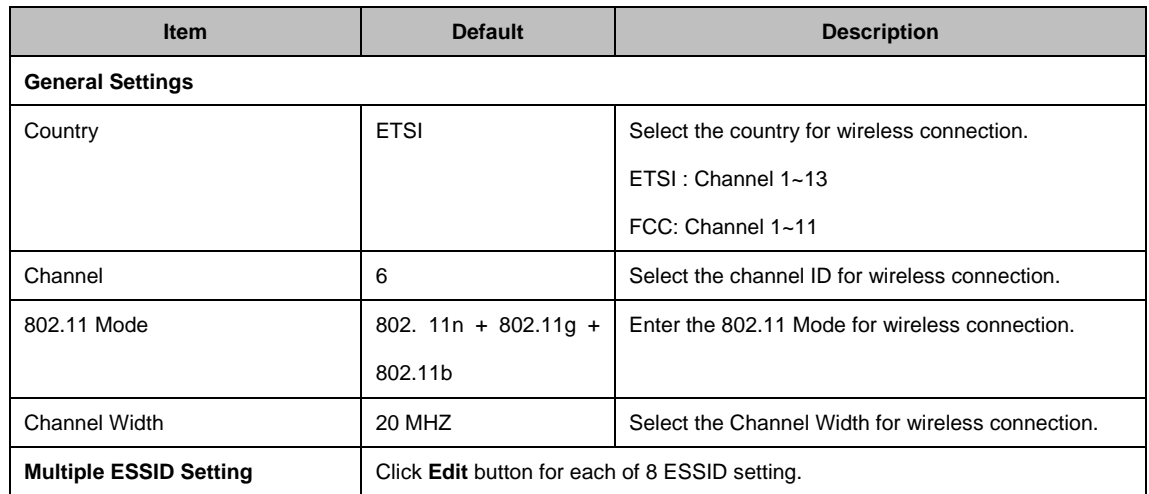

#### UAG50 User's Guide

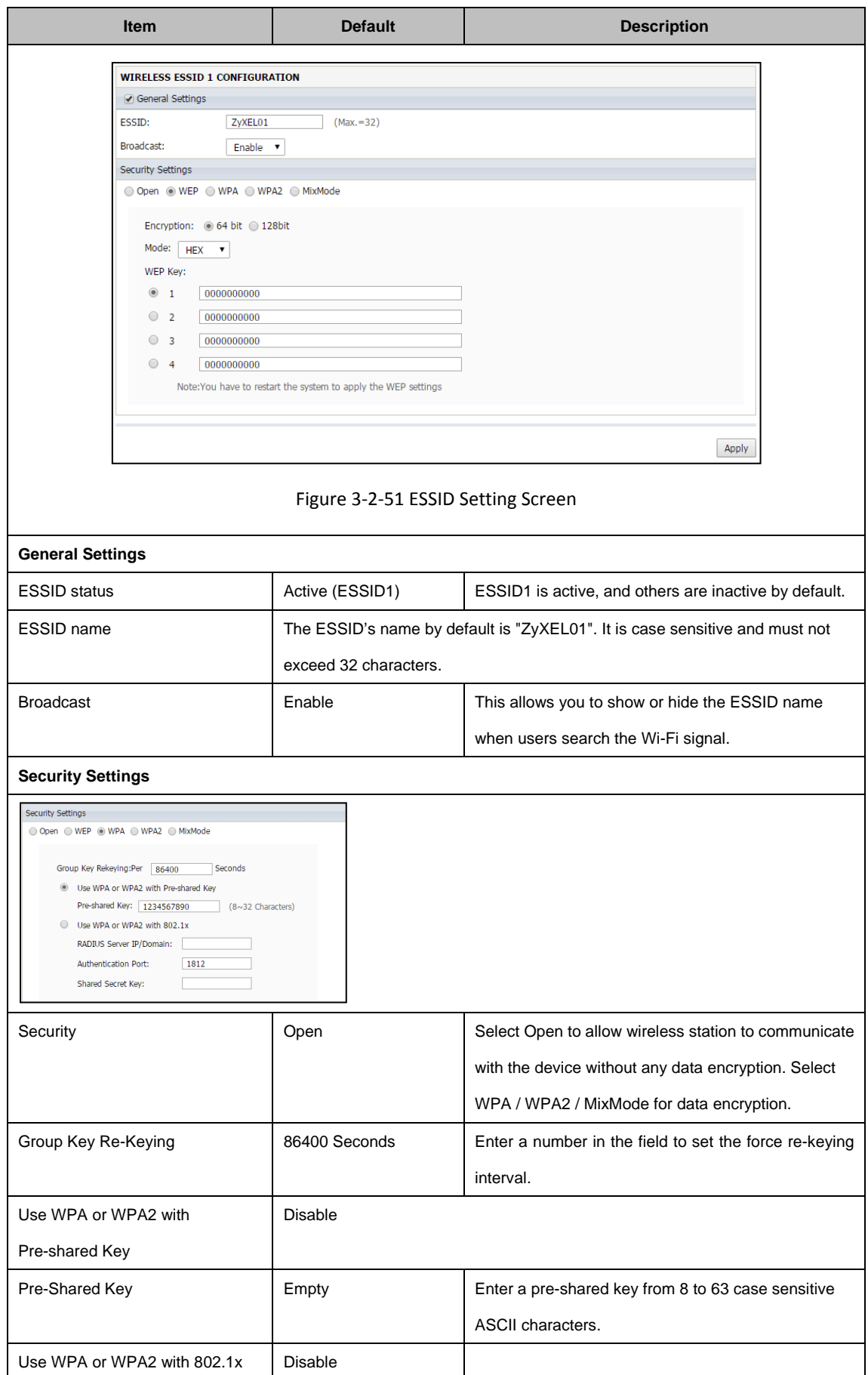

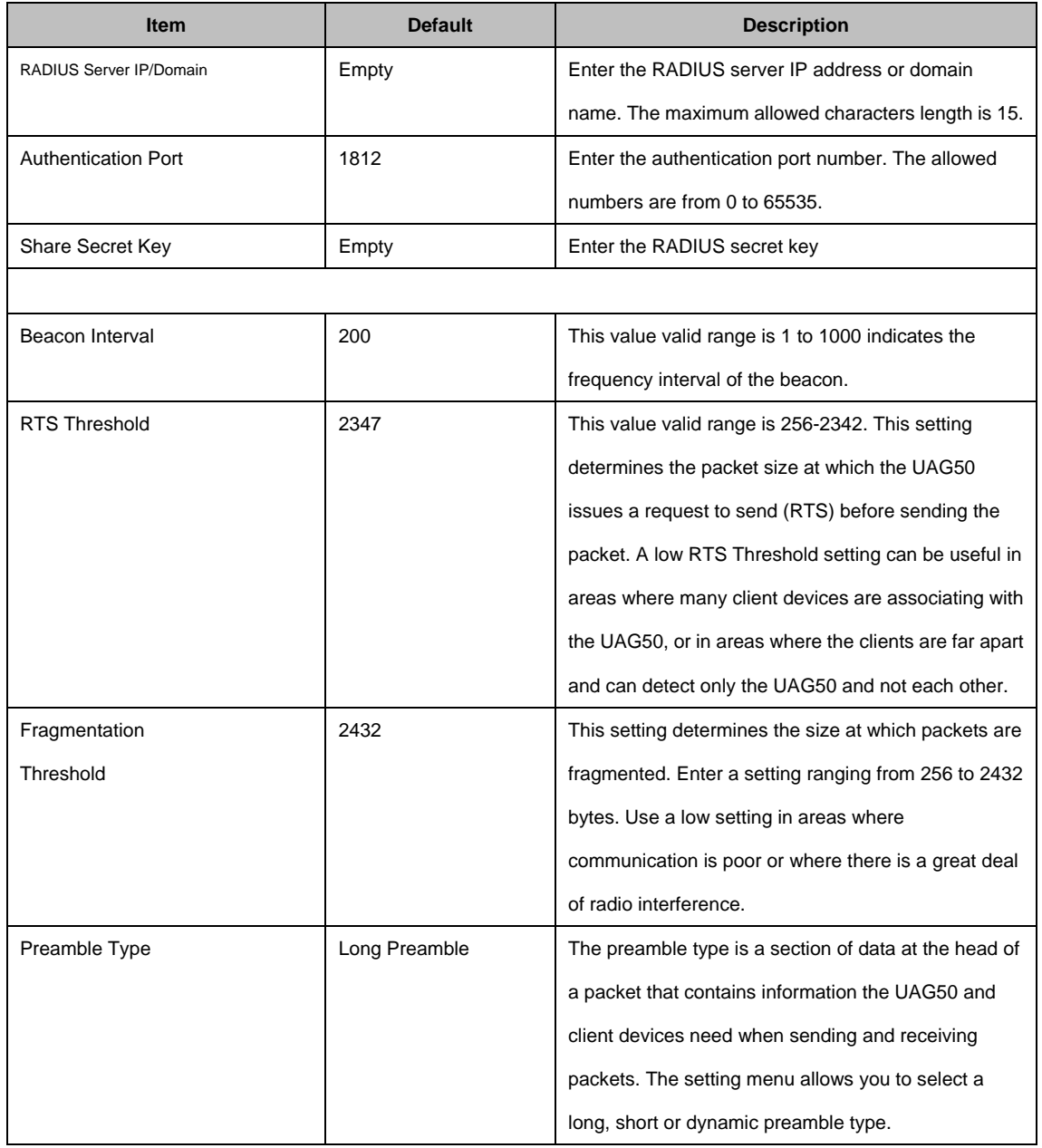

Click **Apply** button, the restart dialog box appears. Click on **Apply** to restart the system.

Click **Default** button to load the default manufacturer configuration to the system. All this page (Wireless) configuration setup will be replaced by default settings.

#### **3-2-5-10 USB**

The UAG50 plugged in a USB to Ethernet adapter can expand the UAG50 Wi-Fi signal range. The administrator can connect UAG50 USB port to another AP/router Ethernet port with a USB 2.0 to RJ45 Ethernet network adapter. After the activation, the administrator can change the ESSID.

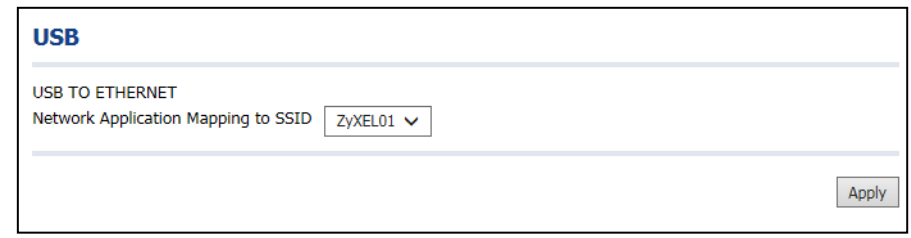

Figure 3-2-52 USB Setting Screen

#### **3-2-5-11 Registration**

You can register your UAG50 to get further services by clicking the URL link on this screen.

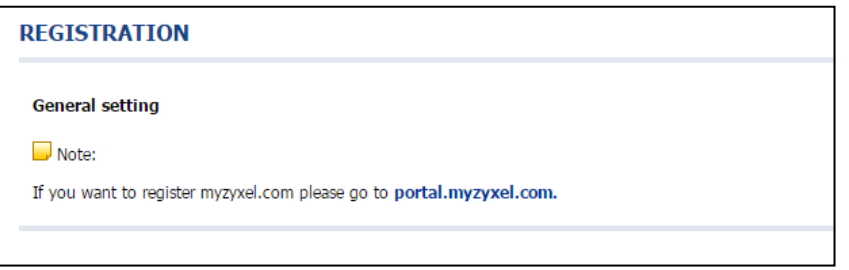

Figure 3-2-53 Registration Screen

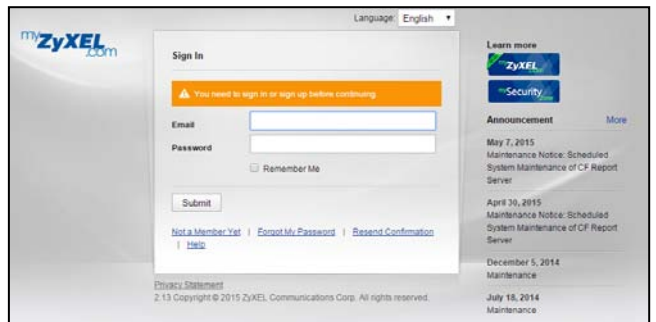

Figure 3-2-54 myzyxel.com Registration Website

# **3-3 System Status**

Display UAG50 system basic status, including,

- 1. System
- 2. Account List
- 3. Account Log
- 4. Current User
- 5. DHCP Clients
- 6. Session List

**E** SYSTEM STATUS **SYSTEM** ACCOUNT LIST ACCOUNT LOG **CURRENT USER** DHCP CLIENTS **SESSION LIST** 

Figure 3-3-1 System Status Item Screen

### **3-3-1 System**

The System Information Menu displays current system basic information including the service connection message, host name, LAN, WAN, DHCP Configuration, DNS, E-mail Redirection, SSL Certificate, network traffic Information and the system firmware version number.

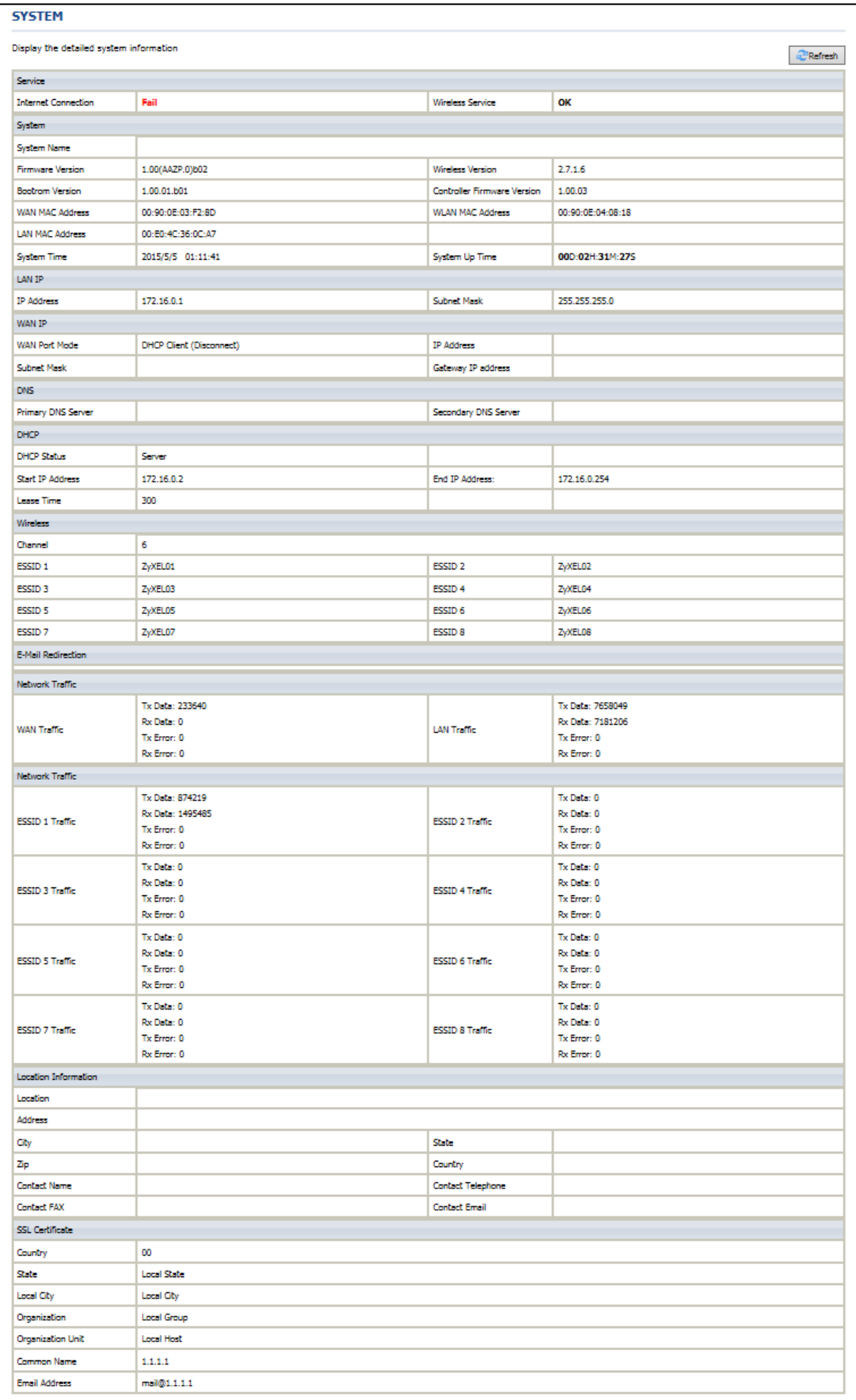

# **3-3-2 Account List**

You can display a list of all the account information on this device. This table includes the personal Id, personal Id No, username, usage time/volume, time creted, login time, time/volume left expiration time and status.

|        |         | List existing account's information. |                   |                        |            |                  |                        | Refresh       |
|--------|---------|--------------------------------------|-------------------|------------------------|------------|------------------|------------------------|---------------|
| S/N    | Status  | Username                             | Usage Time/Volume | <b>Time Created</b>    | Login Time | Time/Volume Left | <b>Expiration Time</b> | <b>Delete</b> |
| 000001 | Un-used | 7wtn                                 | 00:30:00          | 2015-05-04<br>23:19:14 |            | 00:30:00         | 2015-05-05<br>23:19:14 |               |
| 000002 | Un-used | 4pii                                 | 00:30:00          | 2015-05-04<br>23:19:32 |            | 00:30:00         | 2015-05-05<br>23:19:32 | ΓI            |
| 000003 | Un-used | Ohzv                                 | 00:30:00          | 2015-05-04<br>23:19:50 |            | 00:30:00         | 2015-05-05<br>23:19:50 |               |

Figure 3-3-3 Account List

Click **refresh** button to update the account list page.

Click the column button (S/N, Status, Username, ….,etc.) to sort the column in ascending/descending order.

Select the check boxes and click **Delete** to delete the accounts.

Click **Delete ALL** button to delete all accounts in account list.

**Note:** This page will refresh automatically every 5 minutes.

# **3-3-3 Account Log**

The account log shows the accounts' log information.

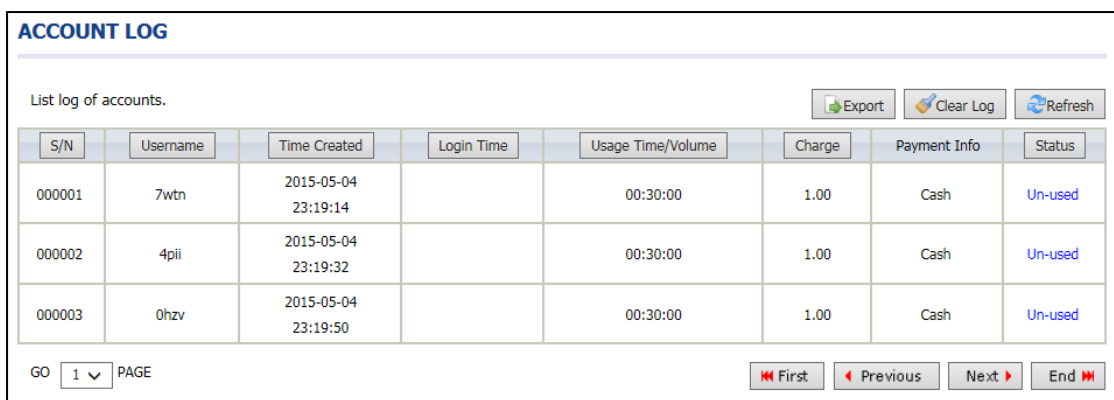

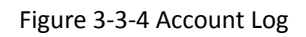

Click Export to export the account logs to a text file format. (export.log)

Click **Clear Log** button to remove all account log entries.

Click **refresh** button to update the account log page.

Click the column button (S/N, Username, Time Created, …,etc.) to sort the column in ascending/descending order.

### **3-3-4 Current User**

Display the current logged-in subscribers' status. It allow service provider to disconnect any subscribers.

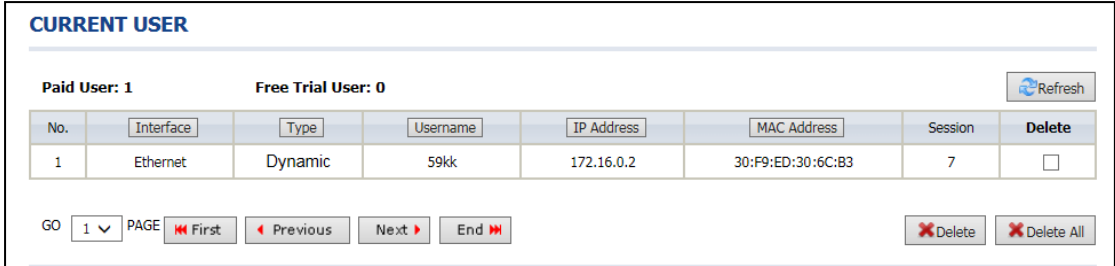

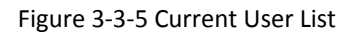

Click **refresh** button to update the current user list page.

Click the column button (Interface, Type, Username, IP Address, …, etc.) to sort the column in ascending/descending order.

Select the check boxes and click '**Delete**' to delete accounts.

Click **Delete ALL** to delete all accounts in current user list.

### **3-3-5 DHCP Clients**

The DHCP client table shows the current DHCP users on the LAN.

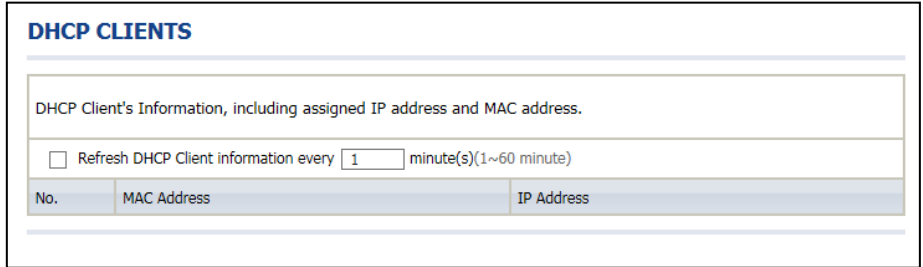

Figure 3-3-6 Current User Screen

### **3-3-6 Session List**

The remote site administrator could monitor the real time usage status of UAG50 via this page.

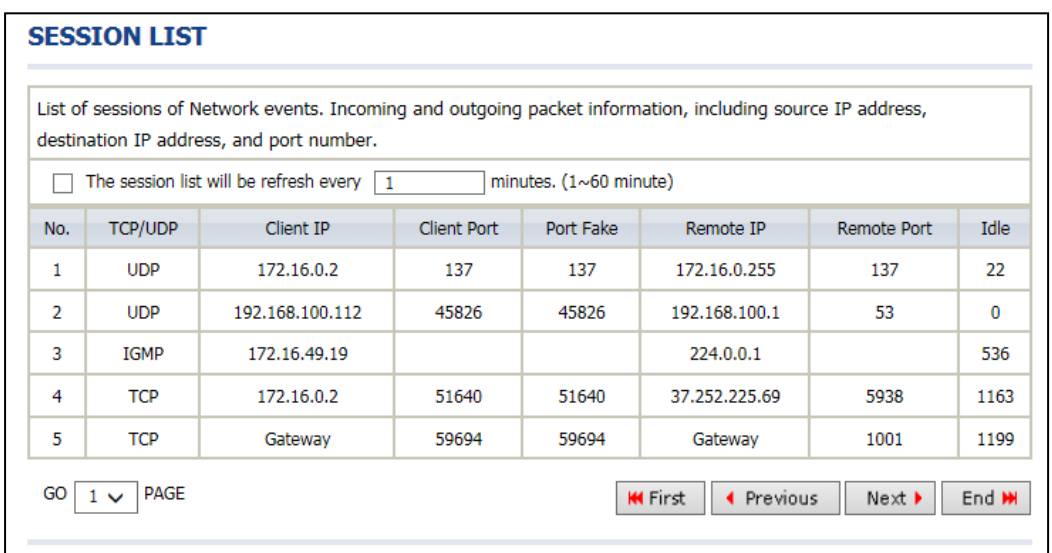

Figure 3-3-7 Session List Screen

# **3-4 System Tools**

This allows service provider or administrator to process Firmware upgrade, change password and backup or restore configuration.

- 1. Configuration
- 2. Firmware
- 3. Boot Code
- 4. Controller Board Firmware
- 5. System Account
- 6. SSL Certificate
- 7. Ping Command
- 8. Restart
- 9. Logout

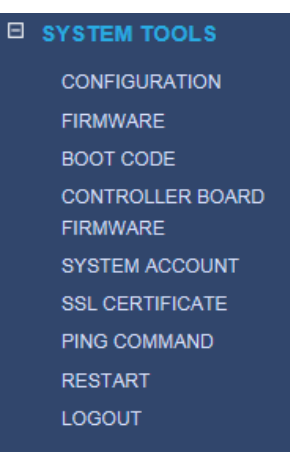

Figure 3-4-1 System Tools Item

### **3-4-1 Configuration**

Use the Configuration item to save, restore or reset configuration parameters of the UAG50.

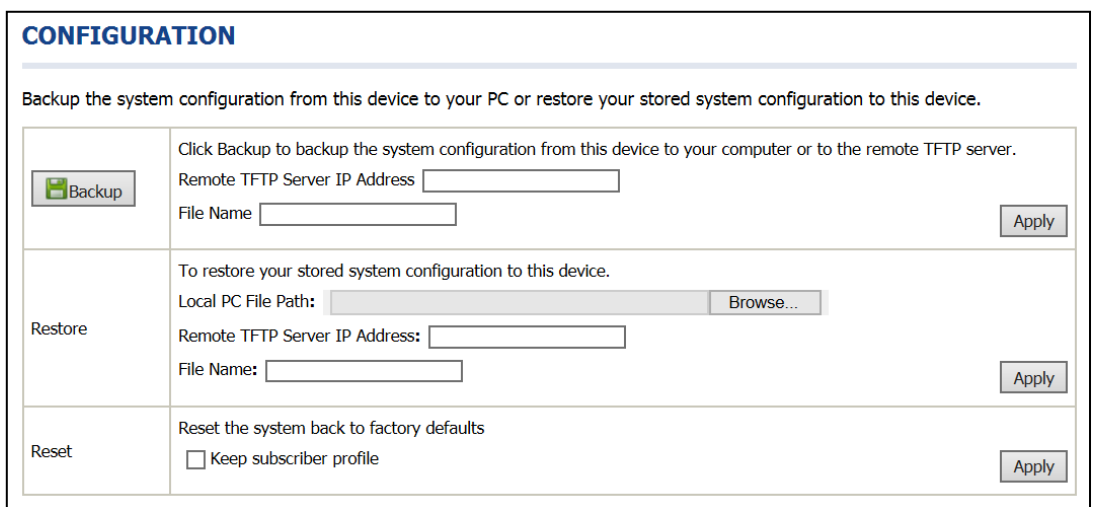

Figure 3-4-2 Configuration Setting Screen

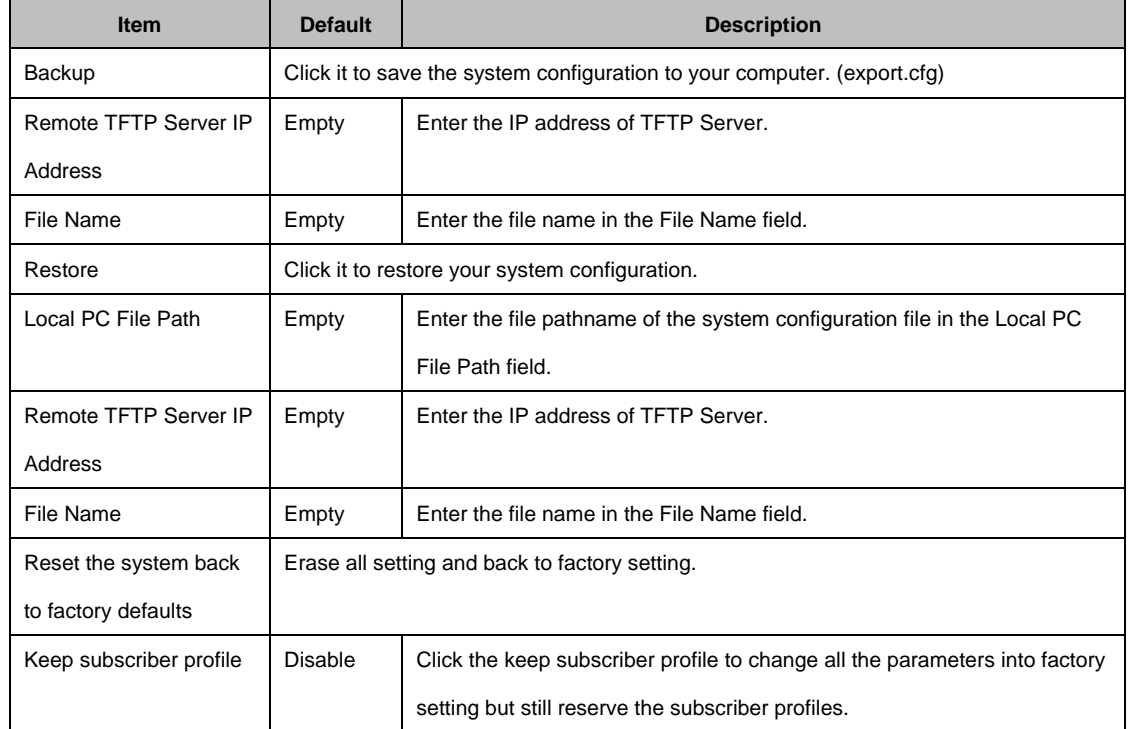

### **3-4-2 Firmware Upgrade**

The Firmware Upgrade menu loads updated firmware to be permanent in flash ROM. The download file should be a binary file from factory; otherwise the agent will not accept it. After downloading the new firmware, the agent will automatically restart it.

### **Manual Firmware Upgrade**

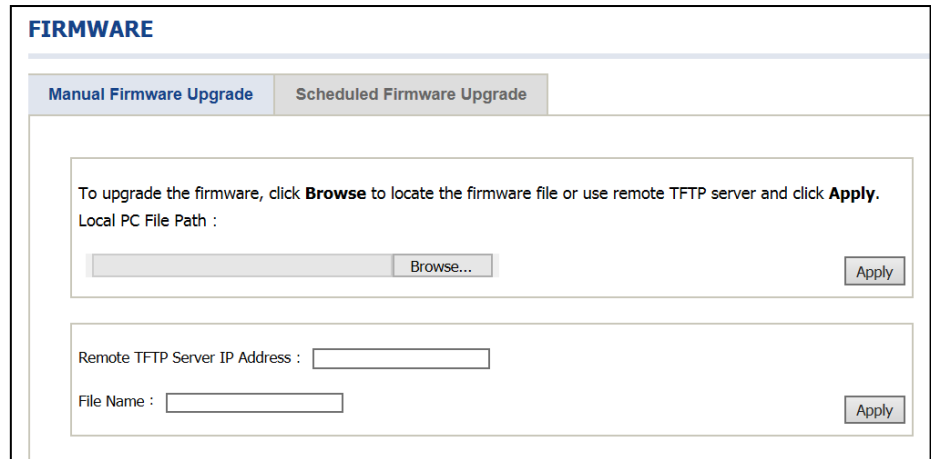

Figure 3-4-3 Manual Firmware Upgrade Setting Screen

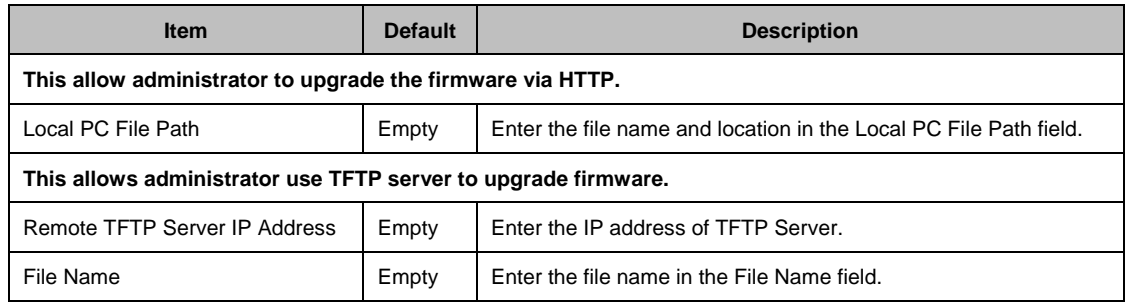

Note:

- 1. Before downloading the new firmware, users must save the configuration file for restore configuration parameters of the device.
- 2. Do not turn the power off during the upgrade process. This will damage the unit.

### **Scheduled Firmware Upgrade**

Scheduled Firmware Upgrade is a program that enables an automatic upgrade to the latest firmware version through the TFTP server.

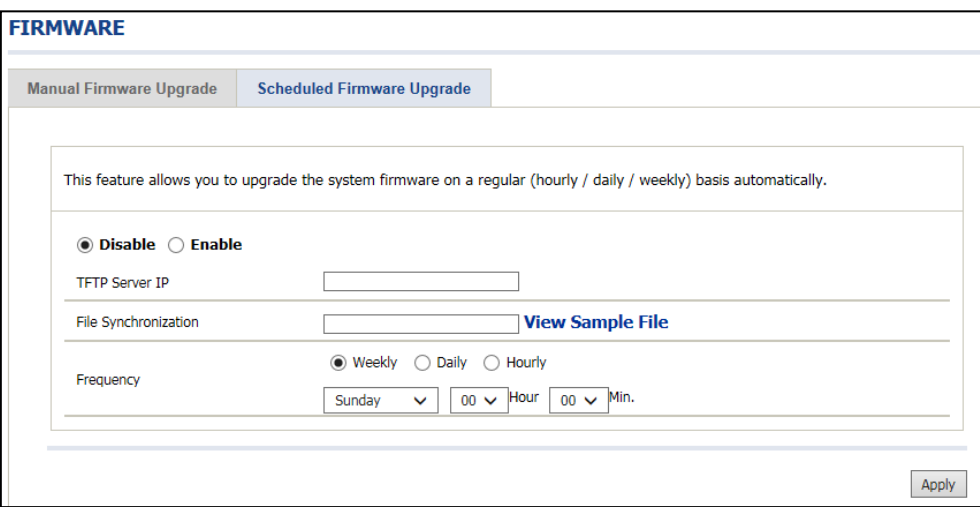

Figure 3-4-4 Scheduled Firmware Upgrade Setting Screen

| <b>Item</b>           | <b>Default</b>                                            | <b>Description</b>                                           |  |
|-----------------------|-----------------------------------------------------------|--------------------------------------------------------------|--|
| Disable/Enable        |                                                           | Disables or enables the scheduled firmware upgrade function. |  |
| <b>TFTP Server IP</b> | Empty                                                     | Enter the IP address of TFTP Server.                         |  |
| File Synchronization  | Empty                                                     | Enter the file name and location in the File                 |  |
|                       |                                                           | Synchronization field.                                       |  |
| View Sample File      | Click the button to display synchronization file example. |                                                              |  |

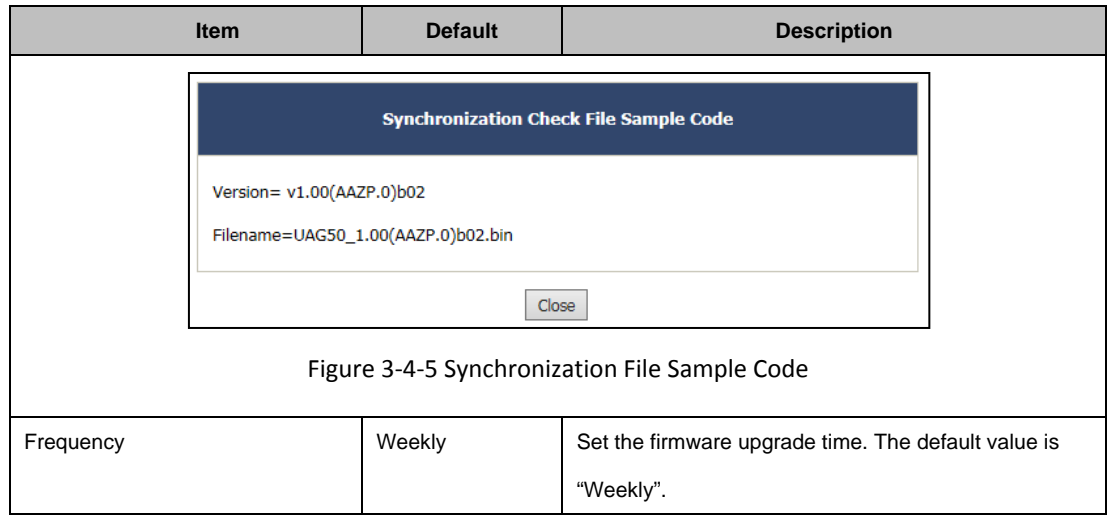

**Note:** Do not turn the power off during the upgrade process. This will damage the unit.

### **3-4-3 Boot Code**

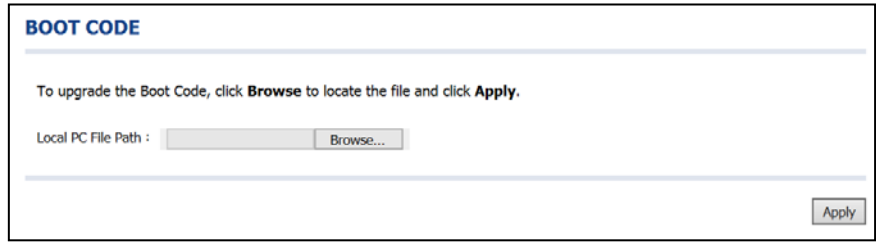

Figure 3-4-6 Boot Code Upgrade Setting Screen

### **3-4-4 Controller Board Firmware**

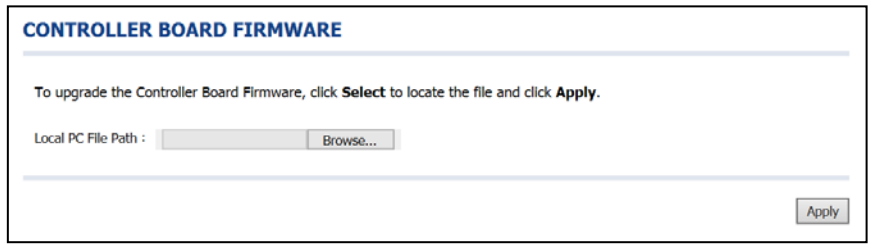

Figure 3-4-7 Controller Board Firmware Upgrade Setting Screen

# **3-4-5 System Account**

Use the System Account screen to change the system accounts.

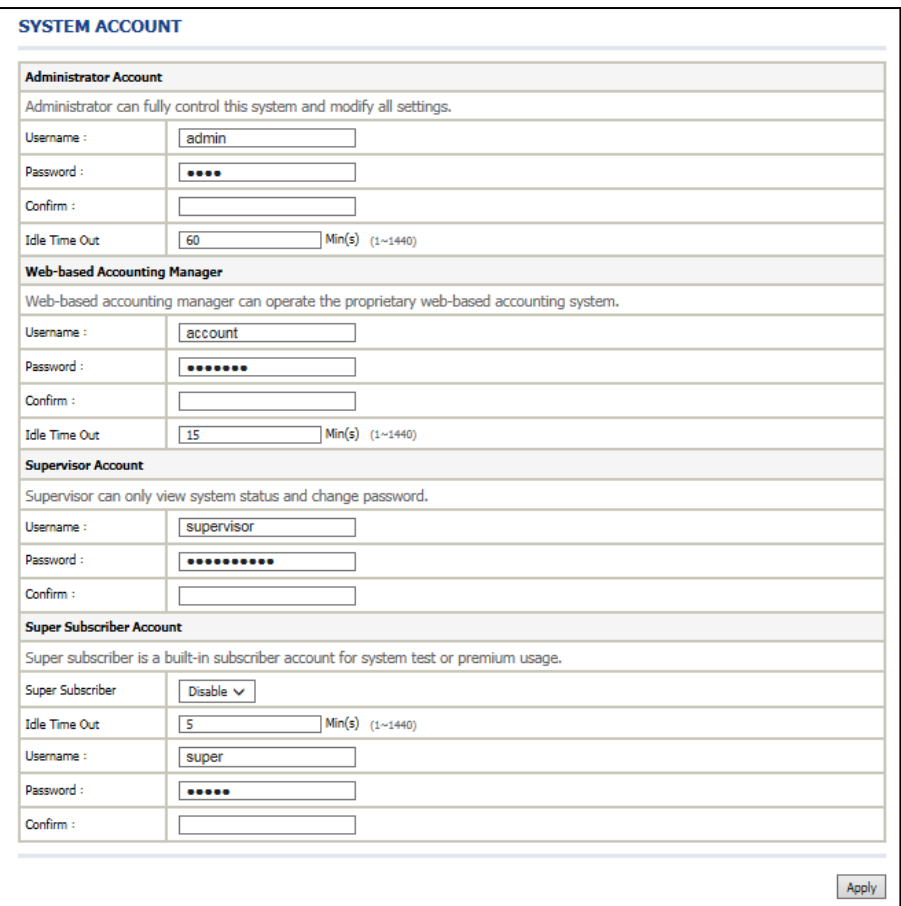

#### Figure 3-4-8 System Account Setting Screen

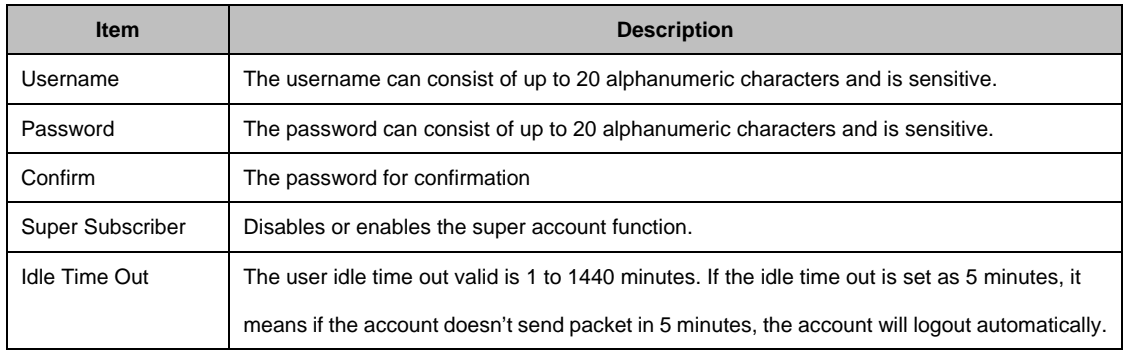

### **Administrator Account**

Step 1: Start your Web browser and enter the factory default IP address **172.16.0.1** in your browser's location box. Press Enter.

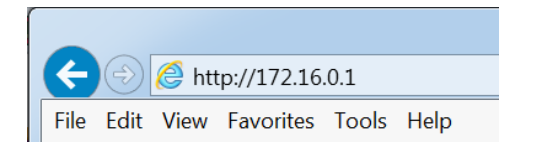

Figure 3-4-9 Web Browser Location Field (Factory Default)

Step 2: The UAG50 configuration main menu will appear. Enter **admin** as the Username and **1234** as the password and click **Login**. If you are first time setting the system, the wizard setup screen will appear.

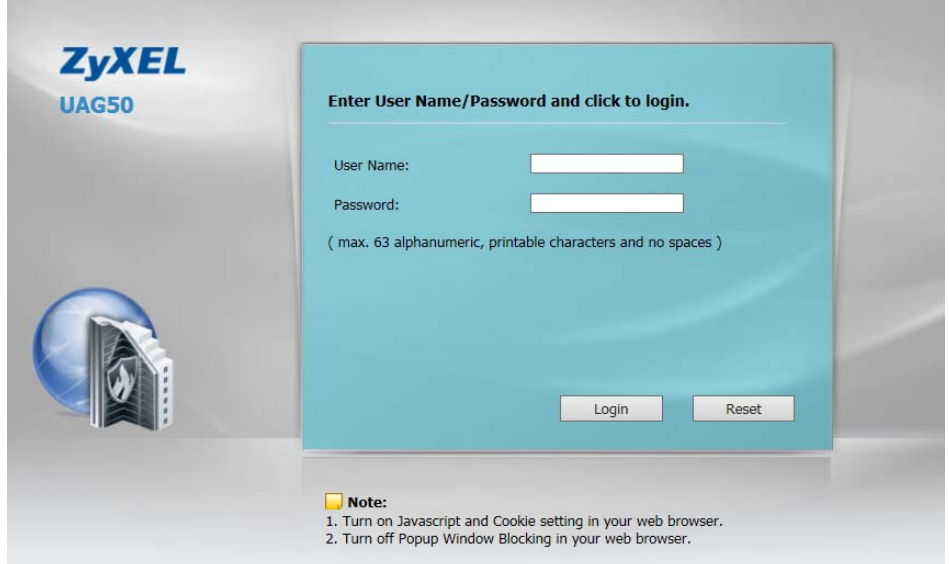

Figure 3-4-10 Administrator Account Login Screen (First Time)

#### **Web-Based Accounting Manager**

Step 1: Start your Web browser and enter the factory default IP address **172.16.0.1** in your browser's location box. Press Enter.

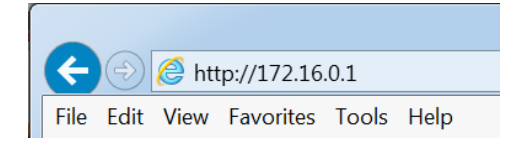

Figure 3-4-11 Web Browser Location Field (Factory Default)

Step 2: The UAG50 configuration main menu will appear. Enter **account** as the Username and **account** as the password and click **Login.**

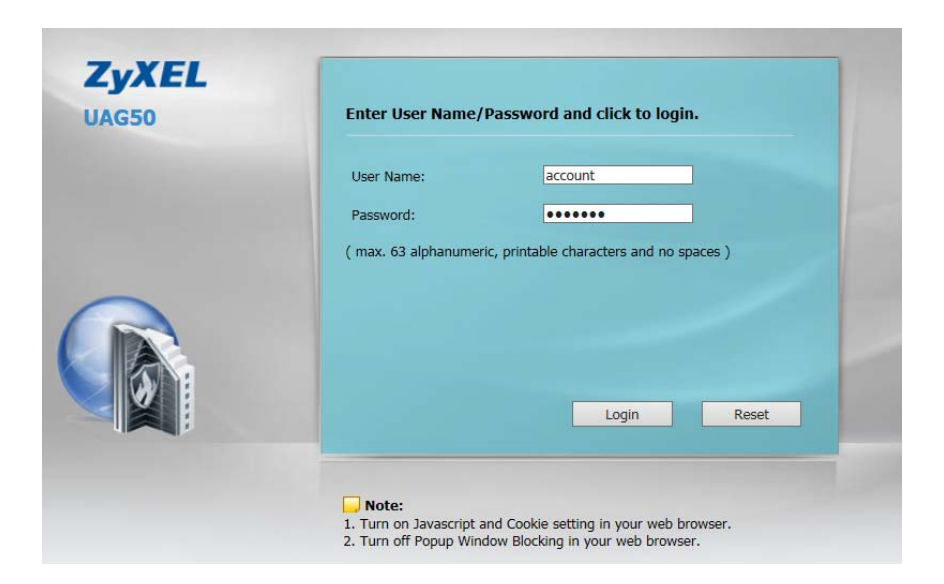

Figure 3-4-12 Web-Based Accounting Manager Login Screen

### **Supervisor Account**

Step 1: Start your Web browser and enter the factory default IP address **172.16.0.1** in your browser's location box. Press Enter.

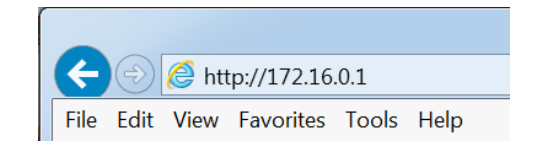

Figure 3-4-13 Web Browser Location Field (Factory Default)

Step 2: The UAG50 configuration main menu will appear. Enter **supervisor** as the Username and **supervisor** as the password and click **Login**.

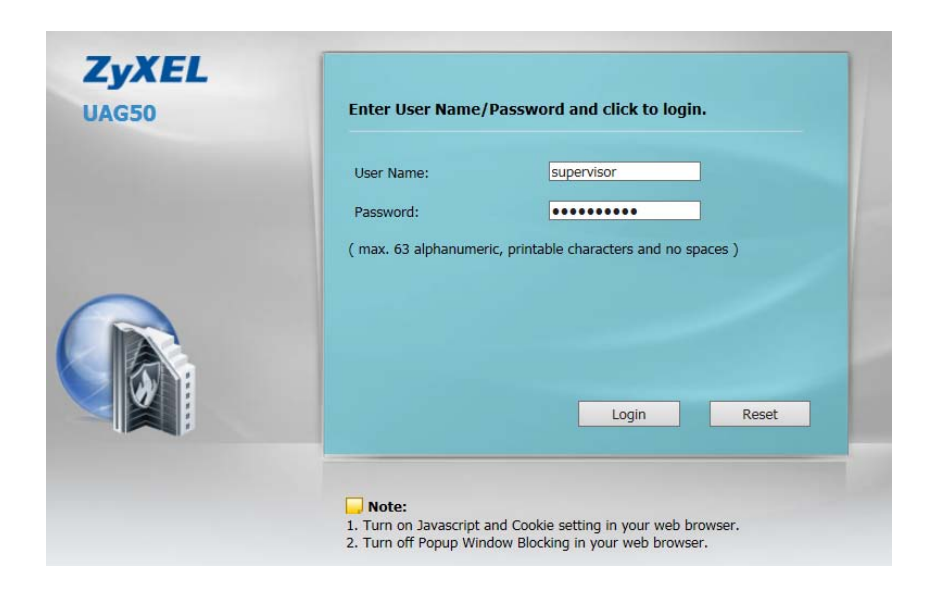

Figure 3-4-14 Supervisor Account Login Screen

Step 3: After a valid user name and password have been provided, the UAG50 configuration homepage will appear. "WIZARD SETUP" and "ADVANCED SETUP" are disabled.

#### **Super Subscriber Account**

Start your Web Browser; a subscriber login page will appear. Enter **super** as the Username and **super** as the password and click **Enter**, you can use Internet now.

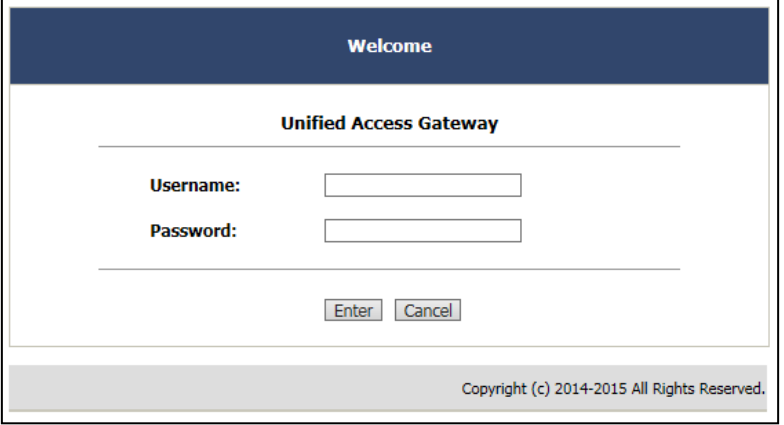

Figure 3-4-15 Subscriber Login Page

# **3-4-6 SSL Certificate**

The function allows you to download the registered CA certificate into the UAG50.

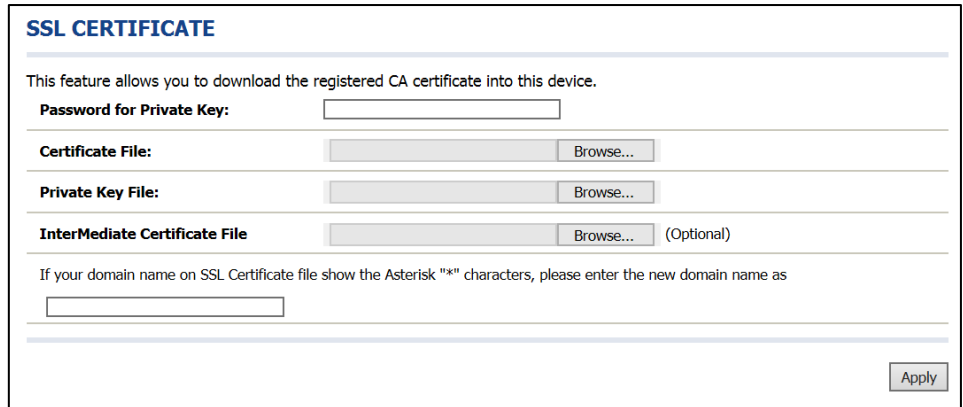

Figure 3-4-16 SSL Certificate Download Setting Screen

**Note:** The password field must the same as the CA's registered password.

# **3-4-7 Ping Command**

The Ping function can check the UAG50 networking connective or not.

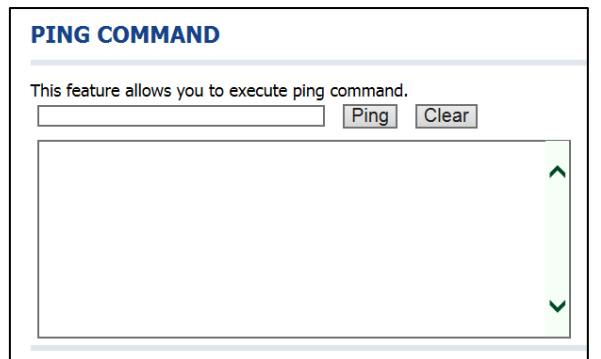

Figure 3-4-17 Ping Command Screen

| <b>Item</b> | <b>Description</b>                    |
|-------------|---------------------------------------|
| IP or URL   | Enter the IP address or the URL link. |

### **3-4-8 Restart**

If your UAG50 is not operating correctly, you can choose this option to display the restart UAG50 screen. Clicking the apply button restart the UAG50, with all of your settings remaining intact.

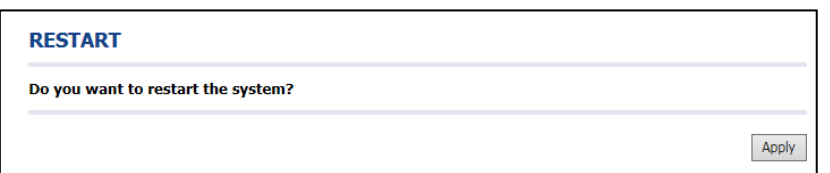

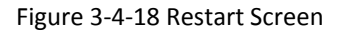

### **3-4-9 Logout**

If you would like to leave the configuration page, please click apply to exit.

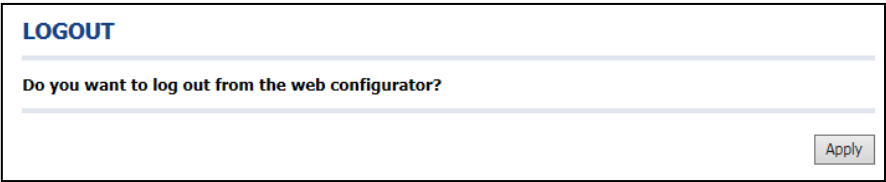

# **4. QR Code Service**

# **4-1 QR code setting**

Please find **Advance setting** > **System > Customization** > **Account Printout** > **QR code**. If you don't print out the QR Code on the ticket, please disable it and click **Apply** button.

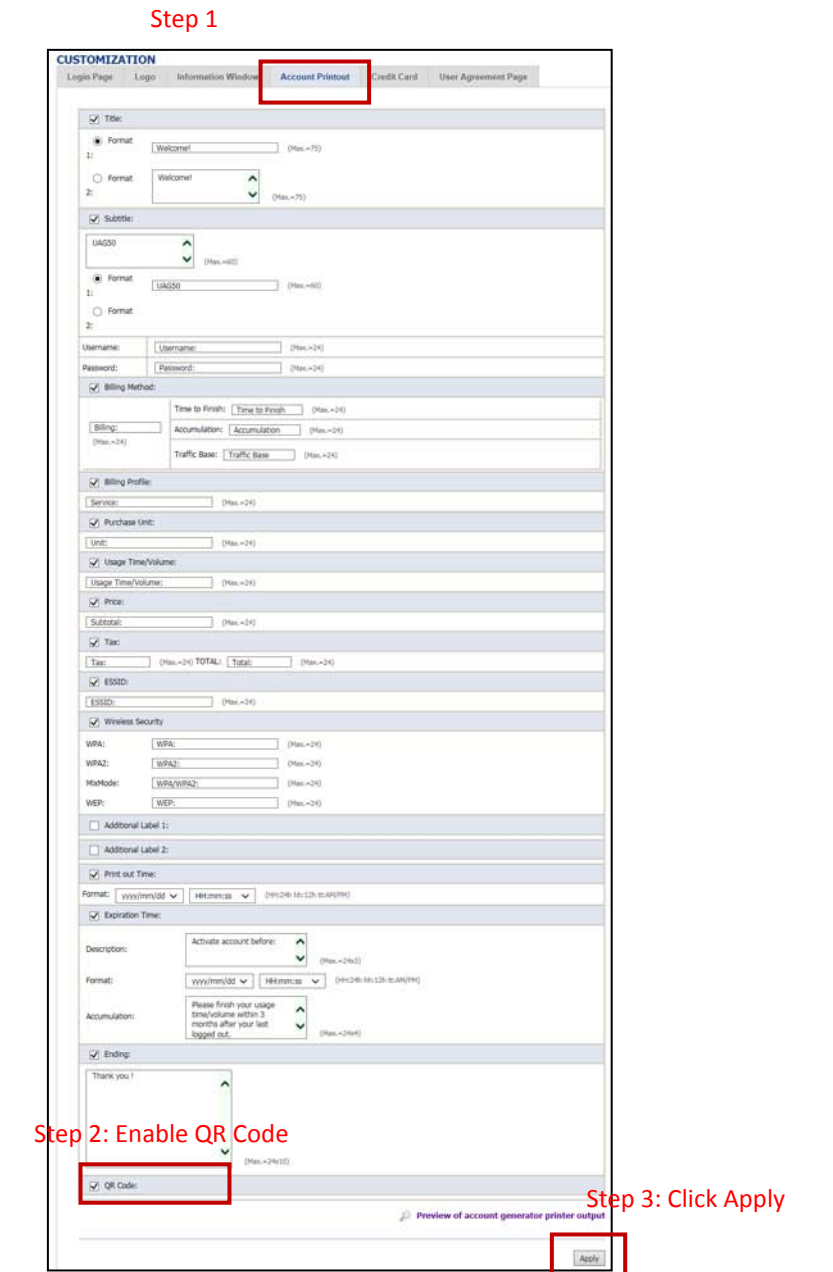

Figure 4-1-1 QR Coding Setting Screen
## **4-2 Additional information for QR code use**

If you will activate QR code service for Apple iOS 6 device and later,

- 1. Please find **Advance setting** > **Security** > **Pass Through**.
- 2. Choose "Enable".
- 3. Add **www.apple.com** into PASS THROUGH list in UAG50 because iOS6 device and later is required.
- 4. Click **Add to List** button.
- 5. Choose Active on the **Pass Through List**.

For certain QR code Apps, please add **go.redirectingat.com, 54.225.129.12 and 23.23.152.51 (for APP ScanLife)** and follow the above steps.

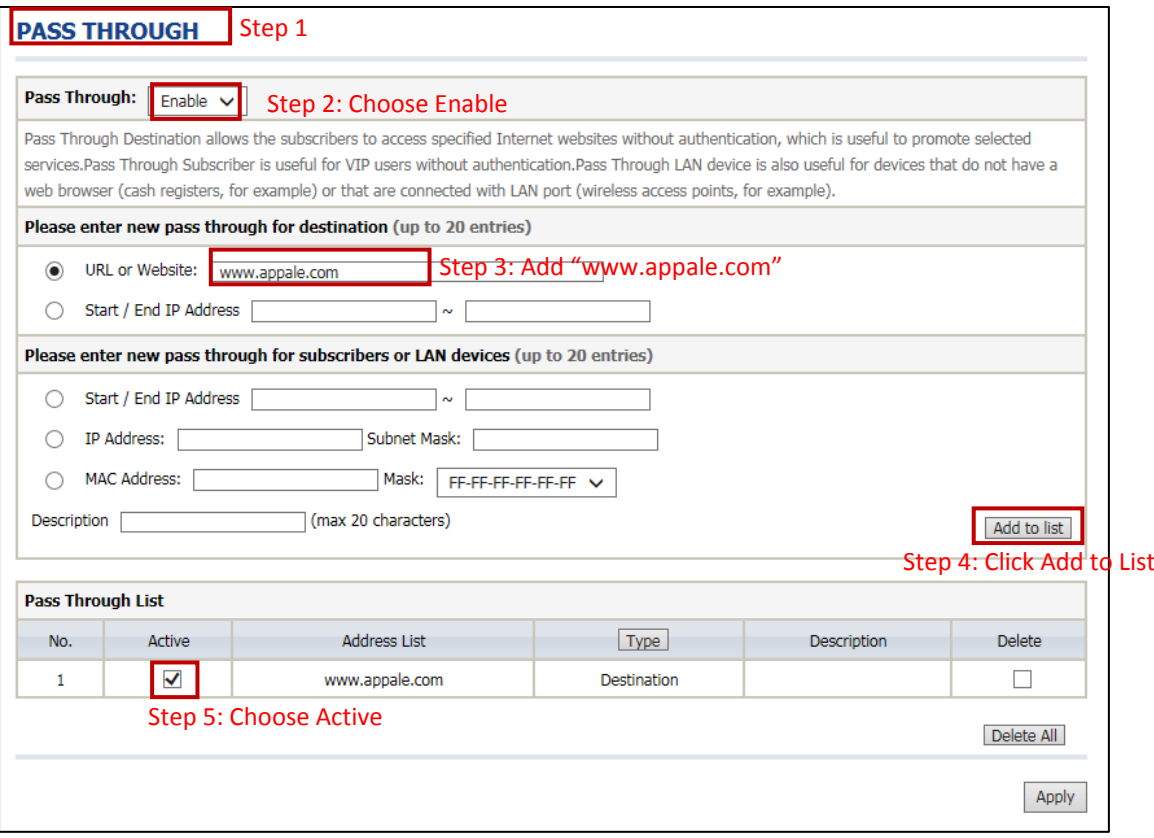

Figure 4-2-1 Pass Through Setting Screen

## **4-3 Use QR code to access the Internet**

Please follow the steps to access the Internet for clients.

1. Print out the Ticket. You can find the ESSID and WPA/WPA2 printed on the ticket.

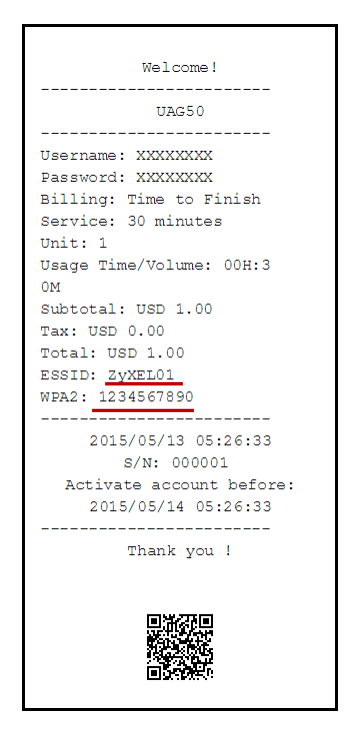

Figure 4-3-1 QR Coding Ticket

2. Connect to the **ESSID** (ex: ZyXEL01 ), input **WPA/WPA2** password (ex: 1234567890).

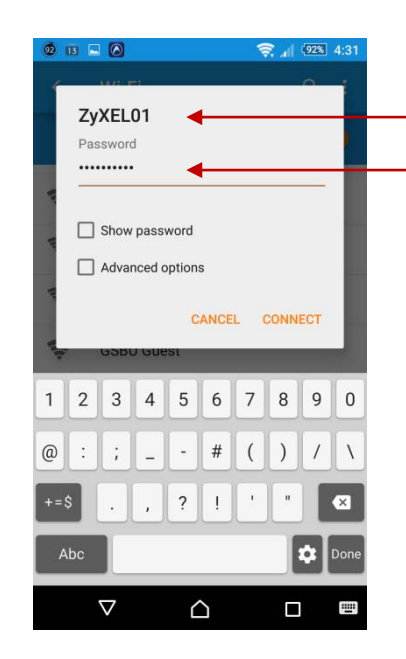

Figure 4-3-2 Password Input Screen

3. Open up QR code APP and Scan.

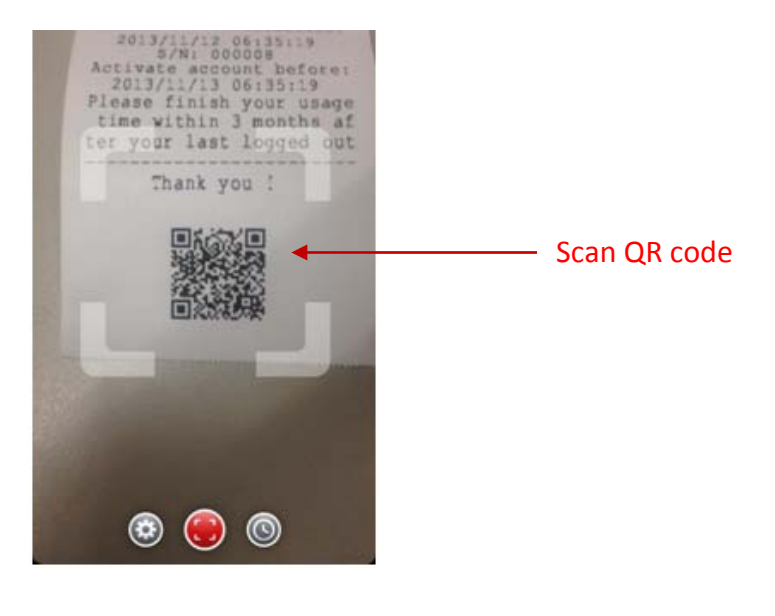

Verify to connect the correct ESSID

Input the WPA/WPA2 password

Figure 4-3-3 Scan 1 Screen

4. Some Apps may require user to click "Go to URL".

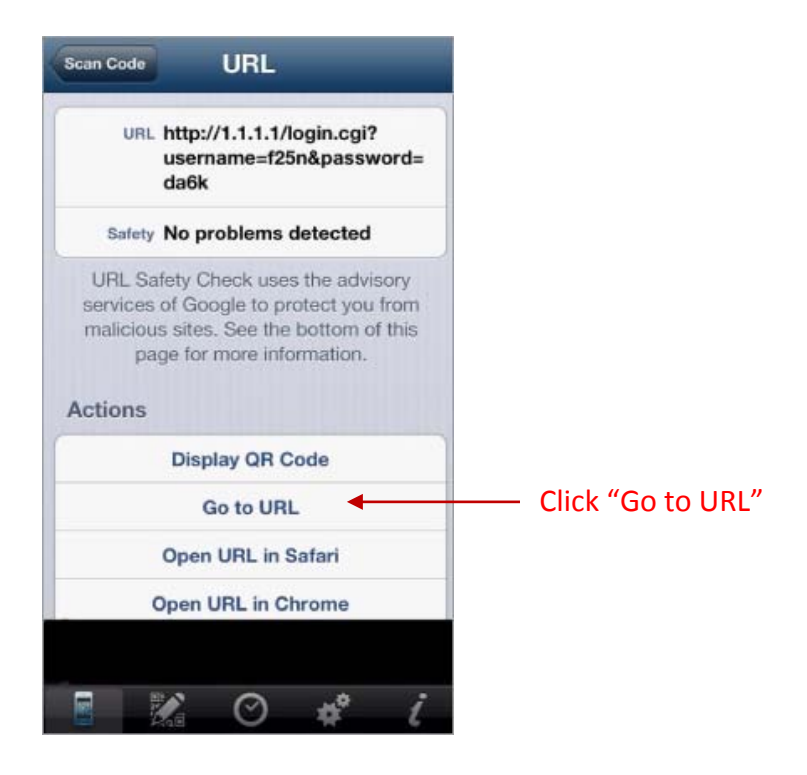

Figure 4-3-4 Scan 2 Screen

**5.** Client can use the Internet now.

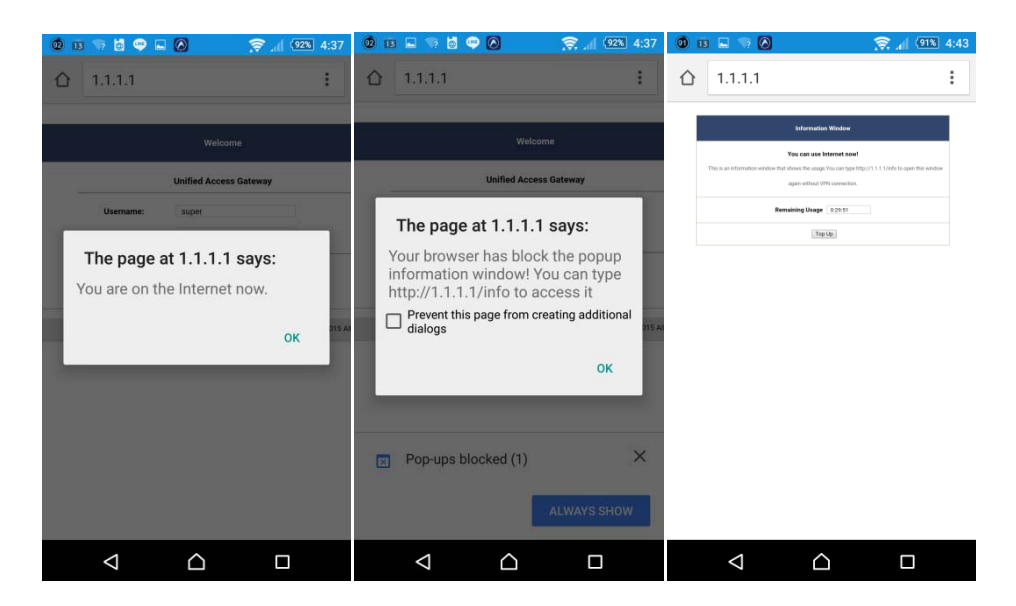

Figure 4-3-5 Scan Finish Screen

# **Appendix A Signal Connection Arrangements**

## **RJ-45 Ethernet Port**

The UAG50 RJ-45 Ethernet port can connect to any networking devices that use a standard LAN interface, such as a Hub/Switch Hub or Router. Use unshielded twisted-pair (UTP) or shield twisted-pair (STP) cable to connect the networking device to the RJ-45 Ethernet port.

Depending on the type of connection, 10Mbps or 100Mbps, use the following Ethernet cable, as prescribed.

10Mbps: Use EIA/TIA-568-100-Category 3, 4 or 5 cables. 100Mbps: Use EIA/TIA-568-100-Category 5 cable.

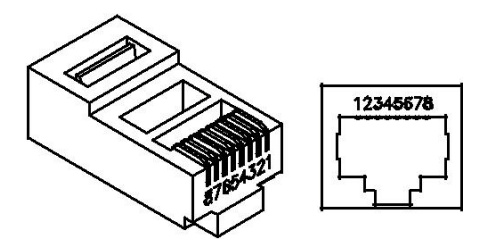

*Figure RJ-45 Connector and Cable Pins*

**Note:** To prevent loss of signal, make sure that the length of any twisted-pair connection does not exceed 100 meters.

## **Appendix B Legal Information**

## Copyright

Copyright © 2015 by ZyXEL Communications Corporation.

The contents of this publication may not be reproduced in any part or as a whole, transcribed, stored in a retrieval system, translated into any language, or transmitted in any form or by any means, electronic, mechanical, magnetic, optical, chemical, photocopying, manual, or otherwise, without the prior written permission of ZyXEL Communications Corporation.

Published by ZyXEL Communications Corporation. All rights reserved.

#### **Disclaimers**

ZyXEL does not assume any liability arising out of the application or use of any products, or software described herein. Neither does it convey any license under its patent rights nor the patent rights of others. ZyXEL further reserves the right to make changes in any products described herein without notice. This publication is subject to change without notice.

Your use of the NWA/WAC is subject to the terms and conditions of any related service providers.

#### **Trademarks**

Trademarks mentioned in this publication are used for identification purposes only and may be properties of their respective owners.

## **Regulatory Notice and Statement**

### **UNITED STATE AMERICA**

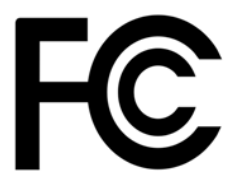

The following information applies if you use the product within USA area.

#### **FCC EMC Statement**

- This device complies with part 15 of the FCC Rules. Operation is subject to the following two conditions:
- **1** This device may not cause harmful interference, and
- **2** this device must accept any interference received, including interference that may cause undesired operation.
	- Changes or modifications not expressly approved by the party responsible for compliance could void the user's authority to operate the equipment.
	- This product has been tested and complies with the specifications for a Class B digital device, pursuant to Part 15 of the FCC Rules.

These limits are designed to provide reasonable protection against harmful interference in a residential installation. This equipment generates, uses, and can radiate radio frequency energy and, if not installed and used according to the instructions, may cause harmful interference to radio communications. However, there is no guarantee that interference will not occur in a particular installation.

- If this equipment does cause harmful interference to radio or television reception, which is found by turning the equipment off and on, the user is encouraged to try to correct the interference by one or more of the following measures:
- **1** Reorient or relocate the receiving antenna.
- **2** Increase the separation between the equipment or devices.
- **3** Connect the equipment to an outlet other than the receiver's.

#### UAG50 User's Guide

**4** Consult a dealer or an experienced radio/TV technician for assistance.

### **FCC Radiation Exposure Statement**

- This equipment complies with FCC RF radiation exposure limits set forth for an uncontrolled environment.
- This transmitter must be at least 20 cm from the user and must not be co-located or operating in conjunction with any other antenna or transmitter.

## **CANADA**

The following information applies if you use the product within Canada area.

### **Industry Canada ICES statement**

CAN ICES-3 (B)/NMB-3(B)

### **Industry Canada RSS-GEN & RSS-210 statement**

- This device complies with Industry Canada license-exempt RSS standard(s). Operation is subject to the following two conditions: (1) this device may not cause interference, and (2) this device must accept any interference, including interference that may cause undesired operation of the device.
- Under Industry Canada regulations, this radio transmitter may only operate using an antenna of a type and maximum (or lesser) gain approved for the transmitter by Industry Canada. To reduce potential radio interference to other users, the antenna type and its gain should be so chosen that the equivalent isotropically radiated power (e.i.r.p.) is not more than that necessary for successful communication.
- This radio transmitter has been approved by Industry Canada to operate with the antenna types listed below with the maximum permissible gain and required antenna impedance for each antenna type indicated. Antenna types not included in this list, having a gain greater than the maximum gain indicated for that type, are strictly prohibited for use with this device.
- Le présent appareil est conforme aux CNR d'Industrie Canada applicables aux appareils radio exempts de licence. L'exploitation est autorisée aux deux conditions suivantes : (1) l'appareil ne doit pas produire de brouillage, et (2) l'utilisateur de l'appareil doit accepter tout brouillage radioélectrique subi, même si le brouillage est susceptible d'en compromettre le fonctionnement.
- Conformément à la réglementation d'Industrie Canada, le présent émetteur radio peut fonctionner avec une antenne d'un type et d'un gain maximal (ou inférieur) approuvé pour l'émetteur par Industrie Canada. Dans le but de réduire les risques de brouillage radioélectrique à l'intention des<br>autres utilisateurs, il faut choisir le type d'antenne et son gain de sorte que la puissance isotrope<br>rayonnée quivalent communication satisfaisante.
- Le présent émetteur radio de modèle s'il fait partie du matériel de catégorieI) a été approuvé par Industrie Canada pour fonctionner avec les types d'antenne énumérés ci-dessous et ayant un gain admissible maximal et l'impédance requise pour chaque type d'antenne. Les types d'antenne non inclus dans cette liste, ou dont le gain est supérieur au gain maximal indiqué, sont strictement interdits pour l'exploitation de l'émetteur.

#### **Industry Canada radiation exposure statement**

This equipment complies with IC radiation exposure limits set forth for an uncontrolled environment. This equipment should be installed and operated with a minimum distance of 20cm between the radiator and your body.

#### **Déclaration d'exposition aux radiations:**

Cet équipement est conforme aux limites d'exposition aux rayonnements IC établies pour un environnement non contrôlé.Cet équipement doit être installé et utilisé avec un minimum de 20 cm de distance entre la source de rayonnement et votre corps.

## **EUROPEAN UNION**

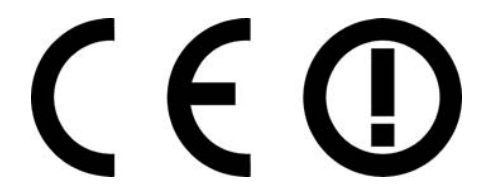

The following information applies if you use the product within the European Union.

#### **Declaration of Conformity with Regard to EU Directive 1999/5/EC (R&TTE Directive)**

Compliance information for 2.4GHz and/or 5GHz wireless products relevant to the EU and other Countries following the EU Directive 1999/5/EC (R&TTE).

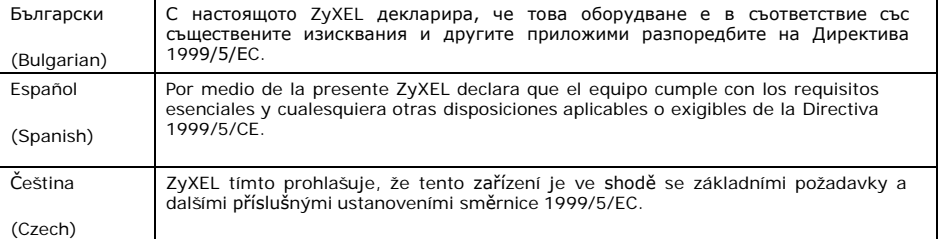

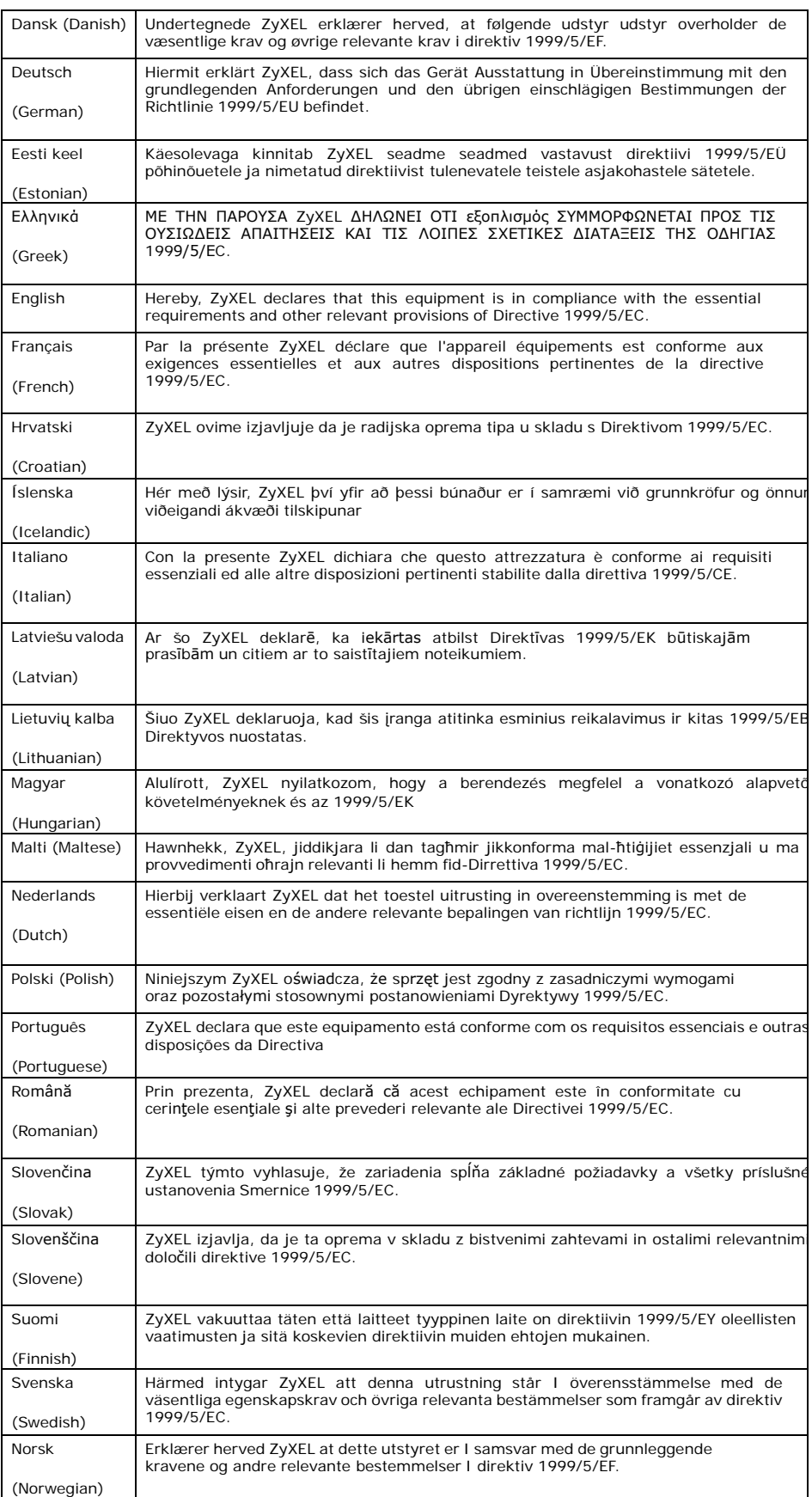

### **National Restrictions**

This product may be used in all EU countries (and other countries following the EU Directive 2014/53/EU) without any limitation except for the countries mentioned below:

Ce produit peut être utilisé dans tous les pays de l'UE (et dans tous les pays ayant transposés la directive 2014/53/UE) sans aucune limitation, excepté pour les pays mentionnés ci-dessous:

Questo prodotto è utilizzabile in tutte i paesi EU (ed in tutti gli altri paesi che seguono le direttiva 2014/53/UE) senza nessuna limitazione, eccetto per i paesii menzionati di seguito:

Das Produkt kann in allen EU Staaten ohne Einschränkungen eingesetzt werden (sowie in anderen Staaten die der Richtlinie 2014/53/EU folgen) mit Außnahme der folgenden aufgeführten Staaten:

In the majority of the EU and other European countries, the 2.4GHz and 5GHz bands have been made available for the use of wireless local area networks (LANs). Later in this document you will find an overview of countries in which additional restrictions or requirements or both are applicable.

The requirements for any country may evolve. ZyXEL recommends that you check with the local authorities for the latest status of their national regulations for both the 2.4GHz and 5GHz wireless LANs.

The following countries have restrictions and/or requirements in addition to those given in the table labeled "*Overview of Regulatory Requirements for Wireless LANs*":.

#### Belgium

The Belgian Institute for Postal Services and Telecommunications (BIPT) must be notified of any outdoor wireless link having a range exceeding 300 meters. Please check [http://www.bipt.be](http://www.bipt.be/) for more details.

Draadloze verbindingen voor buitengebruik en met een reikwijdte van meer dan 300 meter dienen aangemeld te worden bij het Belgisch

Instituut voor postdiensten en telecommunicatie (BIPT). Zie [http://www.bipt.be](http://www.bipt.be/) voor meer gegevens.

Les liaisons sans fil pour une utilisation en extérieur d'une distance supérieure à 300 mètres doivent être notifiées à l'Institut Belge des services Postaux et des Télécommunications (IBPT). Visitez [http://www.ibpt.be](http://www.ibpt.be/) pour de plus amples détails.

#### Denmark

In Denmark, the band 5150 - 5350 MHz zs also allowed for outdoor usage. I Danmark må frekvensbåndet 5150 - 5350 også anvendes udendørs.

#### Italy

This product meets the National Radio Interface and the requirements specified in the National Frequency Allocation Table for Italy. Unless this wireless LAN product is operating within the boundaries of the<br>owner's property, its use requires a "general authorization." Please check<br><http://www.sviluppoeconomico.gov.it/>formore.

Questo prodotto è conforme alla specifiche di Interfaccia Radio Nazionali e rispetta il Piano Nazionale di ripartizione delle frequenze in Italia. Se non viene installato all 'interno del proprio fondo, l'utilizzo di prodotti Wireless LAN richiede una "Autorizzazione Generale". Consultare <http://www.sviluppoeconomico.gov.it/> per maggiori dettagli.

#### Latvia

The outdoor usage of the 2.4 GHz band requires an authorization from the Electronic Communications Office. Please check http:/[/www.esd.lv](http://www.esd.lv/) for more details.

2.4 GHz frekvenèu joslas izmantoðanai ârpus telpâm nepiecieðama atïauja no Elektronisko sakaru direkcijas. Vairâk informâcijas: http:/[/www.esd.lv](http://www.esd.lv/).

#### Notes:

Although Norway, Switzerland and Liechtenstein are not EU member states, the EU Directive 2014/53/EU has also been implemented in those countries.

2. The regulatory limits for maximum output power are specified in EIRP. The EIRP level (in dBm) of a device can be calculated by adding the gain of the antenna used(specified in dBi) to the output power available at the connector (specified in dBm).

#### **List of national codes**

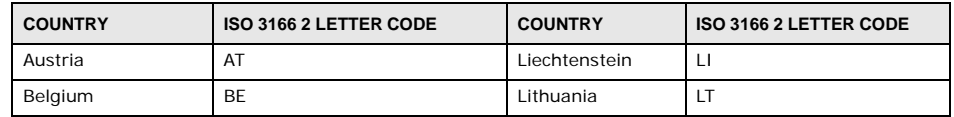

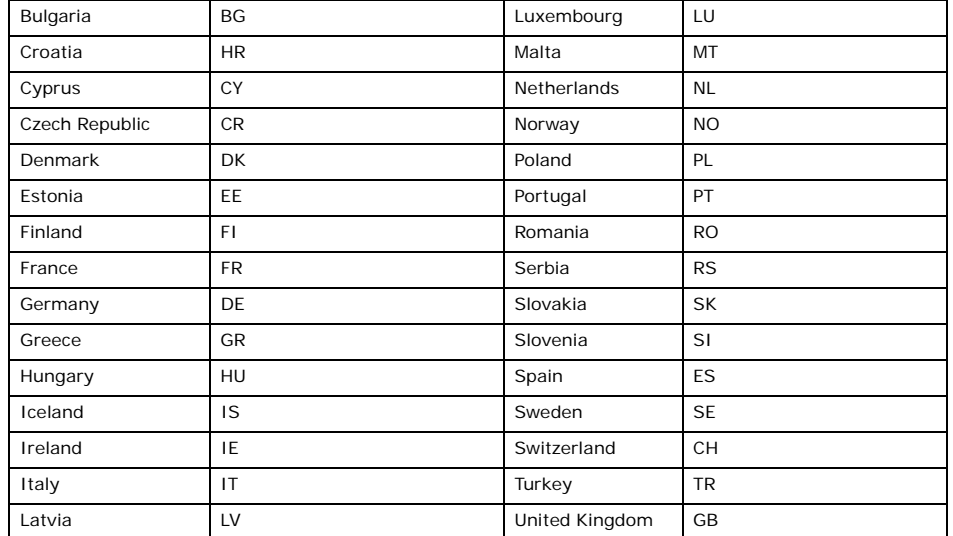

## **Safety Warnings**

- Do NOT use this product near water, for example, in a wet basement or near a swimming pool.
- Do NOT expose your device to dampness, dust or corrosive liquids.
- Do NOT store things on the device.

• Do NOT install, use, or service this device during a thunderstorm. There is a remote risk of electric shock from lightning.

Connect ONLY suitable accessories to the device.

• Do NOT open the device or unit. Opening or removing covers can expose you to dangerous high voltage points or other risks. ONLY qualified service personnel should service or disassemble this device. Please contact your vendor for further information.

- Make sure to connect the cables to the correct ports.
- Place connecting cables carefully so that no one will step on them or stumble over them.
- Always disconnect all cables from this device before servicing or disassembling.

• Use ONLY an appropriate power adaptor or cord for your device. Connect it to the right supply voltage (for example, 110V AC in North America or 230V AC in Europe).

- Do NOT allow anything to rest on the power adaptor or cord and do NOT place the product where anyone can walk on the power adaptor or cord.
- Do NOT use the device if the power adaptor or cord is damaged as it might cause electrocution.
- If the power adaptor or cord is damaged, remove it from the device and the power source.
- Do NOT attempt to repair the power adaptor or cord. Contact your local vendor to order a new one.

• Do not use the device outside, and make sure all the connections are indoors. There is a remote risk of electric shock from lightning.

- Do NOT obstruct the device ventilation slots, as insufficient airflow may harm your device.
- Antenna Warning! This device meets ETSI and FCC certification requirements when using the included antenna(s). Only use the included antenna(s).
- If you wall mount your device, make sure that no electrical lines, gas or water pipes will be damaged.
- The PoE (Power over Ethernet) devices that supply or receive power and their connected Ethernet cables must all be completely indoors.
- This product is for indoor use only (utilisation intérieure exclusivement).
- FOR COUNTRY CODE SELECTION USAGE (WLAN DEVICES)

Note: The country code selection is for non-US model only and is not available to all US model. Per FCC regulation, all Wi-Fi product marketed in US must fixed to US operation channels only.

### **Environment statement**

### **ErP (Energy-related Products)**

ZyXEL products put on the EU market in compliance with the requirement of the European Parliament and the Council published

Directive 2009/125/EC establishing a framework for the setting of ecodesign requirements for energy-related products (recast), so called as "ErP Directive (Energy-related Products directive) as well as ecodesign requirement laid down in applicable implementing measures,power consumption has satisfied regulation requirements which are:

Network standby power consumption < 12W, and/or Off mode power consumption < 0.5W, and/or

Standby mode power consumption < 0.5W.

Wireless setting, please refer to "Wireless" chapter for more detail.

#### **WEEE Directive**

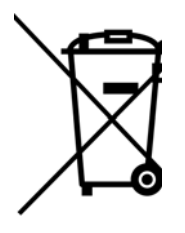

Your product is marked with this symbol, which is known as the WEEE mark. WEEE stands for Waste Electronics and Electrical Equipment. It means that used electrical and electronic products should not be mixed with general waste. Used electrical and electronic equipment should be treated separately.

"INFORMAZIONI AGLI UTENTI"

Ai sensi della Direttiva 2012/19/UE del Parlamento europeo e del Consiglio, del 4 luglio 2012, sui rifiuti di apparecchiature elettriche ed elettroniche (RAEE)

Il simbolo del cassonetto barrato riportato sull'apparecchiatura o sulla sua confezione indica che il prodotto alla fine della propria vita utile deve essere raccolto separatamente dagli altri rifiuti.

La raccolta differenziata della presente apparecchiatura giunta a fine vita e organizzata e gestita dal produttore. L'utente che vorra disfarsi della presente apparecchiatura dovra quindi contattare il produttore e seguire il sistema che questo ha adottato per consentire la raccolta separata dell'apparecchiatura giunta a fine vita.

L'adeguata raccolta differenziata per l'avvio successivo dell'apparecchiatura dismessa al riciclaggio, al trattamento e allo smaltimento ambientalmente compatibile contribuisce ad evitare possibili effetti negativi sull'ambiente e sulla salute e favorisce il reimpiego e/o riciclo dei materiali di cui e composta l'apparecchiatura.

Lo smaltimento abusivo del prodotto da parte del detentore comporta l'applicazione delle sanzioni amministrative previste dalla normativa vigente."

## **Environmental Product Declaration**

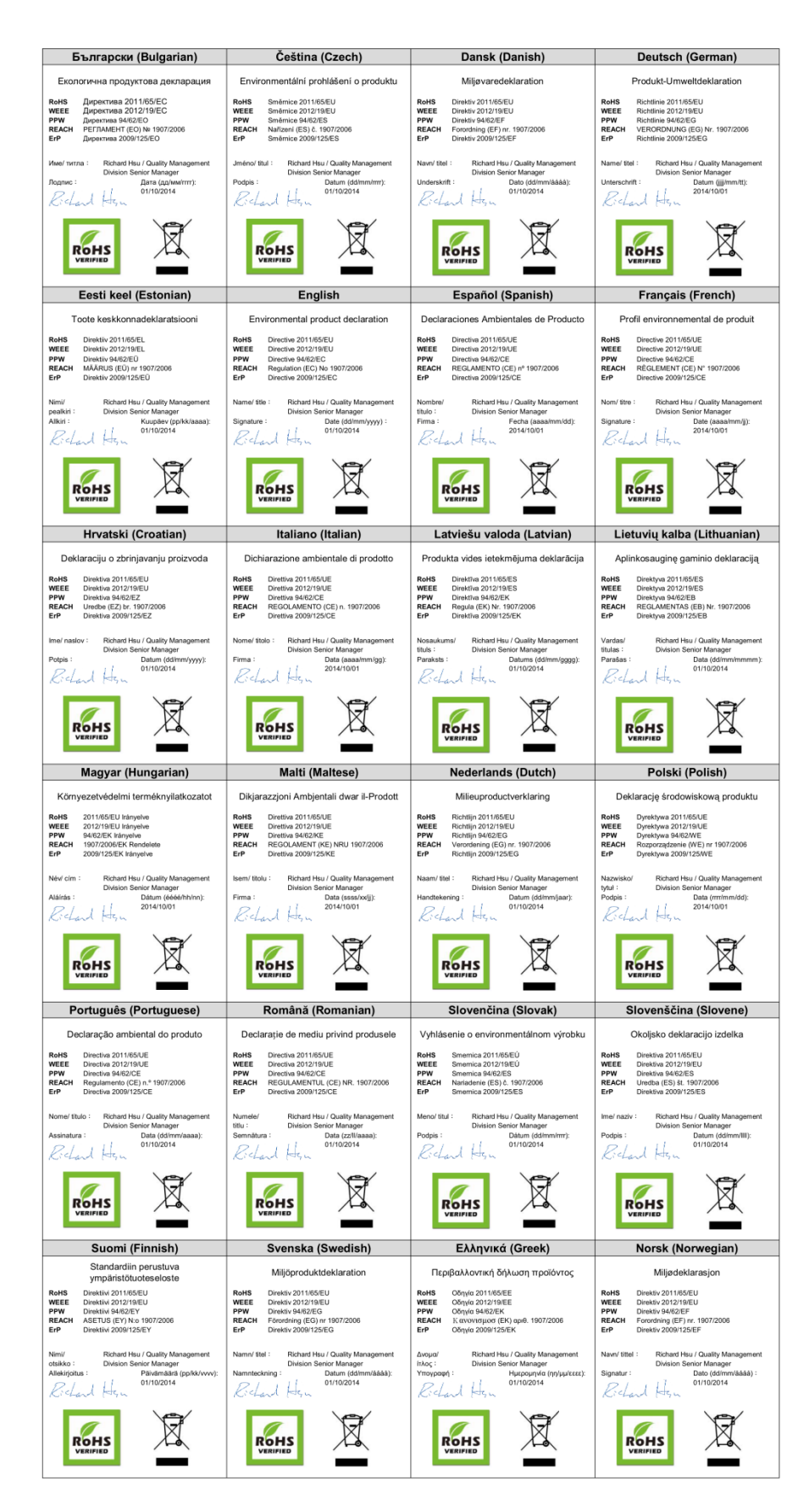

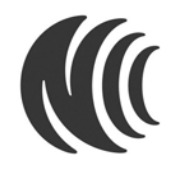

以下訊息僅適用於產品銷售至台灣地區

第十二條 經型式認證合格之低功率射頻電機,非經許可,公司、商號或使用者均不得擅自變更頻率、加大功率或變更原設計 之特性及功能。

第十四條 低功率射頻電機之使用不得影響飛航安全及干擾合法通信;經發現有干擾現象時,應立即停用,並改善至無干擾時 方得繼續使用。

前項合法通信,指依電信法規定作業之無線電通信。低功率射頻電機須忍受合法通信或工業、科學及醫療用電波輻射性電機設 備之干擾。

### **Viewing Certifications**

Go to [http://www.zyxel.com](http://www.zyxel.com/) to view this product's documentation and certifications.

#### **ZyXEL Limited Warranty**

ZyXEL warrants to the original end user (purchaser) that this product is free from any defects in material or<br>workmanship for a specific period (the Warranty Period) from the date of purchase. The Warranty Period<br>varies by Warranty Period of this product. During the warranty period, and upon proof of purchase, should the product<br>have indications of failure due to faulty workmanship and/or materials, ZyXEL will, at its discretion, repair or<br>r it shall deem necessary to restore the product or components to proper operating condition. Any<br>replacement will consist of a new or re-manufactured functionally equivalent product of equal or higher value,<br>and will be sol misused, tampered with, damaged by an act of God, or subjected to abnormal working conditions.

#### **Note**

Repair or replacement, as provided under this warranty, is the exclusive remedy of the purchaser. This<br>warranty is in lieu of all other warranties, express or implied, including any implied warranty of<br>merchantability or f

To obtain the services of this warranty, contact your vendor. You may also refer to the warranty policy for the region in which you bought the device at [http://www.zyxel.com/web/support\\_warranty\\_info.php.](http://www.zyxel.com/web/support_warranty_info.php)

#### **Registration**

Register your product online to receive e-mail notices of firmware upgrades and information at

[www.zyxel.com.](http://www.zyxel.com./)

### **Open Source Licenses**

This product contains in part some free software distributed under GPL license terms and/or GPL like<br>licenses. Open source licenses are provided with the firmware package. You can download the latest<br>firmware at www.zyxel. [support@zyxel.com.tw.](mailto:support@zyxel.com.tw)

To obtain the source code covered under those Licenses, please contact your vendor or ZyXEL Technical Support

at [support@zyxel.com.tw](mailto:support@zyxel.com.tw).